# ®®® ZETLab

### **РЕГИСТРАТОР СЕЙСМИЧЕСКИЙ ЦИФРОВОЙ**

### **ZET 048**

### **РУКОВОДСТВО ОПЕРАТОРА**

**ЗТМС.00026-01 34 01 02**

### **РЕГИСТРАТОР СЕЙСМИЧЕСКИЙ ЦИФРОВОЙ**

### **ZET048**

## ПРОГРАММНОЕ ОБЕСПЕЧЕНИЕ ZETLAB

Руководство оператора Часть 2 ЗТМС.00026-01 34 01 02

### **СОДЕРЖАНИЕ**

<span id="page-4-0"></span>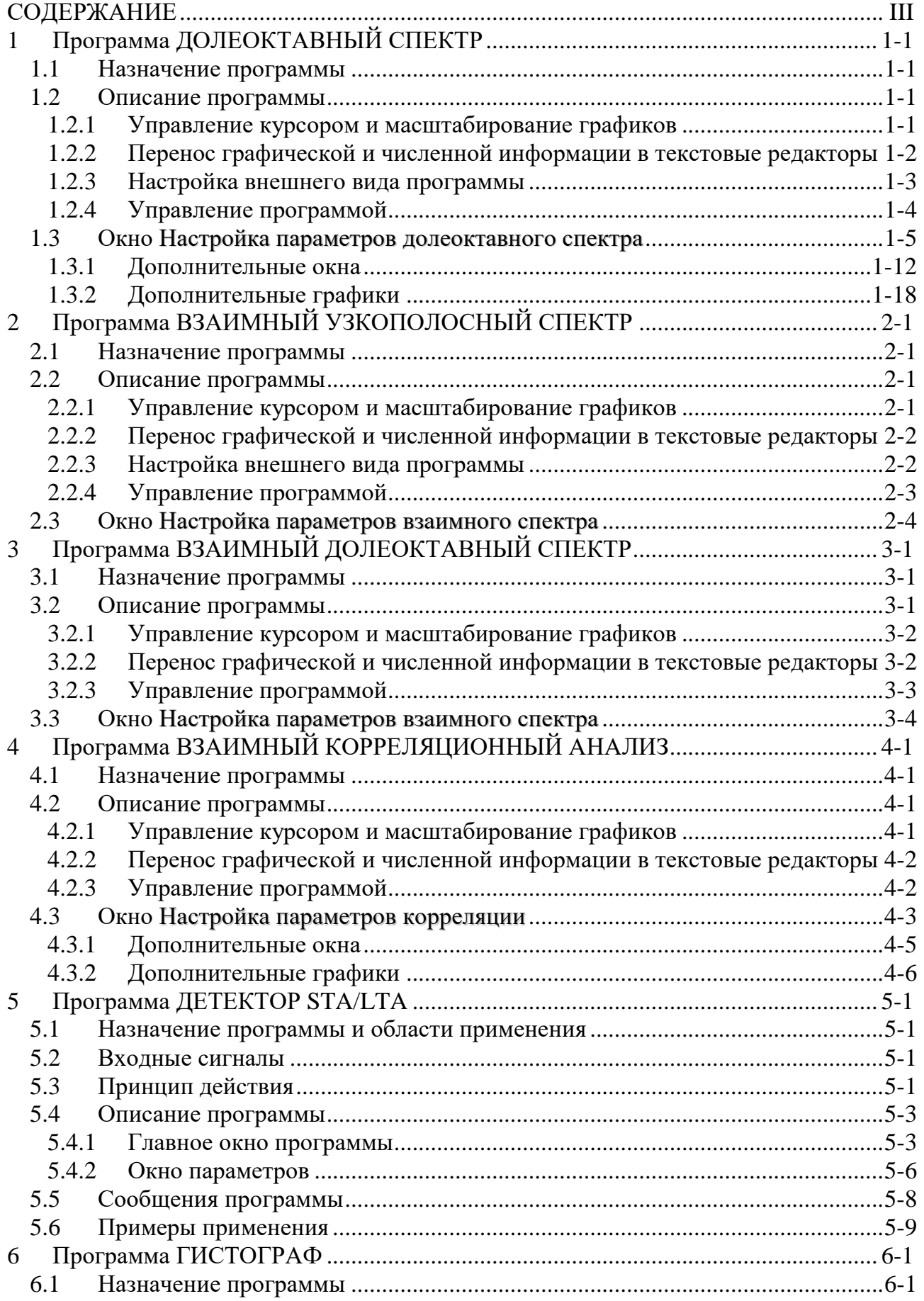

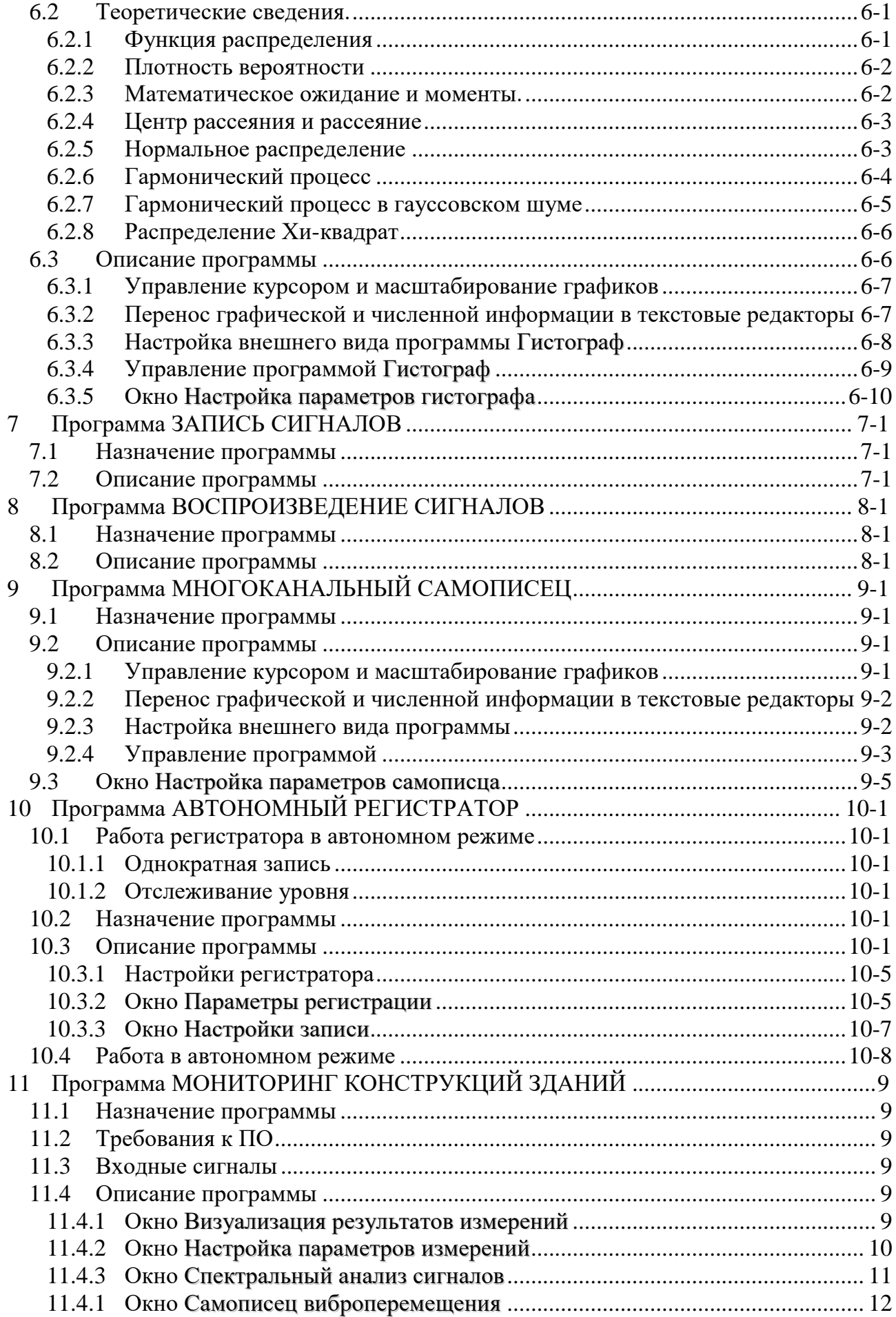

### <span id="page-6-0"></span>**1 Программа ДОЛЕОКТАВНЫЙ СПЕКТР**

#### **1.1 Назначение программы**

<span id="page-6-1"></span>Программа **Долеоктавный спектр** предназначена для частотного анализа сигнала. По временной реализации сигнала находятся отклики по набору частотных фильтров. Центральные частоты фильтров распределены по оси частот в геометрической прогрессии.

Октавный и 1/3-октавный анализ широко используются при проведении измерений уровней шума и вибрации. Предельные уровни шума и вибрации задаются в санитарных, эксплуатационных и сдаточных нормах в интегральных, 1/3-октавных и октавных полосах частот. Программа используется для измерения виброакустических характеристик.

1/12- и 1/24-октавные анализы предназначены для более детального частотного анализа сигнала и его дискретных и шумовых составляющих.

Дополнительные возможности построения спектрограмм (набор спектров, рассчитанные в последовательные промежутки времени и представленные в двухмерном и трехмерном виде) позволяют проследить динамику нестационарных процессов.

Построение сечений спектрограммы по времени и по частоте позволяет измерить параметры нестационарных процессов.

Возможность получения максимальных, усредненных, минимальных и мгновенных спектров и сравнение их с заданным спектром (нормой) позволяет легко определить различие между заданным и реальным уровнем спектров. Это необходимо при проведении различного вида контроля оборудования, входного/выходного контроля, сдаточных испытаний.

При виброакустическом анализе обычно используется пьезоэлектрические акселерометры. Эти датчики отдают сигнал, пропорциональный ускорению в точке крепления датчика. Нормы на уровни вибрации и их спектральный состав часто задаются по виброскорости. Для того чтобы получить сигнал виброскорости, необходимо проинтегрировать по времени сигнал виброускорения. Для балансировки важно получать виброперемещение в точке крепления датчика. Двойной интеграл по времени сигнала виброускорения позволяет получить сигнал виброперемещения. Эти дополнительные функции интегрирования и дифференцирования сигнала реализованы в программе.

При измерениях уровней воздушного шума зачастую необходимо использовать корректирующие фильтры A, B, C, D. При включении корректирующего фильтра отображаются интегральные уровни с выбранным корректирующим фильтром и без фильтра. При этом спектр отображается с учетом выбранного корректирующего фильтра.

### **1.2 Описание программы**

<span id="page-6-2"></span>Для запуска программы **Долеоктавный спектр** в меню **Анализ** панели ZETLab выберите команду **Долеоктавный спектр** (рисунок [1.1\)](#page-7-1). На экране монитора отображается рабочее окно программы **Долеоктавный спектр** (рисунок [1.2\)](#page-7-2). В заголовке окна отображается название спектра и название отображаемого канала. Ниже – измеряемые величины (частота, уровень сигнала (среднеквадратичное значение)), значения курсора и единицы измерения.

**Примечание**: программу можно запустить непосредственно из рабочей директории *ZETLab* (по умолчанию: c:\ZetLab\). Имя запускаемого файла: dspectr.exe.

#### <span id="page-6-3"></span>**1.2.1 Управление курсором и масштабирование графиков**

Перемещение курсора на нужную частоту осуществляется несколькими способами:

- поставить курсор «мыши» на нужную частоту и нажать на левую кнопку;
- при помощи ролика «мыши»;
- при помощи кнопок «A» влево; «W» вверх; «D» вправо; «S» вниз.

Масштабирование числовой оси происходит при помощи манипулятора «мышь». Перемещая указатель «мыши» вдоль осей, указатель, в зависимости от своего местонахождения, меняет внешний вид. Надо дождаться, когда указатель «мыши» примет нужный внешний вид и, либо щелкнуть левой кнопкой «мыши», либо прокрутить «ролик». Растяжение или сжатие графиков происходит при помощи указателя вида:  $\leftrightarrow$ ,  $\leftrightarrow$  - для горизонтальной оси и  $\uparrow$ ,  $\downarrow$  – для вертикальной оси. Сдвинуть графики вправо-влево или вверх вниз можно при помощи указателя  $\leftarrow$ ,  $\rightarrow$  - для горизонтальной оси и  $\uparrow$ ,  $\downarrow$  - для вертикальной оси. Если поставить «мышь» в начало координат, то указатель примет вид  $\bigtimes$ . При нажатии на указатель такого вида выполняется команда «автомасштабирование» по оси Y (автомасштабирование происходит по уровню сигнала).

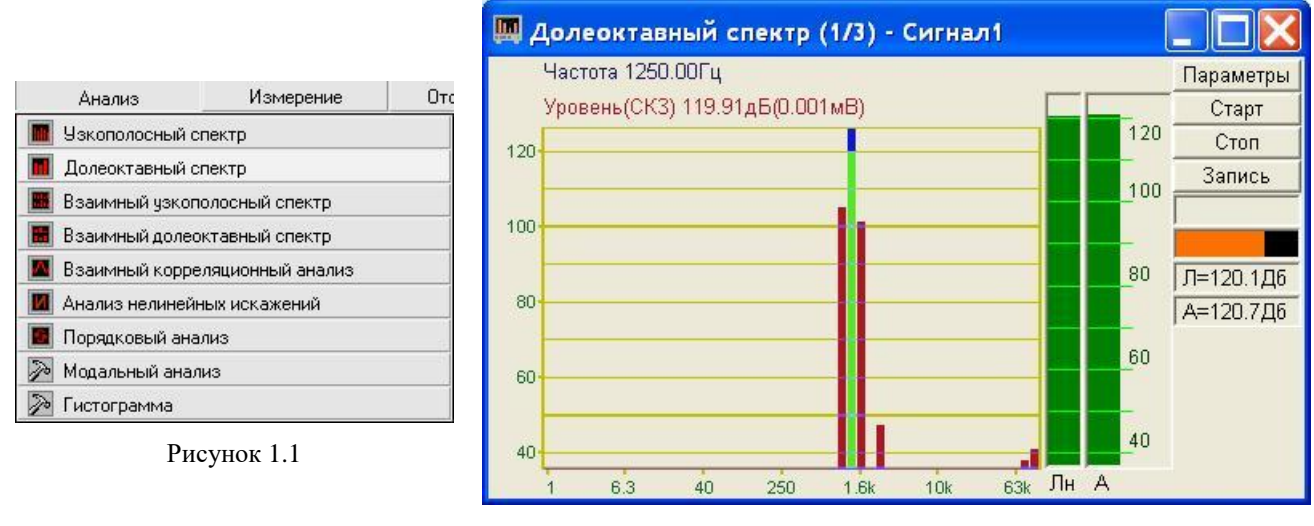

<span id="page-7-2"></span>Рисунок 1.2

#### <span id="page-7-1"></span>**1.2.2 Перенос графической и численной информации в текстовые редакторы**

<span id="page-7-0"></span>Для копирования графика спектра при активном окне программы нажмите комбинацию кнопок клавиатуры **Ctrl + С**. График запишется в буфер *Clipboard* в формате *\*.bmp*. Вставить график в любой текстовый документ можно одновременным нажатием на кнопки клавиатуры **Ctrl + V** или нажатием на правую кнопку мыши и выбором в появившемся меню команды **Вставить**.

Для копирования сопроводительной информации в буфер *Clipboard* в формате редактора текста Word при активном окне программы нажмите на кнопку клавиатуры **Т** (латинская) или **Е** (русская). Вставить эту информацию можно в любой документ *Word* можно одновременным нажатием на клавиши **Ctrl + V** или нажатием на правую кнопку мыши и выбором из появившегося меню команды **Вставить**. Сопроводительная информация имеет следующую структуру: в первой строке пишется заголовок окна, в данном случае название спектра и название отображаемого канала. Во второй и третьей строках – измеряемые величины, а именно значение частоты и значение уровня, которые показывает курсор. Если включены дополнительные графики, то их значения пишутся в следующих строках.

Для копирования всей цифровой информации видимой части графика в буфер *Clipboard* в формате *Excel* при активном окне программы нажмите кнопку клавиатуры **N** (латинская) или **Т** (русская). Вставить эту информацию можно в любой документ *Excel* можно одновременным нажатием на клавиши клавиатуры **Ctrl + V** или нажатием на правую кнопку мыши и выбором из появившегося меню команды **Вставить**. Мы получим следующую информацию: сначала идет *сопроводительная информация* (см. абзац выше), далее идут данные в формате *Excel*.

#### **1.2.3 Настройка внешнего вида программы**

<span id="page-8-0"></span>При нажатии на правую кнопку мыши на графике появляется дополнительное окно параметров графика с пятью вкладками. На первой вкладке (рисунок [1.3\)](#page-8-1) настраиваются параметры отображения. Типы линий графиков могут быть в виде горизонтальных линий (ступенек) или в виде ломаных линий. Также регулируются параметры отображения каждого из графиков, цвет, толщина, закрашивание (заполнение) области под графиком.

На рисунке [1.4](#page-8-2) показано окно для регулирования параметров сетки. В этом окне можно включать или отключать отображение горизонтальной и вертикальной сетки и разметки сетки. Также в этом окне задается область видимости (область отображения) графиков – верхняя – нижняя границы и левая - правая границы графиков.

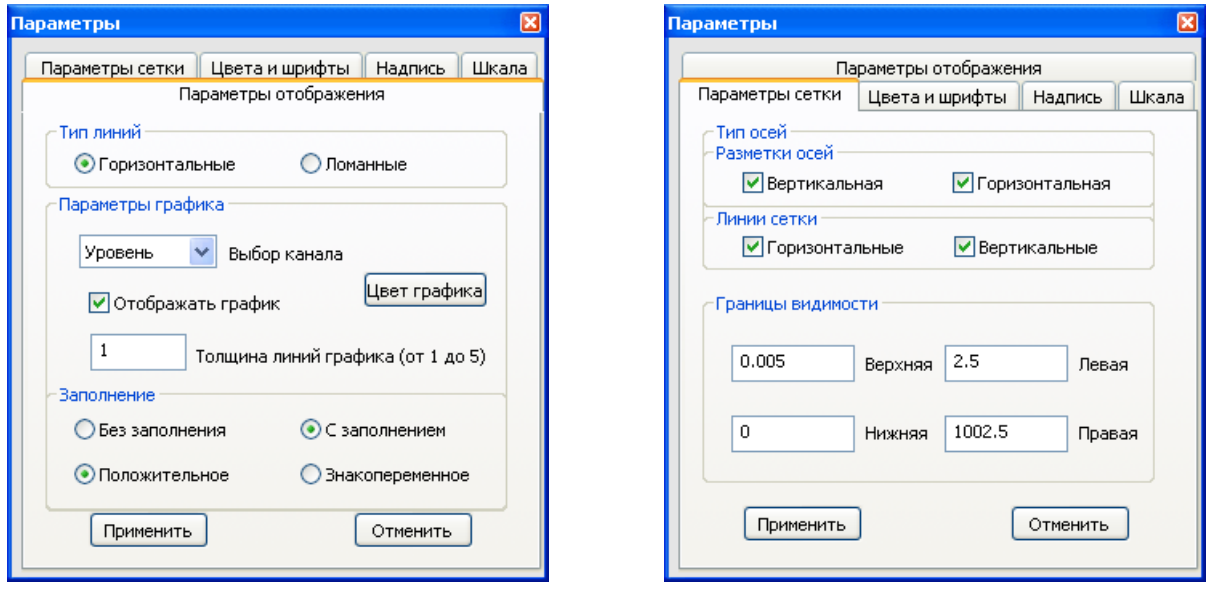

<span id="page-8-1"></span>

Рисунок 1.3 Рисунок 1.4

На рисунке [1.5](#page-8-3) показано окно для регулирования параметров сетки. В этом окне можно выбирать размеры шрифтов и цвета сетки, курсора, фона, разметки осей, легенды.

На рисунке [1.6](#page-8-4) показана закладка для надписи на график. На этой закладке выбирается шрифт и набирается текст

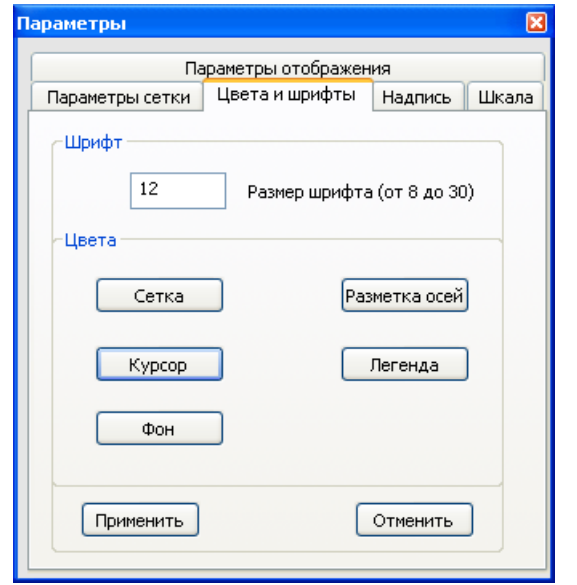

<span id="page-8-4"></span><span id="page-8-2"></span>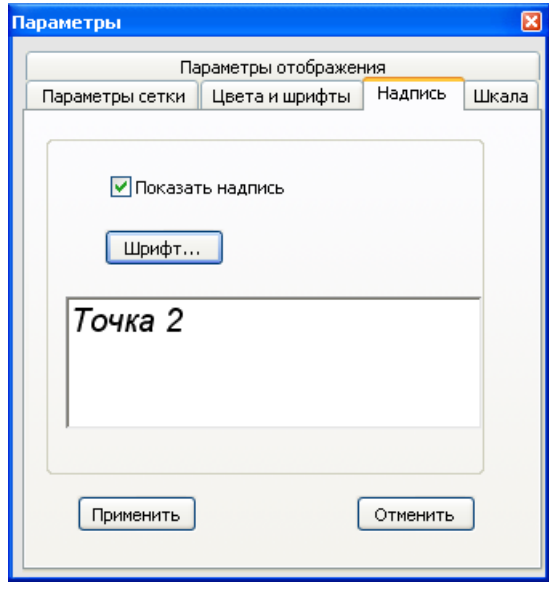

<span id="page-8-3"></span>

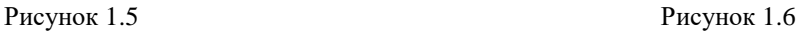

На рисунке [1.7](#page-9-1) показан фрагмент рабочего окна программы **Долеоктавный спектр** с дополнительной информацией

На рисунке [1.8](#page-9-2) показана закладка для выбора горизонтальной и вертикальной шкалы. Вертикальная шкала может быть представлена в равномерном, логарифмическом и децибельном виде. Горизонтальная шкала может быть представлена в равномерном, логарифмическом или 1/n-октавном (долеоктавном) виде.

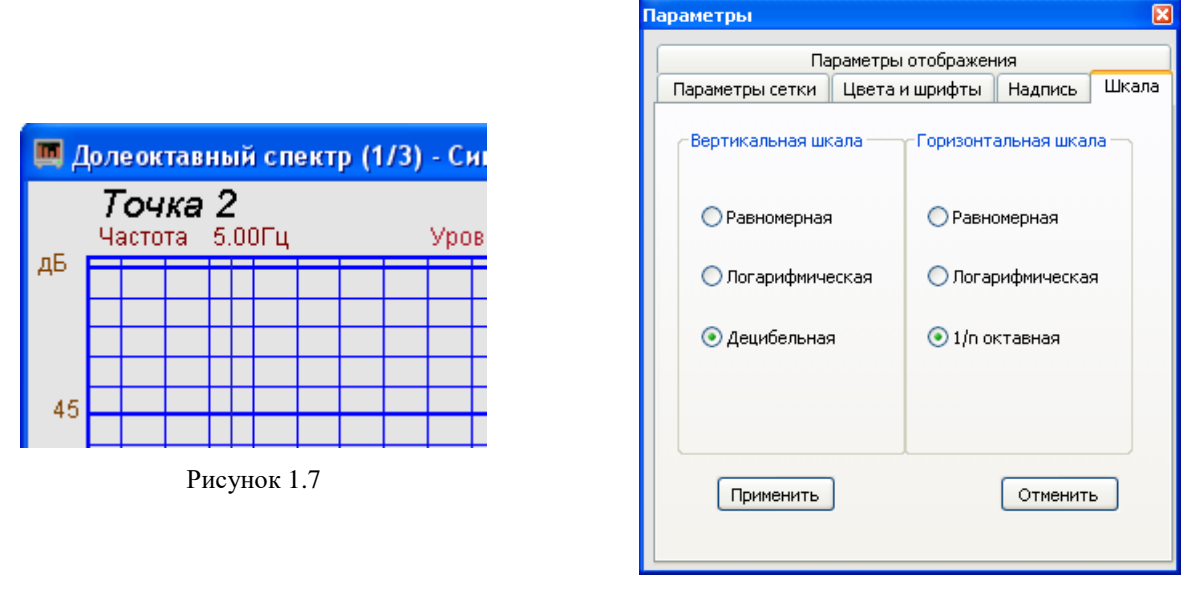

<span id="page-9-2"></span>Рисунок 1.8

<span id="page-9-1"></span>Для сохранения внесенных изменений и выхода из окна **Параметры** необходимо нажать кнопку **Применить**.

Выход из окна **Параметры** без сохранения настроек осуществляется нажатием на кнопку **Отменить**, либо на кнопку **В**, расположенную в правом верхнем углу окна, либо нажатием любой кнопкой «мыши» на любое место экрана, не занимаемое окном **Параметры**.

#### **1.2.4 Управление программой**

<span id="page-9-0"></span>В левой части рабочего окна программы **Долеоктавный спектр** располагается поле графика.

Индикатор, расположенный справа от графика, отображает интегральные уровни с линейно-частотной характеристикой (слева) и с частотной характеристикой типа A-D (справа). Тип частотной характеристики выбирается в окне **Настройка параметров долеоктавного спектра** в поле под надписью **Интегральный уровень**, (пункт. [1.3](#page-10-0) настоящего **Руководства оператора**). Отображение индикатора можно включать/выключать в окне **Настройка параметров долеоктавного спектра** при помощи флажка **Интегральный уровень**

**Параметры** - отображает окно **Настройка параметров долеоктавного спектра** (пункт. [1.3](#page-10-0) настоящего **Руководства оператора**).

**Старт** - запускает процесс непрерывного отображения. При первом запуске программы кнопка **Старт** по умолчанию нажата. Если был задан интервал расчета для дополнительных графиков (интервал расчета задается в окне **Настройка параметров долеоктавного спектра**, пункт. [1.3](#page-10-0) настоящего **Руководства оператора**), то при нажатии на данную кнопку он обнуляется и расчет начинается заново.

**Стоп** - останавливает процесс отображения и интервал расчета для дополнительных графиков (интервал расчета задается в окне **Настройка параметров долеоктавного спектра**, пункт. [1.3](#page-10-0) настоящего **Руководства оператора**), данные в окне не обновляются. Процесс ввода данных в сервере при этом продолжается, и все другие программы продолжают работать.

Запись - позволяет записывать результаты обработки в файл с расширением \*.dtn. В начале файла идет описание данных (см. таблицу 1.1). Далее идут данные в формате с плавающей запятой, в качестве разделителя дробной и целой части числа используется точка.

<span id="page-10-1"></span>Таблица 1.1

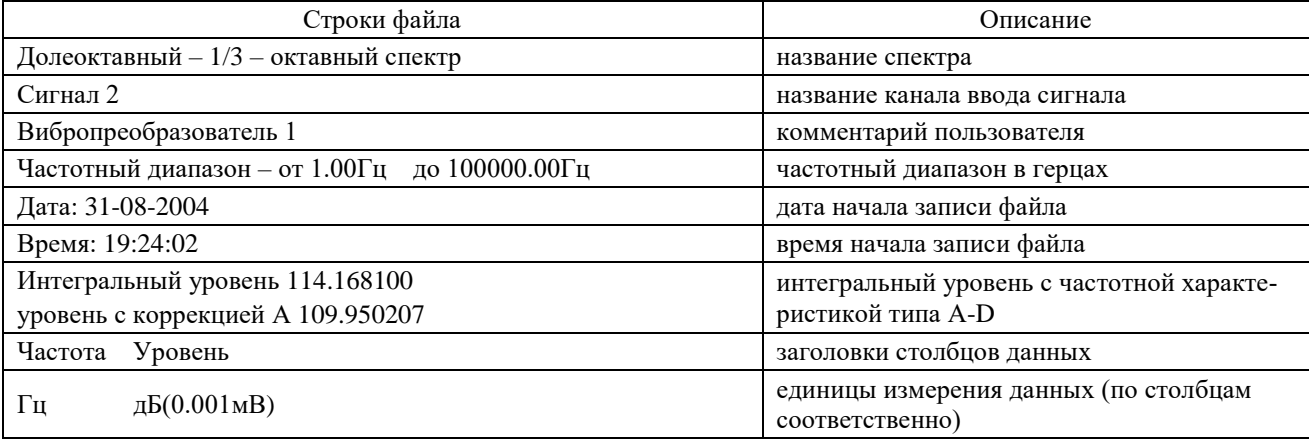

Поле Ин= 6.0 с , находящееся под кнопкой Запись, отображает время расчета дополнительных графиков (Максимальный, Минимальный и Средний). По истечении заданного времени расчета дополнительных графиков закончится расчет, дополнительные графики остановятся, а в поле отобразится установленный интервал расчета (длительность). Интервал расчета устанавливается в окне Настройка параметров долеоктавного спектра (пункт. 1.3 настоящего Руководства оператора).

Индикатор показывает интегральный уровень сигнала и перегрузку. Если уровень сигнала превышает максимально допустимый уровень, индикатор становится полностью красного цвета, без черной правой части. Правый край индикатора остается красным до тех пор, пока пользователь не нажмет на него левой кнопкой «мыши».

Для выхода из программы Долеоктавный спектральный анализ необходимо нажать левой кнопкой «мыши» крестик **X**, расположенный в правом верхнем углу окна программы.

#### Окно Настройка параметров долеоктавного спектра  $1.3$

<span id="page-10-0"></span>Кнопка Параметры находится сверху справа на рабочем окне программы Долеоктавный спектральный анализ. При нажатии на кнопку Параметры отображается окно Настройка параметров долеоктавного спектра (рисунок 1.9). Окно Настройка парамет**ров долеоктавного спектра** можно также вызвать, если нажать на клавиатуре кнопку «Esc» при активном окне Долеоктавного спектрального анализа.

Сверху в окне отображается частота дискретизации в герцах.

В полях со стрелками (списки) выбирать элементы можно двумя способами: нажать на стрелку поля и «мышкой» выбрать из раскрывшегося списка нужный элемент, или щелкнуть «мышкой» по полю и, меняя значения в поле при помощи ролика «мыши», выбрать нужное.

Долеоктавный анализ - выбор вида долеоктавного анализа: октавный анализ, 1/3октавный, 1/12- и 1/24-октавный анализы.

Октавные и 1/3-октавные фильтры соответствуют первому классу точности по ГОСТ 17168 и нулевому классу точности по МЭК 1260. Долеоктавный анализ реализован на основе параллельных цифровых фильтров. Количество фильтров в октавном анализе - 17, в 1/3октавном 51, в 1/12-октавном - 200, в 1/24 - 400.

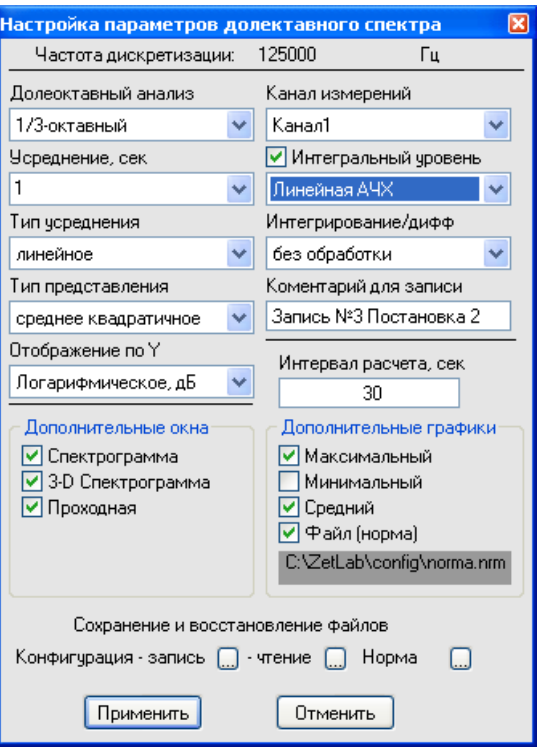

<span id="page-11-0"></span>Рисунок 1.9

Центральные частоты октавных и 1/3-октавных фильтров соответствуют требованиям МЭК 1260 и равны:

 $(G^{x/b})(f)$ *r x b*  $f_m = (G^{x/b})(f)$ 

 $G = 10^{3/10}$  - октавное отношение (равно 2 для фильтров с двоичным прореживанием и 1,995 для фильтров с декадным прореживанием, в данной программе реализовано декадное прореживание, рекомендованное МЭК 1260)

*f<sup>r</sup>* - опорная частота 1000 Гц;

*b* - доля октавы формируемого фильтра: равна 1 для октавного фильтра и 3 для 1/3 - октавного фильтра.

Номер фильтра по МЭК 1260 и по ГОСТ 17168, точное и номинальное значения средней геометрической частоты фильтра приведены в таблице [1.2.](#page-11-1)

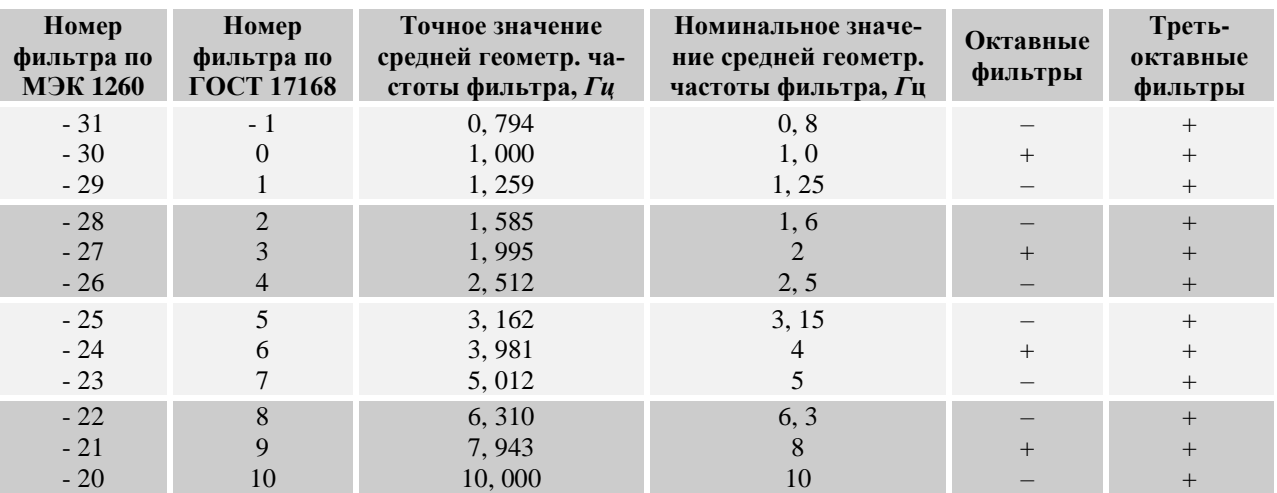

<span id="page-11-1"></span>Таблица 1.2

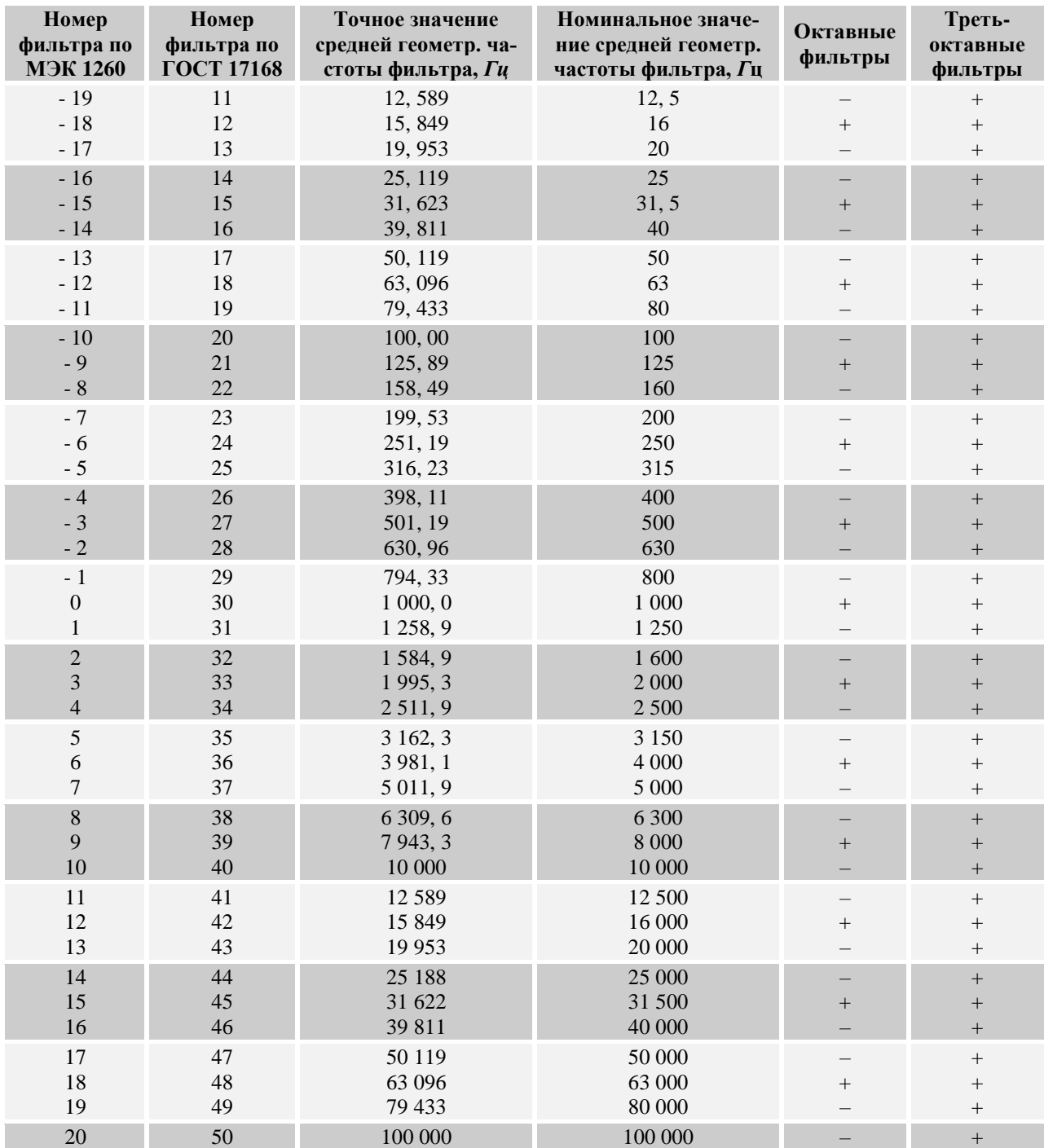

Центральные частоты 1/12-октавных и 1/24-октавных фильтров соответствуют требованиям МЭК 1260 и равны:

 $(G^{(2x+1)/2b})(f_r)$ *r x* + 1 ) / 2 *b*  $f_m = (G^{(2x+1)/2b})(f)$ 

*b* - доля октавы формируемого фильтра: равна 12 для 1/12-октавного фильтра и 24 для 1/24 – октавного фильтра.

Граничные частоты фильтров определяются:

$$
f_1 = (G^{-1/(2b)})(f_m),
$$
  $f_2 = (G^{+1/(2b)})(f_m)$ 

Эффективная ширина полосы долеоктавных фильтров равна *f2* – *f1*.

Основное затухание фильтров для относительной частоты *f*/*fm* равно номинальному затуханию фильтров с допустимым отклонением согласно таблице [1.3](#page-13-0) (ГОСТ 17168) и таблице [1.4](#page-13-1) (МЭК 1260) для октавных фильтров и таблице [1.5](#page-13-2) (ГОСТ 17168) и таблице [1.6](#page-14-0) (МЭК 1260) для 1/3-октавных фильтров.

<span id="page-13-0"></span>Таблица 1.3. Пределы относительного затухания для октавных фильтров первого класса точности по ГОСТ 17168.

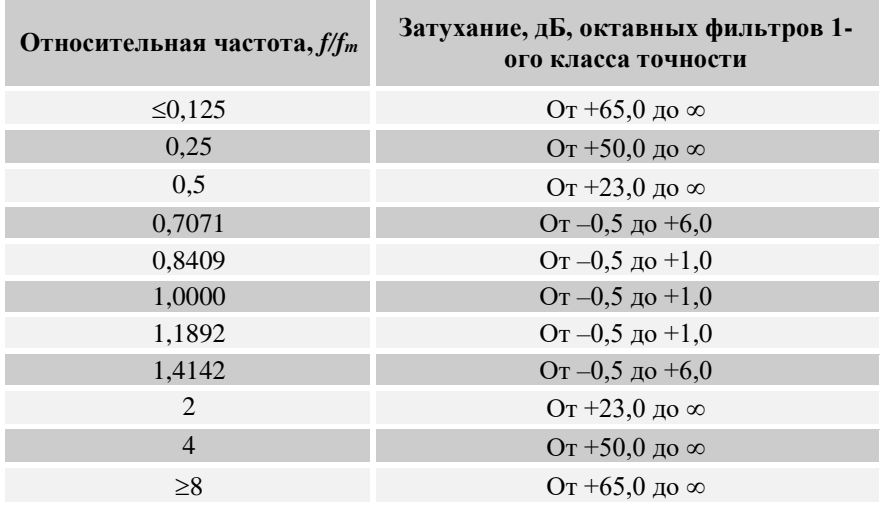

<span id="page-13-1"></span>Таблица 1.4. Пределы относительного затухания для октавных фильтров нулевого класса точности по МЭК 1260.  $(G = 10^{3/10})$ 

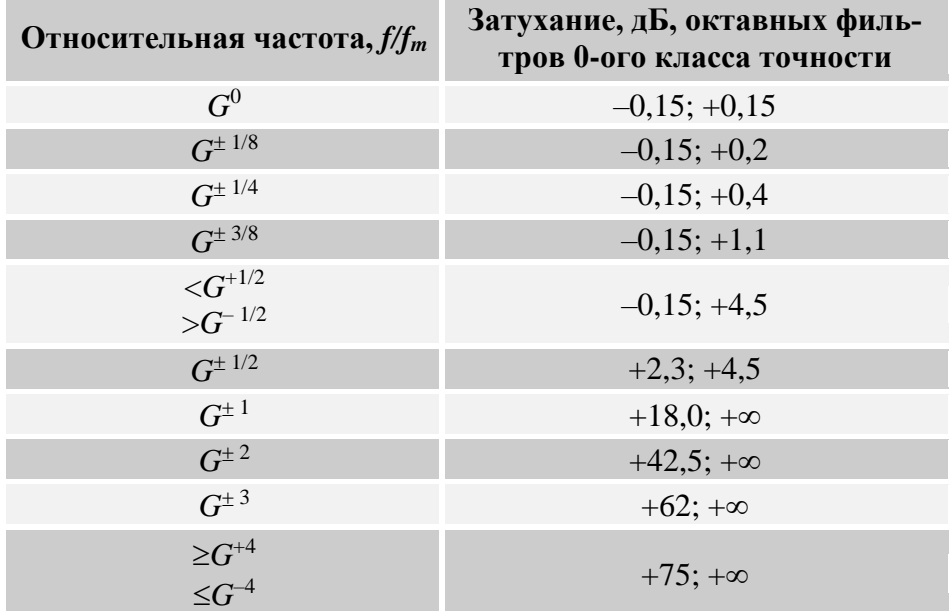

<span id="page-13-2"></span>Таблица 1.5. Пределы относительного затухания для 1/3-октавных фильтров первого класса точности по ГОСТ 17168.

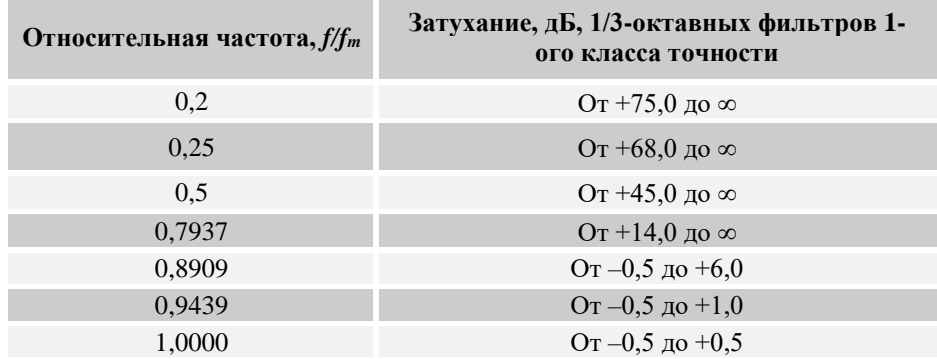

| Относительная частота, $f/f_m$ | Затухание, дБ, 1/3-октавных фильтров 1-<br>ого класса точности |
|--------------------------------|----------------------------------------------------------------|
| 1,0595                         | Oт $-0.5$ до $+1.0$                                            |
| 1,1225                         | Oт $-0.5$ до +6.0                                              |
| 1,2599                         | $\text{Or }+14.0 \text{ до } \infty$                           |
| $\mathfrak{D}$                 | От +45,0 до $\infty$                                           |
| 4                              | От +68,0 до $\infty$                                           |
|                                | $\text{Or }+75.0 \text{ no } \infty$                           |

<span id="page-14-0"></span>Таблица 1.6. Пределы относительного затухания для 1/3-октавных фильтров нулевого класса точности по МЭК 1260.

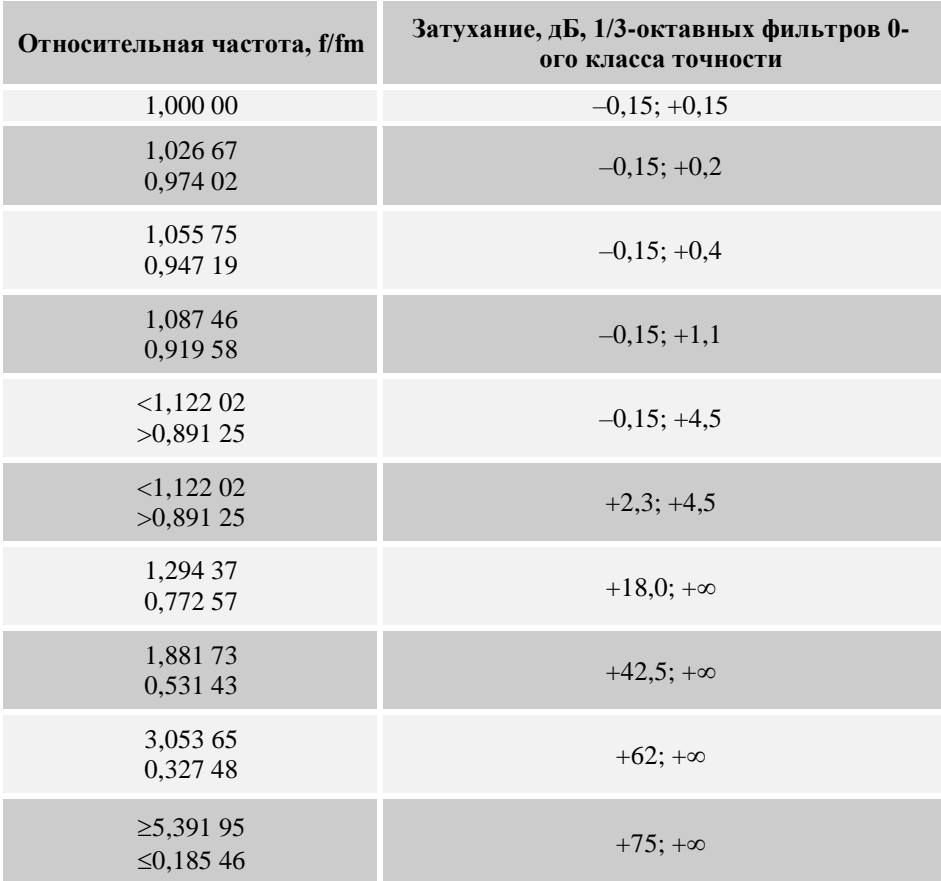

**Канал измерений** - выбор канала модуля для отображения спектра.

**Усреднение, сек** - установка продолжительности усреднения спектров. Значения усреднения можно либо выбирать из списка, либо вводит с клавиатуры. Максимальное усреднение *200 с*, минимальное усреднение *0,1 с*.

Флажок **Интегральный уровень** включает/выключает отображение индикаторов линейночастотной характеристики и частотных характеристик типа A, B, C, D. При включенном флажке, под надписью **Интегральный уровень** выбираем вид амплитудно-частотной характеристики: линейная АЧХ, то есть без коррекции или относительная частотная характеристика A, B, C, D (ГОСТ 17187). Шумомеры должны иметь частотную характеристику А. Шумомеры, включая микрофон, дополнительно могут иметь частотные характеристики B, C, D или некоторые из них согласно таблице [1.7.](#page-15-0) При включении флажка **Интегральный уровень** отображаются вертикальные индикаторы и шкала со значениями интегральных уровней без коррекции (линейная АЧХ) и с выбранной коррекцией. Спектр отображается с выбранной коррекцией частотной характеристики. Все максимальные, минимальные и средние спектры рассчитываются с выбранной коррекцией.

<span id="page-15-0"></span>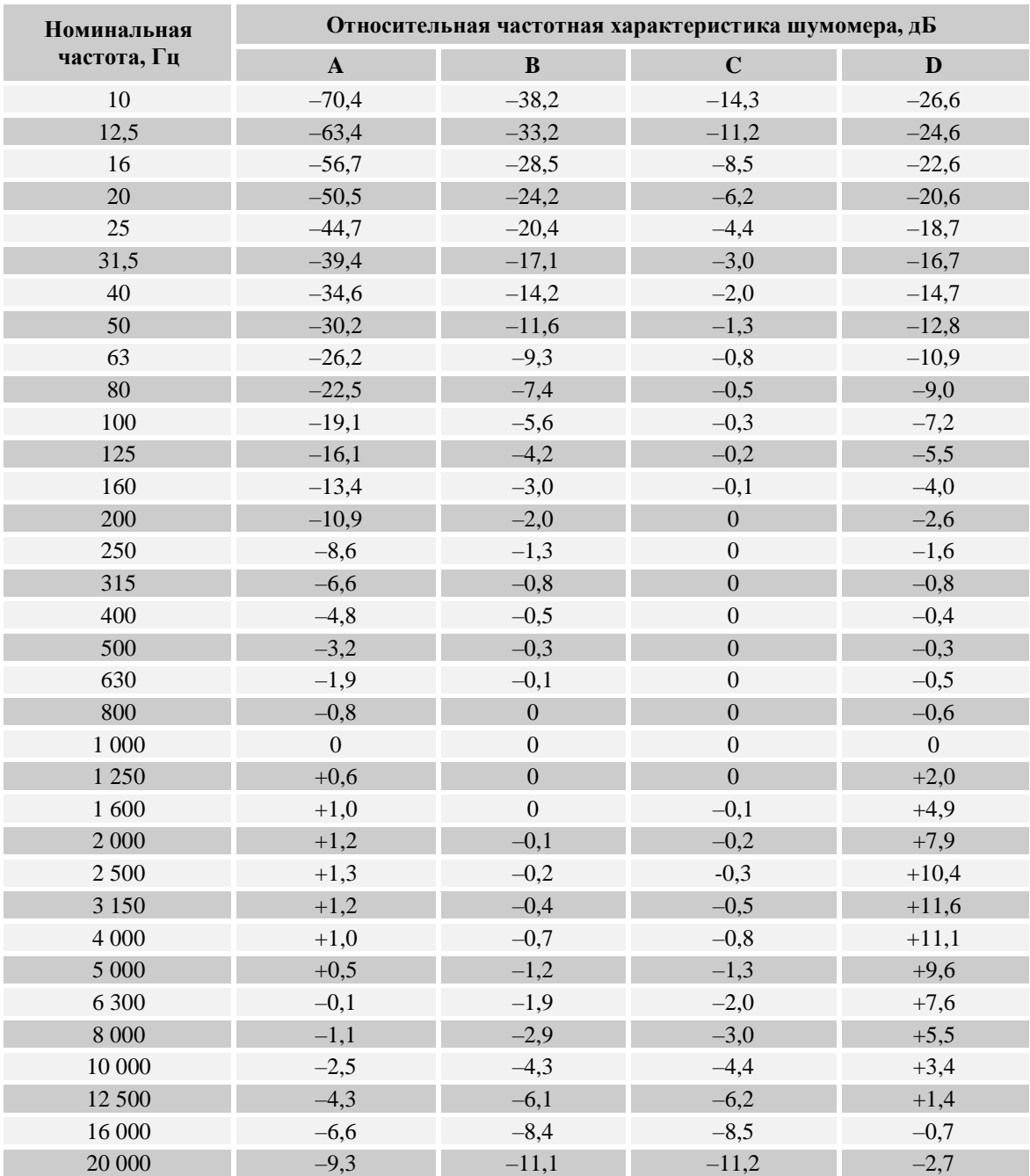

Таблица 1.7

**Тип усреднения** - выбор типа режима накопления и усреднения спектров: линейное или экспоненциальное.

**Интегрирование/дифф**. - выбор вида обработки сигнала: двойное дифференцирование, дифференцирование, без обработки, интегрирование, двойное интегрирование. Это полезно при работе с датчиками скорости и датчиками ускорения.

**Тип представления** - выбор типа представления: среднее квадратичное или пиковое значение.

В поле **Комментарий для записи** можно занести любую необходимую информацию, максимальная длина - 200 символов. Она будет добавлена в виде комментария в файл при записи результатов обработки сигнала.

**Отображение по Y** – выбор логарифмического (в дБ, относительно опорного значения для вычисления в дБ) или линейного масштаба (в единицах измерения) отображения спектра. Опорное значение для вычисления дБ задается в программе **Редактирование файлов параметров.**

В поле **Интервал расчета, сек** вносится временной интервал расчета дополнительных графиков в секундах. Максимально возможное значение интервала *1000 с*, минимальное *10 с*.

Включая/выключая флажки в рамке **Дополнительные окна** мы имеем возможность более подробного исследования спектра. Можно посмотреть следующие характеристики сигнала: спектрограмма, 3D-спектрограмма, проходная, проходная общая, проходная гармоник.

Дополнительные окна описываются в пункте *[1.3.1](#page-17-0) [Дополнительные окна](#page-17-0)* настоящего **Руководства оператора**.

В рамке **Дополнительные графики** для отображения на графическом поле программы **Долеоктавный спектр** максимальных, минимальных и средних спектров, а также заданного спектра (**Файл (норма)**) необходимо установить соответствующие флажки. Установка/снятие флажка **Максимальный** позволяет включить/выключить отображение максимального спектра сигнала. Установка/снятие флажка **Средний** позволяет включить/выключить отображение среднего спектра сигнала. Установка/снятие флажка **Минимальный** позволяет включить/выключить отображение минимального спектра сигнала.

При установленных флажках **Максимальный, Минимальный** и **Средний** в главном окне программы **Долеоктавный спектр** в графической части будут отображаться выбранные дополнительные графики, а в поле индикатора  $\vert$  ин= 5.0 с , расположенного под кнопкой **Запись**, начнется отсчет времени установленного интервала для расчета дополнительных графиков (Максимальный, Максимальный и Средний).

Для отображения в главном окне программы **Долеоктавный спектр** в графической части заданного спектра **(Файл (норма)**) необходимо сначала указать директорию, где хранится этот файл. Для этого, в окне **Настройка параметров долеоктавного спектра** нажать кнопку , расположенную под надписью **Сохранение и восстановление файлов** справа от надписи **Норма**, и в стандартном открывшемся диалоговом окне указать директорию, где хранится файл заданного спектра. Директория по умолчанию – C:\ZetLab\config\. Далее, установив/сняв флажок **Файл (норма)**, можно включить/выключить отображение заданного спектра.

Этой функцией удобно воспользоваться, когда надо отследить превышение сигнала над заданной спектральной характеристикой.

Файл (норма) создается и редактируется любым текстовым редактором, например, *NotePad*, и должен иметь расширение *\*.nrm*. Структура файла должна имеет следующий вид:

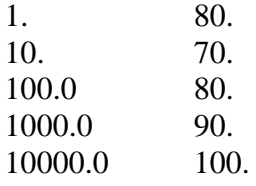

В левый столбец заносятся частоты по порядку возрастания сверху вниз в герцах, во второй – уровень в децибелах. Разделителем между значениями частоты и соответствующим уровнем на этой частоте является пробел.

Дополнительные графики описываются в пункте *[1.3.2](#page-23-0) Дополнительные графики* настоящего **Руководства оператора**.

Под надписью **Сохранение и восстановление файлов**, находятся кнопки, позволяющие записать или открыть записанную настройку параметров окна **Настройка параметров долеоктавного спектра**. Можно записать настроенные параметры окна в файл конфигурации (несколько различных настроек в разные файлы). Для этого, после настройки, нажать кнопку , расположенную справа от надписи **Конфигурация – запись**, и в стандартном открывшемся диалоговом окне указать директорию для сохранения файла и задать имя этому

файлу. Файл в указанную директорию запишется с расширением *\*.dsp*. По умолчанию директория для записи – C:\ZetLab\config\. При последующей работе просто открыть записанный ранее файл конфигурации с сохраненными настройками и все настройки выставятся в соответствии с записанными данными в этот файл. Для открытия файла конфигурации нажать кнопку ..., расположенную справа от надписи - **чтение**, и в стандартном открывшемся диалоговом окне указать директорию для открытия файла конфигурации окна **Настройка параметров долеоктавного спектра**.

Кнопка **Применить** – служит для ввода настроек в программу **Долеоктавный спектр** и выхода из окна **Настройка параметров долеоктавного спектра**.

Кнопка **Отменить** – служит для выхода из окна **Настройка параметров долеоктавного спектра** без ввода настроек в программу **Долеоктавный спектр**

Закрыть окно **Настройка параметров долеоктавного спектра** без ввода настроек в программу **Долеоктавный спектр** можно также и нажатием левой кнопкой «мыши» на кнопку **х**, расположенную в правом верхнем углу окна.

#### <span id="page-17-0"></span>**1.3.1 Дополнительные окна**

#### *1.3.1.1 Спектрограмма*

<span id="page-17-2"></span>Флажок **Спектрограмма** долеоктавного анализа включает/выключает времячастотное распределение сигнала. Цвет отображает уровень спектра. Низкие уровни отображаются черным цветом, высокие - красным (рисунок [1.10\)](#page-17-1). В верхней части окна отображается название спектра, название самого дополнительного окна и отображаемого канала. Ниже мы видим измеряемые величины (в данном случае частота, время и уровень), их значения и единицы измерения.

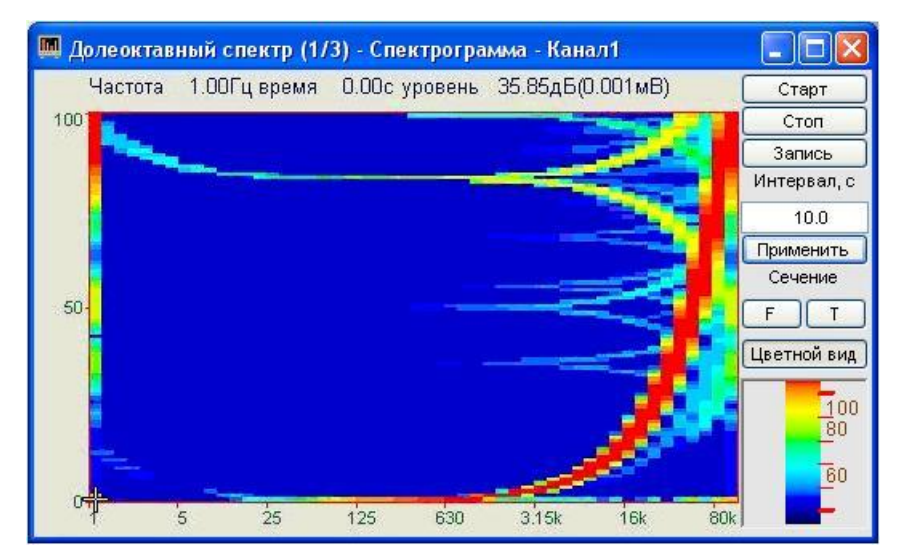

<span id="page-17-1"></span>Рисунок 1.10

Перемещение курсора графика осуществляется установкой указателя «мыши» на пересечение интересующих частоты и времени и нажатием левой клавишей «мыши».

Масштабирование графика спектрограммы осуществляется так же, как и в главном окне программы **Долеоктавный спектр** (пункт **[1.2.1](#page-6-3)** настоящего **Руководства оператора**). Масштабирование по уровню в спектрограмме осуществляется нажатием левой клавишей «мыши», при появляющихся соответствующих графических видах курсора, на вертикальную шкалу спектрограммы, которая находится под кнопками **F** и **T**.

Перенос графической и численной информации осуществляется так же, как и в главном окне программы **Долеоктавный спектр** (пункт **[1.2.2](#page-7-0)** настоящего **Руководства оператора**).

Кнопка **Старт** запускает расчет спектров и накопление их в спектрограмму. При первом запуске программы кнопка **Старт** по умолчанию нажата.

Кнопка **Стоп** прекращает накопление в спектрограмме, вычисляет среднее значение спектра по всей отображаемой спектрограмме и отображает в окне с текущим спектром. Процесс ввода данных в сервере при этом продолжается, и все другие программы продолжают работать.

Кнопка **Запись** позволяет записать данные, находящиеся в окне в файл с расширением *\*.grn*. Нажатие на кнопку открывает стандартное диалоговое окно, в котором предлагается указать директорию для сохранения файла, и имя этого файла. Директория по умолчанию – C:\ZetLab\resspect\. В начале файла идет описание данных (см. таблицу [1.8\)](#page-18-0). Далее идут данные в формате с плавающей запятой, в качестве разделителя дробной и целой части числа используется точка.

<span id="page-18-0"></span>Таблица 1.8

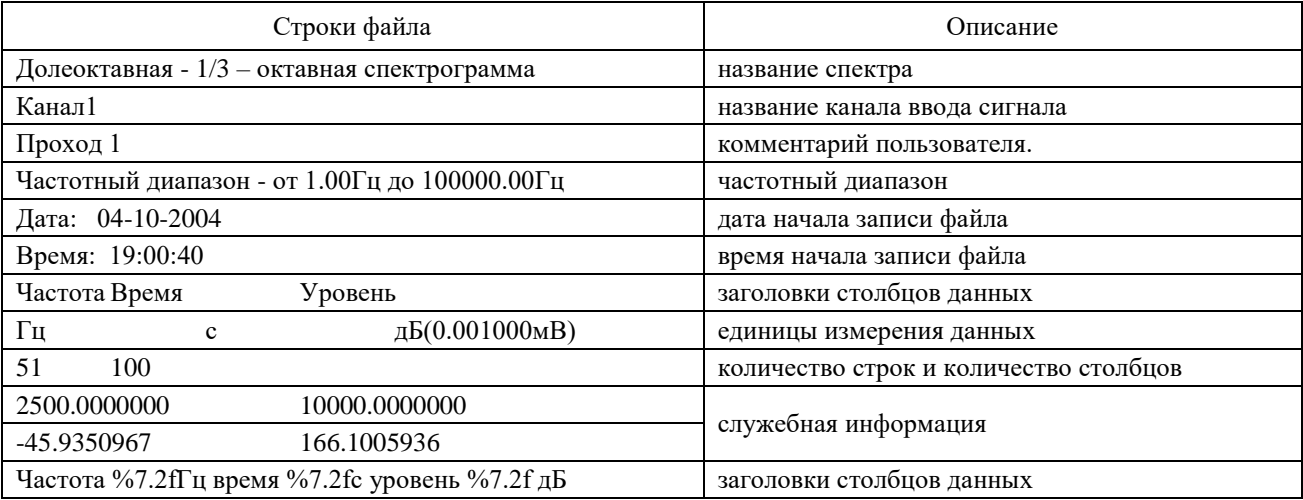

В поле под надписью **Интервал, с** - устанавливаются различные интервалы расчета спектрограммы в секундах. Значения интервала вводятся с клавиатуры. Минимальное значение интервала *10 с*, максимальное *1000 с*.

Кнопка **Применить** или клавиша клавиатуры «ввод» запускают программу с измененными параметрами (интервалом).

Кнопки **F**, **T** под надписью **Сечение** включают дополнительные окна спектрограммы – сечение по времени и сечение по частоте. При помощи этих окон мы можем увидеть спектрограмму «в разрезе». Отображается сечение того места спектрограммы, где стоит курсор.

Кнопка **Цветной вид** – при нажатой кнопке спектрограмм отображается в цветном виде (по умолчанию). Если кнопку отжать, то спектрограмма и вертикальная шкала спектрограммы (цветовой аналог уровня сигнала) станут черно-белыми. Это удобно, при подготовке спектрограммы к печати.

Вертикальная шкала спектрограммы, которая находится под кнопкой **Цветной вид**, показывает соотношение цвета спектрограммы уровню.

Для закрытия окна **Спектрограмма** надо, либо в окне **Настройка параметров долеоктавного спектра** снять флажок **Спектрограмма** в рамке **Дополнительные окна**, либо нажать кнопку **X**, расположенную в правом верхнем углу окна, при этом флажок Спектро**грамма** автоматически снимется

#### *1.3.1.1.1 Спектрограмма - Сечение по частоте.*

При нажатии на кнопку **F** спектрограммы долеоктавного спектра запускается программа **Спектрограмма - Сечение по частоте** (рисунок [1.11\)](#page-19-0). В заголовке окна отображается название спектра и значение времени, по которому производится сечение. Ниже, под заголовком – измеряемые величины (частота, уровень сигнала (среднеквадратичное значение)), их значения и елиницы измерения.

|     | Спектрограмма - Сечение по частоте на |                   |        |
|-----|---------------------------------------|-------------------|--------|
|     | Частота 6300.00Гц Уровень 117.58дБ    |                   | Запись |
| 120 |                                       |                   |        |
| 100 |                                       |                   |        |
| 80  |                                       |                   |        |
| 60  |                                       |                   |        |
| 40  | 25<br>125<br>3.15k<br>630<br>5        | <b>16k</b><br>80k |        |

<span id="page-19-0"></span>Рисунок 1.11

Перемещая курсор графика окна Долеоктавный спектр - Спектрограмма (рисунок 1.10) вдоль временной оси можно проанализировать поведение спектра в любой выбранной момент времени. Установив курсор в окне спектрограммы на интересующее время, в окне Спектрограмма - Сечение по частоте на ... с получаем частотный срез накопленной спектрограммы.

Управление курсором и масштабирование графика осуществляется так же, как и в главном окне программы Долеоктавный спектр (пункт 1.2.1 настоящего Руководства опеparopa).

Перенос графической и численной информации осуществляется также, как и в главном окне программы Долеоктавный спектральный анализ (пункт 1.2.2 настоящего Руководства оператора).

Кнопка Запись позволяет записать мгновенные значения отображаемого сечения по частоте в указанное курсором время на спектрограмме в текстовый файл с расширением \*.dtn. Нажатие на кнопку открывает стандартное диалоговое окно, в котором предлагается указать директорию для сохранения файла, и имя этого файла. Директория по умолчанию -C:\ZetLab\resspect\. В начале файла идет описание данных (таблица 1.9). Далее идут данные в формате с плавающей запятой, в качестве разделителя дробной и целой части числа используется точка.

<span id="page-19-1"></span>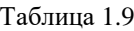

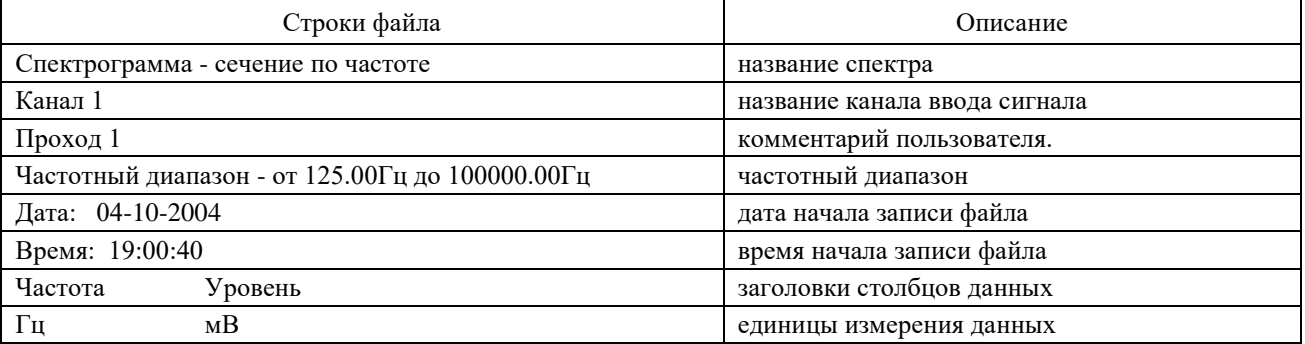

Для выхода из окна Спектрограмма - Сечение по частоте надо нажать кнопку **X**, расположенную в правом верхнем углу окна.

#### *1.3.1.1.2 Спектрограмма - Сечение по времени.*

При нажатии на кнопку **T** спектрограммы долеоктавного спектра запускается программа **Спектрограмма - Сечение по времени** (рисунок [1.12\)](#page-20-0). В заголовке окна, отображается название спектра и значение частоты сечения. Ниже, под заголовком – измеряемые величины (частота, уровень сигнала (среднеквадратичное значение)), их значения и единицы измерения.

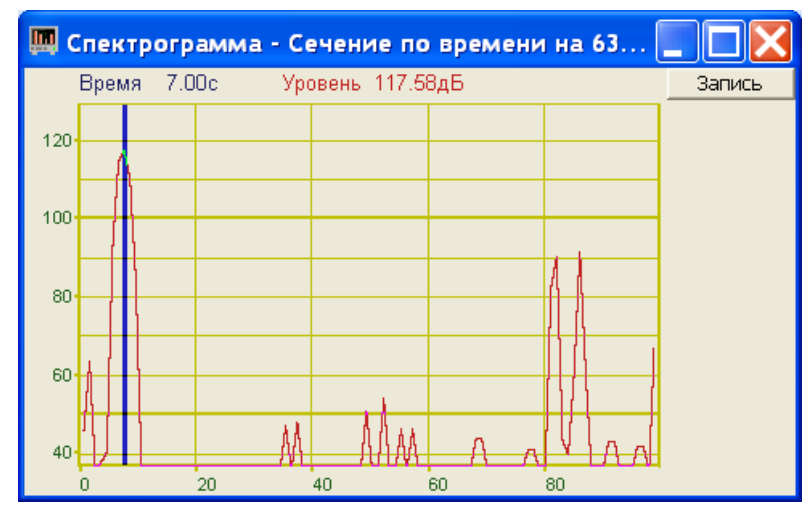

<span id="page-20-0"></span>Рисунок 1.12

Перемещая курсор графика окна **Долеоктавный спектр – Спектрограмма** (рисунок [1.10\)](#page-17-1) вдоль временной оси можно проанализировать поведение любой выбранной частоты во времени. Установив курсор в окне спектрограммы на интересующую частоту, в окне **Спектрограмма - Сечение по времени на …Гц** отобразится ее частотный срез во времени (время за которое произошло накопление спектров).

Управление курсором и масштабирование графика осуществляется так же, как и в главном окне программы **Долеоктавный спектральный анализ** (пункт **[1.2.1](#page-6-3)** настоящего **Руководства оператора**). Перенос графической и численной информации осуществляется также, как и в главном окне программы **Узкополосный спектр** (пункт **[1.2.2](#page-7-0)** настоящего **Руководства оператора**).

Кнопка **Запись** позволяет записать мгновенные значения отображаемого сечения по частоте в указанное курсором время на спектрограмме в текстовый файл с расширением *\*.dtn*. Нажатие на кнопку открывает стандартное диалоговое окно, в котором предлагается указать директорию для сохранения файла, и имя этого файла. Директория по умолчанию – C:\ZetLab\resspect\. В начале файла идет описание данных (см. таблицу [1.10\)](#page-20-1). Далее идут данные в формате с плавающей запятой, в качестве разделителя дробной и целой части числа используется точка.

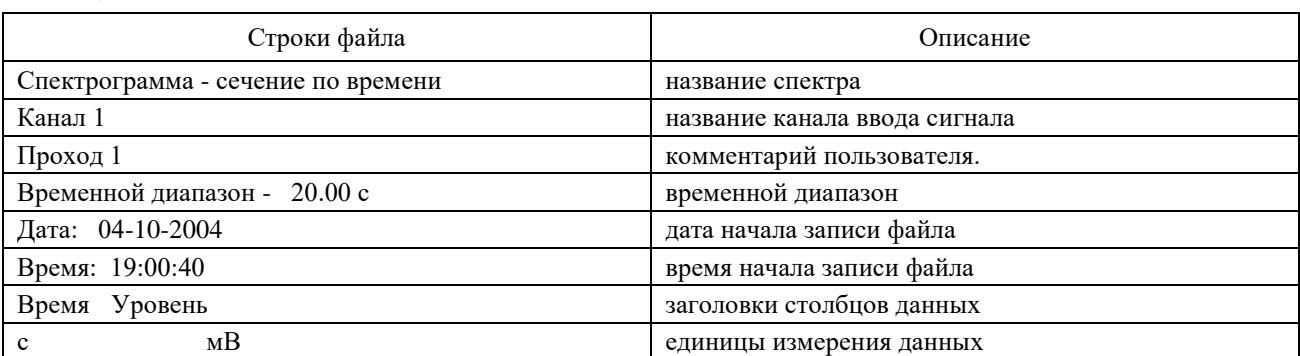

<span id="page-20-1"></span>Таблица 1.10

Для выхода из окна Спектрограмма - Сечение по времени надо нажать кнопку **8**, расположенную в правом верхнем углу окна.

#### *1.3.1.2 3D-Спектрограмма*

Флажок **3D-Спектрограмма** долеоктавного анализа включает-выключает объемное изображение время-частотного распределения сигнала (рисунок [1.13\)](#page-21-0).

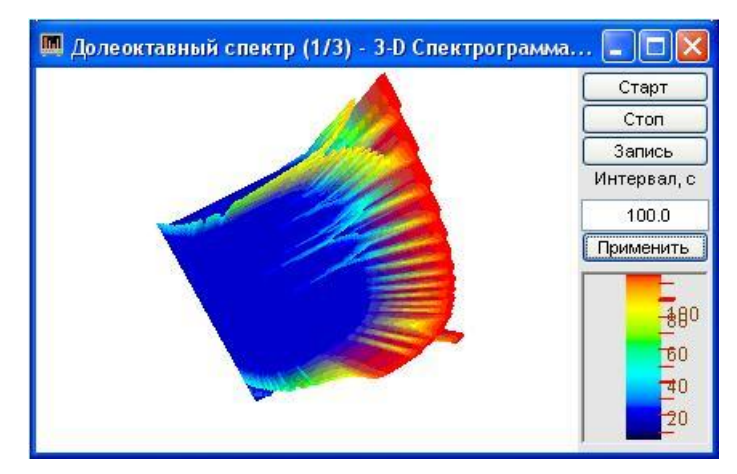

<span id="page-21-0"></span>Рисунок 1.13

В верхней части окна отображается название спектра, название самого дополнительного окна и отображаемого канала.

Цвет отображает уровень спектра. Низкие уровни отображаются черным цветом, высокие – красным (рисунок [1.13\)](#page-21-0). По умолчанию цвет фона 3D-спектрограммы черный. При двойном щелчке правой кнопки «мыши» по спектрограмме цвет фона спектрограммы меняется: черный на белый и наоборот (на рисунке [1.13](#page-21-0) цвет фона белый). Нажимая на левую кнопку «мыши» и перемещая ее по экрану, можно поворачивать спектрограмму по осям  $X$  и Y. При нажатии на правую кнопку «мыши» и перемещении «мыши» по экрану спектрограмма поворачивается вокруг оси Z. При двойном щелчке по левой кнопки «мыши» спектрограмма возвращается в исходное состояние.

3D- спектрограмму можно увеличить или уменьшить при помощи ролика – помещаете указатель «мыши» на спектрограмму, прокручиваете ролик «на себя» – изображение увеличивается, «от себя» – уменьшается.

Кнопка **Старт** - запускает расчет спектров и накопление их в спектрограмму. При первом запуске программы кнопка **Старт** по умолчанию нажата.

Кнопка **Стоп** - прекращает накопление в спектрограмме, вычисляет среднее значение спектра по всей отображаемой спектрограмме и отображает в окне с текущим спектром. Процесс ввода данных в сервере при этом продолжается и все другие программы продолжают работать.

Кнопка **Запись** позволяет записать накопленные данные проходной сигнала на заданной частоте в текстовый файл с расширением *\*.dtn*. Нажатие на кнопку открывает стандартное диалоговое окно, в котором предлагается указать директорию для сохранения файла, и имя этого файла. В дальнейшем, эти данные можно использовать при построении трехмерного изображения записанных данных в программах трехмерного моделирования. Директория по умолчанию – C:\ZetLab\resspect\. Структура файла трехмерной спектрограммы такая же, как и у двухмерной (двухмерная спектрограмма описана в пункте **[1.3.1.1](#page-17-2) Спектрограмма** настоящего **Руководства оператора**).

В поле под надписью **Интервал, с** устанавливается интервал расчета спектрограммы в секундах. Значения интервала вводятся с клавиатуры. Максимальное значение интервала *1000 с*, минимальное *10 с*.

Кнопка **Применить** или клавиша клавиатуры «ввод» запускают программу с измененными параметрами.

Вертикальная шкала, которая находится под кнопкой **Применить** показывает соотношение цвета спектрограммы уровню (в дБ).

Для выхода из окна 3D-спектрограмма надо нажать крестик **В**, расположенный в правом верхнем углу окна.

#### *1.3.1.3 Проходная*

При включении флажка **Проходная** появляется окно с проходной характеристикой по частоте (вертикальный разрез спектрограммы) (рисунок [1.14\)](#page-22-0).

В верхней части окна отображается название спектра, название самого дополнительного окна и отображаемого канала. Ниже мы видим измеряемые величины, их значения и единицы измерения.

Кнопка **Старт** - запускает расчет спектров и накопление их в проходную. При первом запуске программы кнопка **Старт** по умолчанию нажата.

Кнопка **Стоп** - прекращает накопление в проходной, вычисляет среднее значение спектра по всей отображаемой спектрограмме и отображает в окне с текущим спектром. Процесс ввода данных в сервере при этом продолжается и все другие программы продолжают работать.

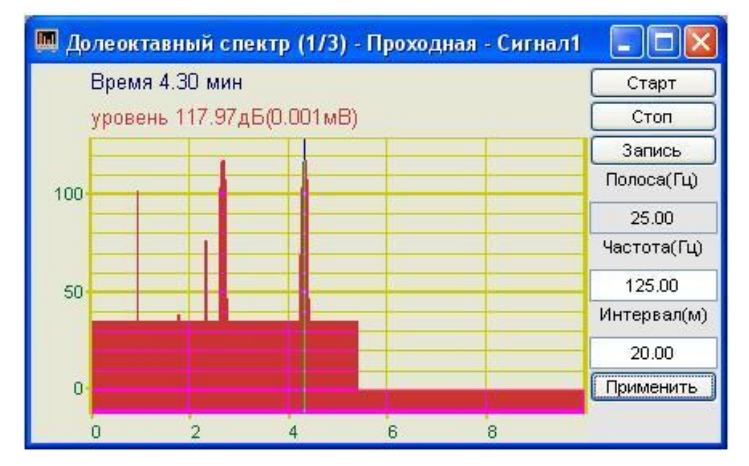

<span id="page-22-0"></span>Рисунок 1.14

Кнопка **Запись** позволяет записать накопленные данные проходной сигнала на заданной частоте в текстовый файл с расширением *\*.dtn*. Нажатие на кнопку открывает стандартное диалоговое окно, в котором предлагается указать директорию для сохранения файла, и имя этого файла. Директория по умолчанию – C:\ZetLab\resspect\. В начале файла идет описание данных, далее идут данные в формате с плавающей запятой, в качестве разделителя дробной и целой части числа используется точка. Структура файла представлена в таблице [1.11.](#page-23-1)

В поле под надписью **Полоса(Гц)** отображается значение полосы анализа в герцах. Полоса пропускания зависит от частоты, т.е. при изменении частоты пересчитывается и полоса.

В поле под надписью **Частота(Гц)** устанавливается частота в герцах. Значения частоты вводятся с клавиатуры.

В поле под надписью **Интервал(м)** устанавливается интервал расчета в минутах. Значения интервала вводятся с клавиатуры. Максимальное значение интервала определяется параметрами компьютера, минимальное *1 мин*.

Кнопка **Применить** или клавиша клавиатуры «ввод» запускают программу с измененными параметрами.

<span id="page-23-1"></span>Таблица 1.11

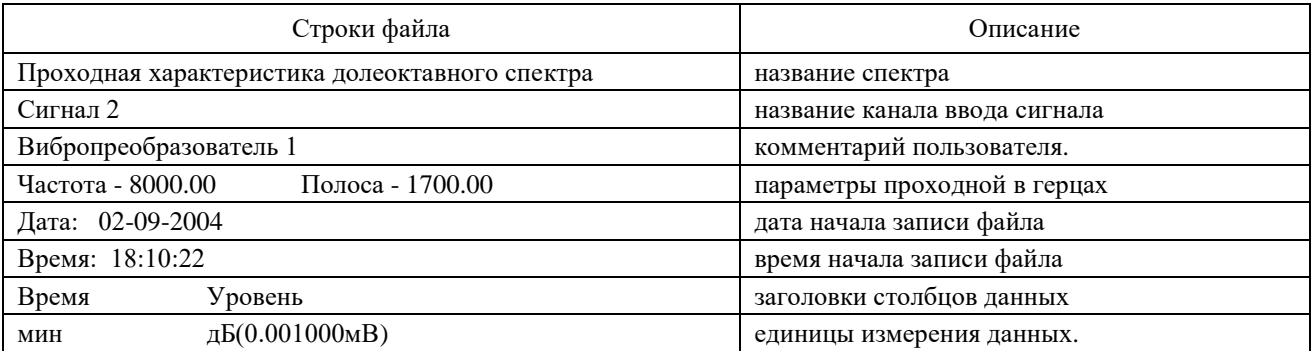

<span id="page-23-0"></span>Для выхода из окна **Проходная** надо нажать крестик **X**, расположенный в правом верхнем углу окна.

#### **1.3.2 Дополнительные графики**

При установке в окне **Настройка параметров долеоктавного спектра** флажков **Максимальный**, **Минимальный**, **Средний** и **Файл (норма)** в рамке **Дополнительные графики** и интервала расчета в поле **Интервал расчета** на графическом поле главного окна программы **Долеоктавный спектр** помимо мгновенного (текущего) спектра отобразятся максимальный, минимальный, средний и заданный спектры (рисунок [1.15\)](#page-23-2).

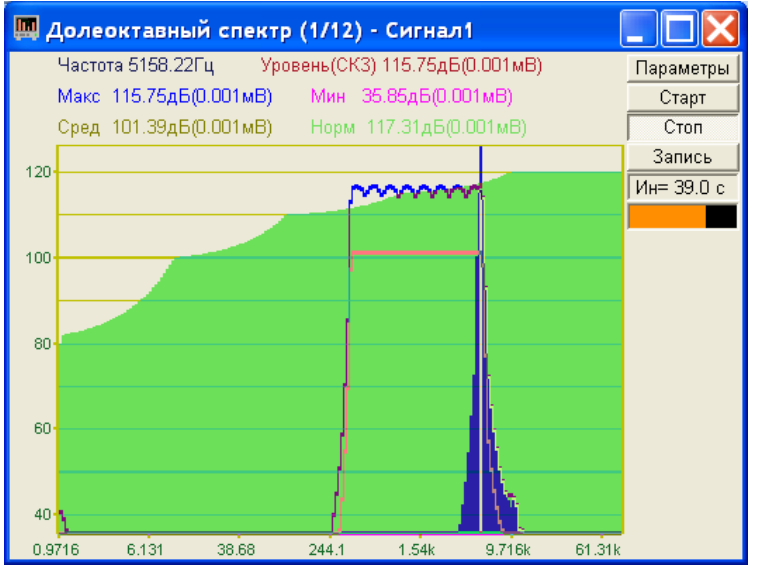

<span id="page-23-2"></span>Рисунок 1.15

Интервал расчета характеризует отрезок времени, за который будут накапливаться максимальные и средние значения спектра.

Сравнивая максимальные, минимальные и средние значения спектра с заданным спектром (Файл (норма)) можно определить различие между реальным и заданным уровнем спектра.

### <span id="page-24-0"></span>**2 Программа ВЗАИМНЫЙ УЗКОПОЛОСНЫЙ СПЕКТР**

#### **2.1 Назначение программы**

<span id="page-24-1"></span>Программа **Взаимный узкополосный спектральный анализ** предназначена для взаимного частотного анализа сигнала и просмотра различных спектральных характеристик.

#### **2.2 Описание программы**

<span id="page-24-2"></span>Для запуска программы **Взаимный узкополосный спектр** в меню **Анализ** панели *ZETLab* выберите команду **Взаимный узкополосный спектр** (рисунок [2.1\)](#page-24-4). На экране монитора отображается рабочее окно программы (рисунок [2.2\)](#page-24-5). Мгновенный взаимный спектр рассчитывается комплексно сопряженным перемножением спектров двух каналов, полученных с помощью преобразования Фурье. В заголовке окна отображается название спектра и название отображаемых каналов. Ниже – измеряемые величины (частота, уровень сигнала), их значения и единицы измерения.

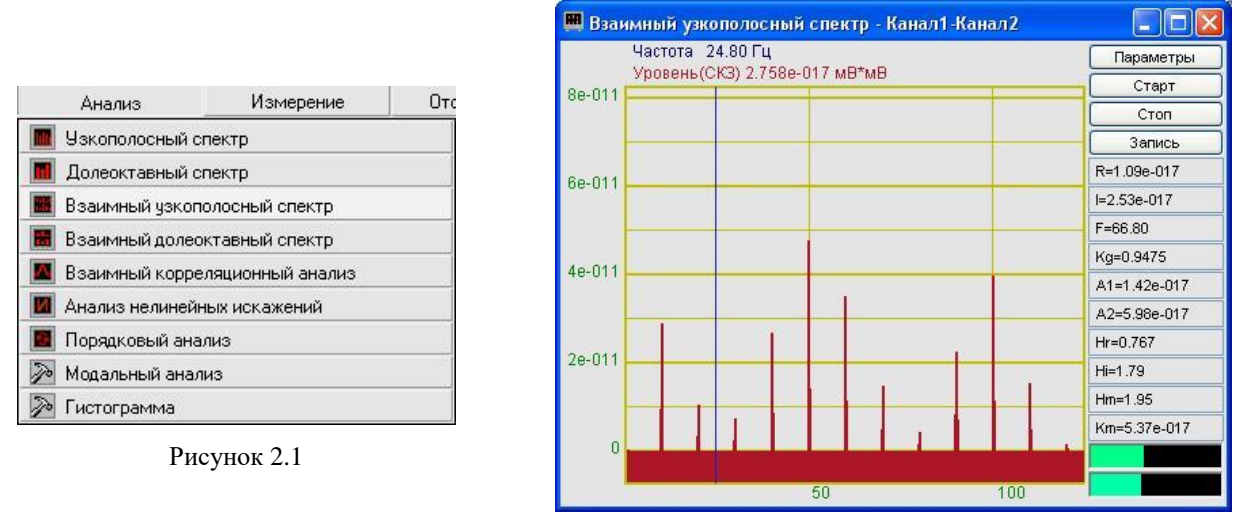

<span id="page-24-5"></span>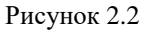

<span id="page-24-4"></span>**Примечание**: программу можно запустить непосредственно из рабочей директории *ZETLab* (по умолчанию: c:\ZetLab\). Имя запускаемого файла: vspectr.exe.

#### <span id="page-24-3"></span>**2.2.1 Управление курсором и масштабирование графиков**

Перемещение курсора на нужную частоту осуществляется несколькими способами:

- поставить курсор «мыши» на нужную частоту и нажать на левую кнопку;
- при помощи ролика «мыши»;
- при помощи кнопок «A» влево; «W» вверх; «D» вправо; «S» вниз.

Масштабирование числовой оси происходит при помощи манипулятора «мышь». Перемещая указатель «мыши» вдоль осей, указатель, в зависимости от своего местонахождения, меняет внешний вид. Надо дождаться, когда указатель «мыши» примет нужный внешний вид и, либо щелкнуть левой кнопкой «мыши», либо прокрутить «ролик». Растяжение или сжатие графиков происходит при помощи указателя вида:  $\leftrightarrow$ ,  $\leftrightarrow$  - для горизонтальной оси и  $\uparrow$ ,  $\downarrow$  – для вертикальной оси. Сдвинуть графики вправо-влево или вверх вниз можно при помощи указателя  $\leftarrow$ ,  $\rightarrow$  – для горизонтальной оси и  $\uparrow$ ,  $\downarrow$  – для вертикальной оси. Если поставить «мышь» в начало координат, то указатель примет вид  $\mathbb{X}$ . При нажатии на указатель такого вида выполняется команда **Автомасштабирование** по оси Y (автомасштабирование происходит по уровню сигнала).

#### **2.2.2 Перенос графической и численной информации в текстовые редакторы**

<span id="page-25-0"></span>Для копирования графика спектра при активном окне программы нажмите комбинацию кнопок клавиатуры **Ctrl + С**. График запишется в буфер Clipboard в формате *\*.bmp*. Вставить график в любой текстовый документ можно одновременным нажатием на кнопки клавиатуры **Ctrl + V** или нажатием на правую кнопку мыши и выбором в появившемся меню команды **Вставить**.

Для копирования сопроводительной информации в буфер Clipboard в формате редактора текста Word при активном окне программы нажмите на кнопку клавиатуры **Т** (латинская) или **Е** (русская). Вставить эту информацию можно в любой документ Word можно одновременным нажатием на клавиши **Ctrl + V** или нажатием на правую кнопку мыши и выбором из появившегося меню команды **Вставить**. Сопроводительная информация имеет следующую структуру: в первой строке пишется заголовок окна, в данном случае название спектра и название отображаемого канала. Во второй и третьей строках – измеряемые величины, а именно значение частоты и значение уровня, которые показывает курсор.

Для копирования всей цифровой информации видимой части графика в буфер Clipboard в формате Excel при активном окне программы нажмите кнопку клавиатуры **N** (латинская) или **Т** (русская). Вставить эту информацию можно в любой документ Excel можно одновременным нажатием на клавиши клавиатуры **Ctrl + V** или нажатием на правую кнопку мыши и выбором из появившегося меню команды **Вставить**. Мы получим следующую информацию: сначала идет *сопроводительная информация* (см. абзац выше), далее идут данные в формате Excel.

#### **2.2.3 Настройка внешнего вида программы**

<span id="page-25-1"></span>При нажатии на правую кнопку мыши на графике появляется дополнительное окно параметров графика с пятью вкладками. На первой вкладке (рисунок [2.3\)](#page-25-2) настраиваются параметры отображения. Типы линий графиков могут быть в виде горизонтальных линий (ступенек) или в виде ломаных линий. Также регулируются параметры отображения каждого из графиков, цвет, толщина, закрашивание (заполнение) области под графиком.

На рисунке [2.4](#page-25-3) показано окно для регулирования параметров сетки. В этом окне можно включать или отключать отображение горизонтальной и вертикальной сетки и разметки сетки. Также в этом окне задается область видимости (область отображения) графиков – верхняя – нижняя границы и левая - правая границы графиков.

На рисунке [2.5](#page-25-4) показано окно для регулирования параметров сетки. В этом окне можно выбирать размеры шрифтов и цвета сетки, курсора, фона, разметки осей, легенды.

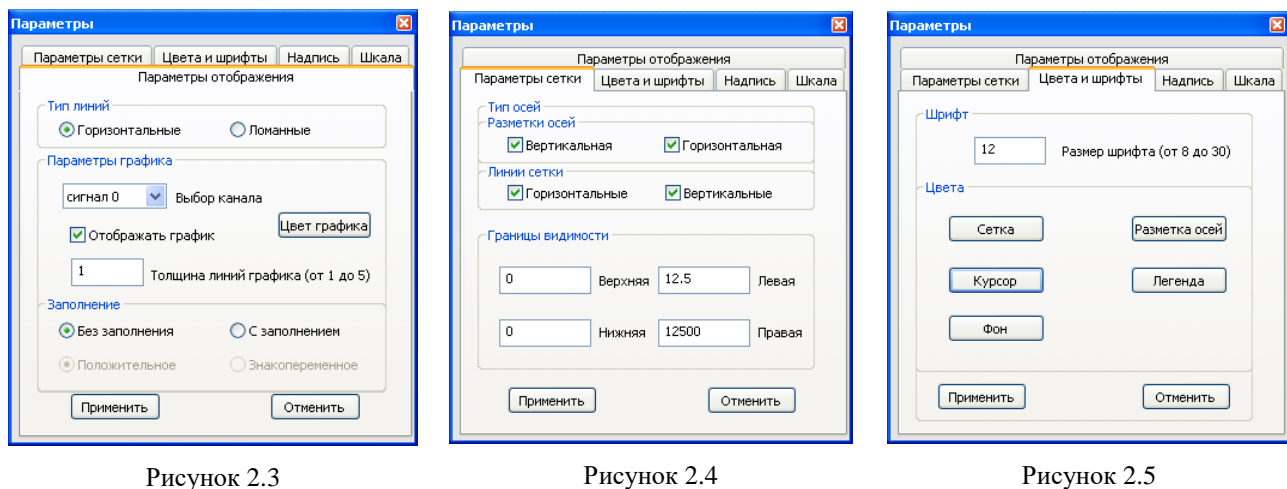

<span id="page-25-4"></span><span id="page-25-3"></span><span id="page-25-2"></span>На рисунке [2.6](#page-26-1) показана закладка для надписи на график. На этой закладке выбирается шрифт и набирается текст

На рисунке [2.7](#page-26-2) показан фрагмент рабочего окна программы **Взаимный узкополосный спектральный анализ** с дополнительной информацией.

На рисунке [2.8](#page-26-3) показана закладка для выбора горизонтальной и вертикальной шкалы. Вертикальная шкала может быть представлена в равномерном, логарифмическом и децибельном виде. Горизонтальная шкала может быть представлена в равномерном, логарифмическом или 1/n-октавном (долеоктавном) виде.

Для сохранения внесенных изменений и выхода из окна **Параметры** необходимо нажать кнопку **Применить**. Выход из окна **Параметры** без сохранения настроек осуществляется нажатием на кнопку **Отменить**, либо на кнопку **В**, расположенную в правом верхнем углу окна, либо нажатием любой кнопкой «мыши» на любое место экрана, не занимаемое окном **Параметры**.

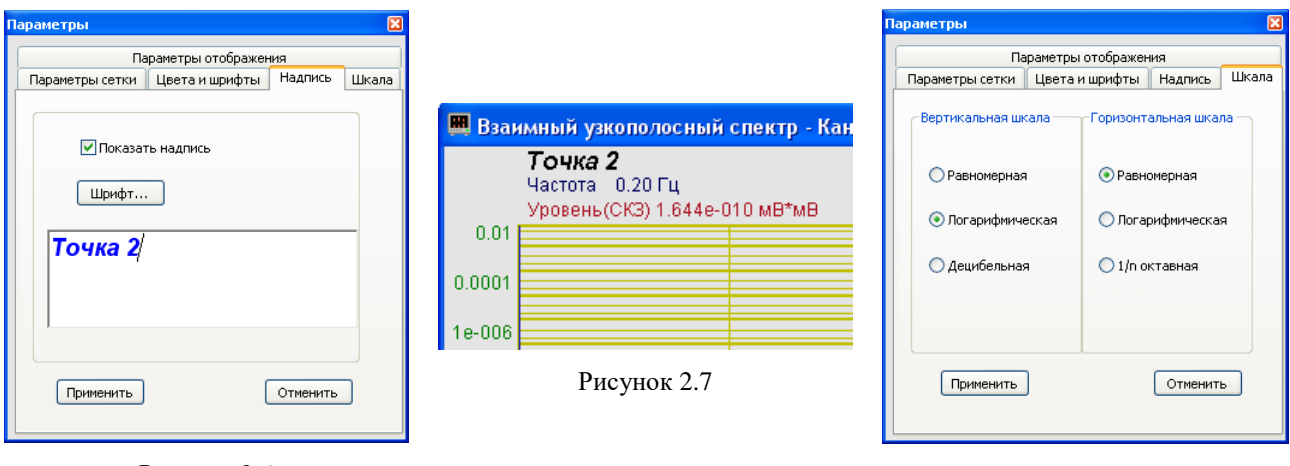

<span id="page-26-1"></span>Рисунок 2.6

<span id="page-26-3"></span><span id="page-26-2"></span>Рисунок 2.8

#### **2.2.4 Управление программой**

<span id="page-26-0"></span>При нажатии на кнопку **Параметры** отображается окно **Настройка параметров взаимного спектра**.

Кнопка **Старт** запускает процесс непрерывного отображения.

Кнопка **Стоп** останавливает процесс отображения, данные в окне не обновляются. Процесс ввода данных в сервере при этом продолжается, и все другие программы продолжают работать.

Кнопка **Запись** - записывает результаты обработки в файл с расширением *\*.dtn*. В начале файла идет описание данных (см. таблицу 2.1). Далее идут данные в формате с плавающей запятой, в качестве разделителя дробной и целой части числа используется точка.

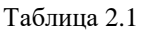

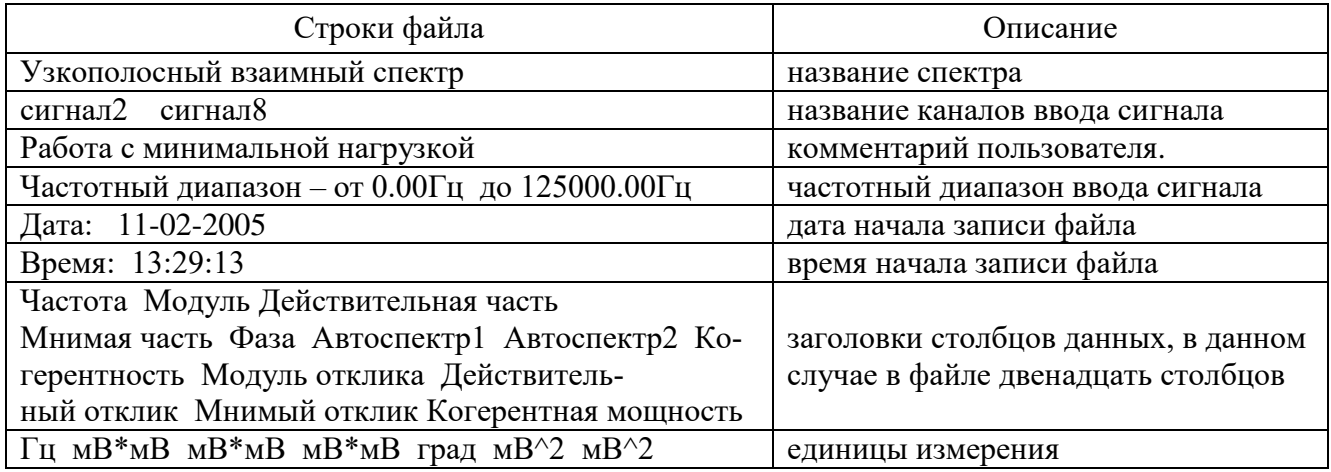

В поле под кнопкой Запись, с надписью R=2.27e-008 отображается значение действительной части спектра, в поле  $|=0$  – значение мнимой части спектра,  $F = 0.00$ – фаза взаимного спектра.

В поле  $\kappa$ <sub>9</sub>=1.0000 отображается коэффициент когерентности. Он рассчитывается по формуле:

$$
\gamma^{2}{}_{AB}(t) = \frac{|\sigma_{AB}(t)|^{2}}{\sigma_{AA}(t) \cdot \sigma_{BB}(t)}
$$

В полях А1=2.27e-008 А2=2.27e-008 отображаются автоспектральные плотности сигналов в первом и во втором каналах.

В полях H-1 Ні=0 Ні=0 отображаются действительная и мнимая части комплексного частотного отклика. Комплексный частотный отклик вычисляется по формуле:

$$
\dot{H}_{AB}(t) = \frac{\sigma_{AB}}{\sigma_{AA}}
$$

с представлением для  $\dot{H}_{\scriptscriptstyle AB}(t)$  модуля Hm, реальных и мнимых частей и фазы. В поле Ние-1 отображается модуль комплексного частотного отклика.

В поле  $km=2.27e-0.08$  отображается когерентность мощности:

$$
G_{op}(k) = \gamma^2{}_{AB}(t) \cdot \sigma_{BB}(t)
$$

 $\underline{\Pi}$ римечание:  $\sigma_{\scriptscriptstyle AB}$  – взаимный спектр сигналов с канала А и В;

 $\sigma_{\scriptscriptstyle AB}(t)$  и  $\sigma_{\scriptscriptstyle BB}(t)$  - автоспектральные плотности сигналов в этих каналах.

Индикаторы **показывают уровень и перегрузку: верхний индикатор** – для первого канала, нижний – для второго канала. Если уровень сигнала превышает максимально допустимый уровень, индикатор становится полностью красного цвета, без черной правой части. Правый край индикатора остается красным до тех пор, пока пользователь не нажмет

на него левой кнопкой «мышки». Для выхода из программы **Взаимный узкополосный спектральный анализ** надо нажать крестик **в** правом верхнем углу окна.

#### **2.3 Окно Настройка параметров взаимного спектра**

<span id="page-27-0"></span>Кнопка **Параметры** находится справа сверху в рабочем окне программы **Взаимный узкополосный спектр**. При нажатии на кнопку **Параметры** отображается окно **Настройка параметров взаимного спектра** (рисунок [2.9\)](#page-28-0), которое также вызывается нажатием на клавиатуре кнопки «Esc» при активном окне **Взаимного узкополосного спектра**.

Сверху в окне отображается частота дискретизации в герцах.

В полях со стрелками (списки) **выбирать** элементы можно двумя способами. Нажать на стрелку поля и «мышкой» выбрать из раскрывшегося списка нужный элемент, или щелкнуть «мышкой» по полю и, меняя значения в окне при помощи ролика «мыши», выбрать нужный элемент.

Список **Частотный диапазон, Гц** – выбор отображаемого диапазона частот.

Список **Частотное разрешение, Гц** - установка различного частотного разрешения (в герцах).

Список **Каналы измерений 1-ый** и **2-ой** - установка отображаемых каналов модуля. Для вычисления взаимных спектров необходимо выбрать два различных канала.

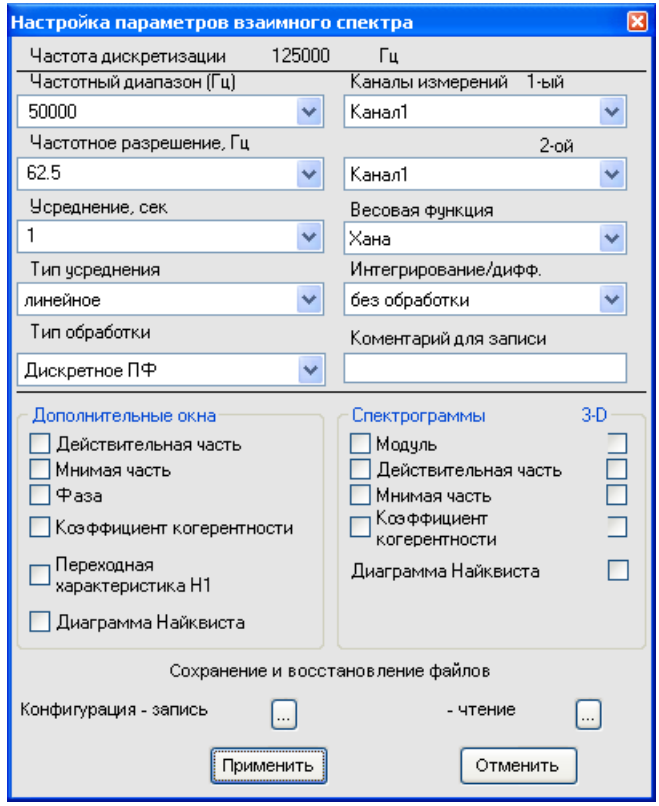

<span id="page-28-0"></span>Рисунок 2.9

Список Усреднение (сек) - установка продолжительности усреднения спектров в секундах. Значения усреднения можно либо выбирать из списка, либо ввести с клавиатуры. Максимальное усреднение 200 с, минимальное усреднение 0,1 с.

Список Весовая функция - выбор типа весовой функции (окно взвешивания), применяемой при спектральном анализе. Весовая функция описывает зависимость вклада предшествующих отсчетов исследуемого сигнала в вычисляемый спектр. Возможный тип выбираемой весовой функций:

• прямоугольная;

- $\bullet$  Xa<sub>Ha</sub>:
- Хэмминга:
- Блэкмана;
- Барлета;
- Блэкмана стандартная.

<span id="page-28-1"></span>Основные параметры весовых функций приведены в таблице 2.2.

Таблина 2.2

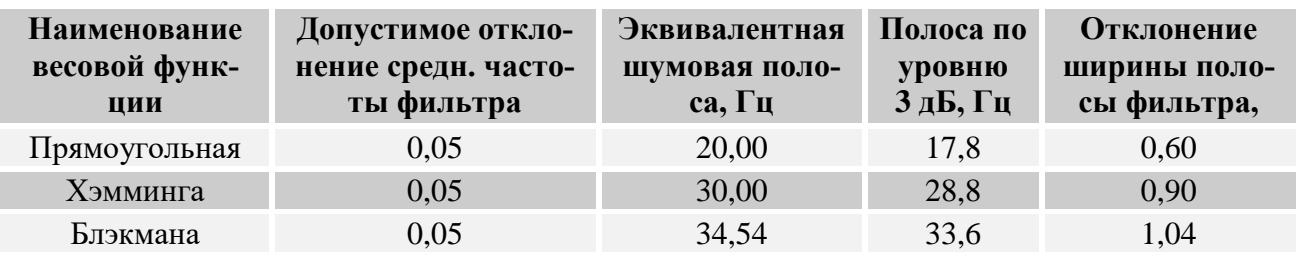

Список Тип усреднения - выбор типа режима накопления и усреднения спектров (тип усреднения): линейное или экспоненциальное.

Список **Интегрирование/дифф**. - выбор вида обработки сигнала: двойное дифференцирование, дифференцирование, без обработки, интегрирование, двойное интегрирование. Это полезно при работе с датчиками скорости и датчиками ускорения.

Список **Тип обработки** – выбор типа обработки сигнала: быстрое или дискретное преобразования Фурье.

В поле **Комментарий для записи** можно занести любую необходимую информацию. Она будет добавлена в виде комментария в файл при записи результатов обработки сигнала.

Включая-выключая флажки в рамке **Дополнительные окна** мы имеем возможность более подробного исследования спектра. Они дают возможность увидеть следующие характеристики сигнала: действительную и мнимую части сигнала, фазу, коэффициент когерентности, переходную характеристику и диаграмму Найквиста. На рисунке [2.10](#page-29-0) представлен пример работы программы **Взаимный узкополосный спектр** открытыми дополнительными окнами: **Действительная часть**, **Мнимая часть**, **Фаза**, **Коэффициент когерентности** и **Переходная характеристика**.

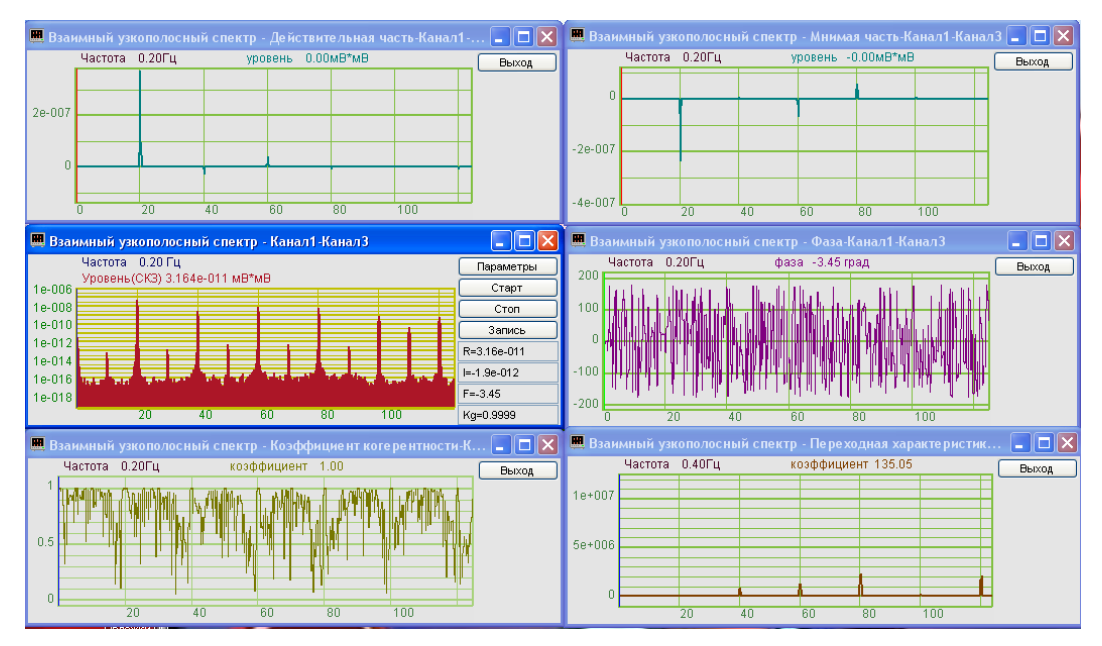

<span id="page-29-0"></span>Рисунок 2.10

Набор последовательно полученных спектров можно просмотреть в виде спектрограммы. Включая флажки в рамке **Спектрограммы** можно увидеть спектрограммы модуля, действительной и мнимой частей сигнала и коэффициента когерентности.

Флажки под надписью **3-D** включают объемное изображение время-частотного распределения следующих характеристик сигнала: модуль, действительная часть, мнимая часть, коэффициент когерентности и диаграмма Найквиста.

Под надписью **Сохранение и восстановление файлов**, находятся кнопки, отвечающие за запись настроенных вами параметров данного окна. Можно записать параметры окна в файл (или несколько различных настроек в разные файлы) при помощи кнопки, которая находится правее надписи **Конфигурация - запись** – запишется файл с расширением *\*.vsp*. При последующей работе надо просто вызывать нужный файл (**Конфигурация – чтение**). Настройки восстановятся.

Кнопка **Применить** вводит измененные настройки параметров в программу и выходит из окна настройки параметров.

Кнопка **Отменить** отменяет настройки параметров и закрывает окно настройки параметров. Закрыть окно настройки параметров без сохранения изменений можно так же и крестиком  $\mathbf{X}$ , расположенным в правом верхнем углу окна.

### <span id="page-30-0"></span>**3 Программа ВЗАИМНЫЙ ДОЛЕОКТАВНЫЙ СПЕКТР**

#### **3.1 Назначение программы**

<span id="page-30-1"></span>Программа **Взаимный долеоктавный спектр** предназначена для взаимного частотного анализа сигнала и просмотра различных спектральных характеристик.

Программа позволяет проводить измерение интенсивности воздушного шума, измерение силы звука, оценку направления источника шумоизлучения, нахождение вектора Умова-Пойтинга.

Октавный и 1/3-октавный взаимный анализ широко используются при проведении измерений интенсивности шума и вибрации. 1/12- и 1/24-октавные взаимные анализы предназначены для более детального частотного анализа сигнала и его дискретных и шумовых составляющих.

Программа измеряет модуль, действительную часть, мнимую часть, фазу и коэффициент когерентности взаимного спектра в долеоктавных фильтрах. В рабочем окне программы отображаются значения действительной и мнимой частей спектра, фазы взаимного спектра, значения автоспектров первого и второго каналов, коэффициенты когерентности, значение комплесного частотного отклика, коэффициент когерентности мощности в выбранном долеоктавном фильтре. Фильтр выбирается при помощи курсора.

Дополнительные возможности построения спектрограмм модуля, действительной и мнимой части взаимного спектра (набор спектров, рассчитанные в последовательные промежутки времени и представленные в двухмерном и трехмерном виде) позволяют проследить динамику нестационарных процессов.

Построение сечений спектрограммы по времени и по частоте позволяет измерить параметры нестационарных процессов. При использовании сканирующих интерферометров; векторных приемников; двух приемников, формирующих диполь, имеется возможность построения диаграммы направленности, измерения интенсивности шума и вибрации.

### **3.2 Описание программы**

<span id="page-30-2"></span>Для запуска программы **Взаимный долеоктавный спектр** в меню **Анализ** панели *ZETLab* выберите команду **Взаимный долеоктавный спектр** (рисунок [3.1\)](#page-30-3). На экране монитора отображается рабочее окно программы (рисунок [3.2\)](#page-31-2). Мгновенный взаимный спектр рассчитывается комплексно сопряженным перемножением спектров двух каналов, полученных с помощью преобразования Фурье.

Сверху, в заголовке окна, отображается название спектра и название отображаемых каналов. Ниже – измеряемые величины (частота, уровень сигнала (среднеквадратичное значение)), значения курсора и единицы измерения.

**Примечание**: программу можно запустить непосредственно из рабочей директории *ZETLab* (по умолчанию: c:\ZetLab\). Имя запускаемого файла: dvspectr.exe.

<span id="page-30-3"></span>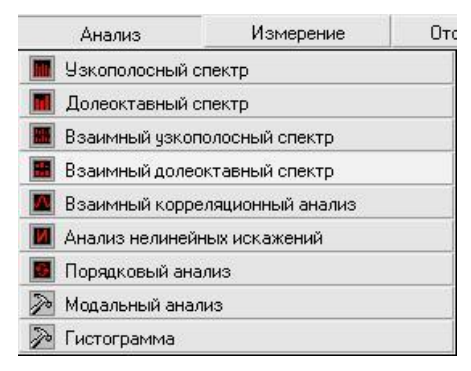

Рисунок 3.1

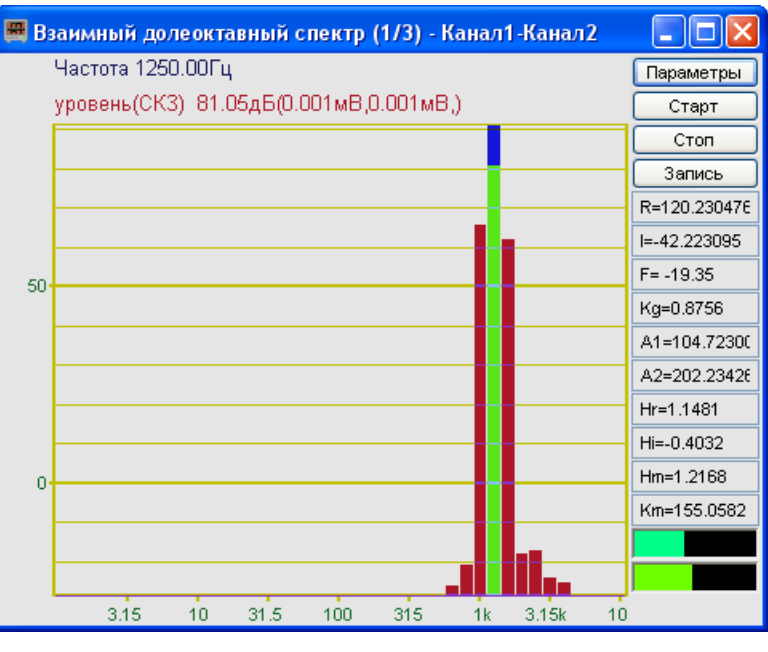

<span id="page-31-2"></span>Рисунок 3.2

#### <span id="page-31-0"></span>**3.2.1 Управление курсором и масштабирование графиков**

Перемещение курсора на нужную частоту осуществляется несколькими способами:

- поставить курсор «мыши» на нужную частоту и нажать на левую кнопку;

- при помощи ролика «мыши»;
- при помощи кнопок «A» влево; «W» вверх; «D» вправо; «S» вниз.

Масштабирование числовой оси происходит при помощи манипулятора «мышь». Перемещая указатель «мыши» вдоль осей, указатель, в зависимости от своего местонахождения, меняет внешний вид. Надо дождаться, когда указатель «мыши» примет нужный внешний вид и, либо щелкнуть левой кнопкой «мыши», либо прокрутить «ролик». Растяжение или сжатие графиков происходит при помощи указателя вида:  $\leftrightarrow$ ,  $\leftrightarrow$  - для горизонтальной оси и  $\uparrow$ ,  $\downarrow$  – для вертикальной оси. Сдвинуть графики вправо-влево или вверх вниз можно при помощи указателя  $\leftarrow$ ,  $\rightarrow$  - для горизонтальной оси и  $\uparrow$ ,  $\downarrow$  - для вертикальной оси. Если поставить «мышь» в начало координат, то указатель примет вид  $\boxtimes$ . При нажатии на указатель такого вида выполняется команда **Автомасштабирование** по оси Y (автомасштабирование происходит по уровню сигнала).

#### **3.2.2 Перенос графической и численной информации в текстовые редакторы**

<span id="page-31-1"></span>Для копирования графика спектра при активном окне программы нажмите комбинацию кнопок клавиатуры **Ctrl + С**. График запишется в буфер Clipboard в формате *\*.bmp*. Вставить график в любой текстовый документ можно одновременным нажатием на кнопки клавиатуры **Ctrl + V** или нажатием на правую кнопку мыши и выбором в появившемся меню команды **Вставить**.

Для копирования сопроводительной информации в буфер Clipboard в формате редактора текста Word при активном окне программы нажмите на кнопку клавиатуры **Т** (латинская) или **Е** (русская). Вставить эту информацию можно в любой документ Word можно одновременным нажатием на клавиши **Ctrl + V** или нажатием на правую кнопку мыши и выбором из появившегося меню команды **Вставить**. Сопроводительная информация имеет следующую структуру: в первой строке пишется заголовок окна, в данном случае название спектра и название отображаемого канала. Во второй и третьей строках – измеряемые величины, а именно значение частоты и значение уровня, которые показывает курсор.

Для копирования всей цифровой информации видимой части графика в буфер Clipboard в формате Excel при активном окне программы нажмите кнопку клавиатуры N (латинская) или T (русская). Вставить эту информацию можно в любой документ Excel можно одновременным нажатием на клавиши клавиатуры Ctrl + V или нажатием на правую кнопку мыши и выбором из появившегося меню команды Вставить. Мы получим следующую информацию: сначала идет сопроводительная информация (см. абзац выше), далее илут ланные в формате Excel.

#### <span id="page-32-0"></span>3.2.3 Управление программой

Рассмотрим кнопки, находящиеся справа от графика.

При нажатии на кнопку Параметры отображается окно Настройка параметров взаимного спектра (п. 3.3).

Кнопка Старт - запускает процесс непрерывного отображения. При первом запуске программы кнопка Старт по умолчанию нажата.

Кнопка Стоп - останавливает процесс отображения, данные в окне не обновляются. Процесс ввода данных в сервере при этом продолжается, и все другие программы продолжают работать.

Кнопка Запись - записывает результаты обработки в файл с расширением \*.dtn. В начале файла идет описание данных (см. таблицу 3.1). Далее идут данные в формате с плавающей запятой, в качестве разделителя дробной и целой части числа используется точка.

<span id="page-32-1"></span>Таблина 3.1

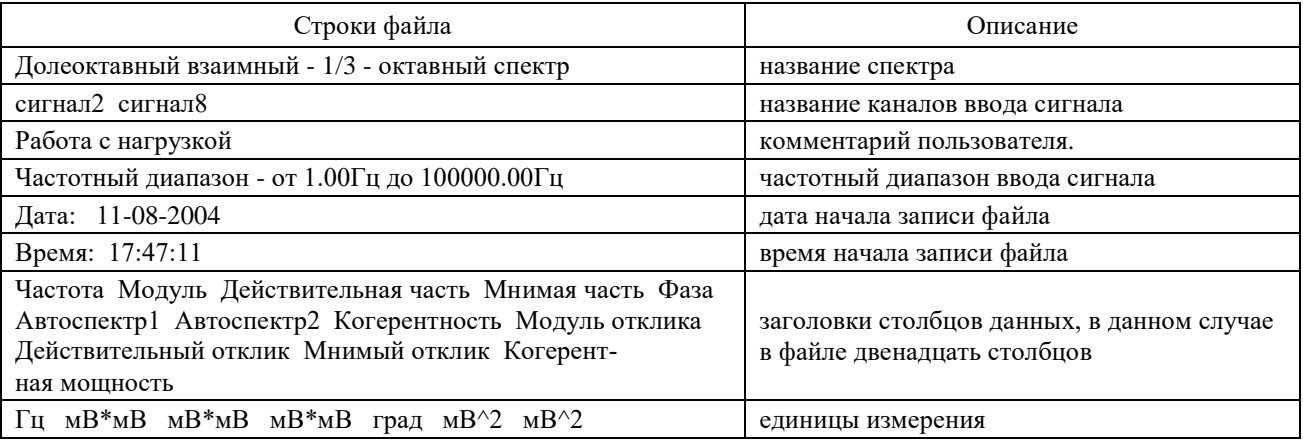

В поле под кнопкой Запись, с надписью R=0.000013 отображается значение действительной части спектра, в поле |=0.000000 - значение мнимой части спектра,  $F = 0.00$ фаза взаимного спектра.

В поле с надписью Кд=1.0000 отображается коэффициент когерентности. Он рассчитывается по формуле:

$$
\gamma^{2}{}_{AB}(t) = \frac{\left|\sigma^{A}_{AB}(t)\right|^{2}}{\sigma^{A}_{AA}(t) \cdot \sigma^{B}_{BB}(t)}
$$

В полях с надписями | А1=0.000013 | A2=0.000013 отображаются автоспектральные плотности сигналов в первом и во втором каналах.

В полях с надписями Hr=1.0000  $Hi = 0.0000$ отображаются действительная и мнимая части комплексного частотного отклика. Комплексный частотный отклик вычисляется по формуле:

$$
\dot{H}_{AB}(t) = \frac{\sigma_{AB}}{\sigma_{AA}}
$$

с представлением для  $\dot{H}_{_{AB}}(t)$  модуля **Hm**, реальных и мнимых частей и фазы. В поле Нт=1.0000 отображается модуль комплексного частотного отклика. В поле кт-0.0000 отображается когерентность мощности:

$$
G_{op}(k) = \gamma^2_{AB}(t) \cdot \sigma_{BB}(t)
$$

Примечание:  $\sigma_{_{AB}}$  – взаимный спектр сигналов с канала А и В;

 $\sigma_{\scriptscriptstyle AB}(t)$  и  $\,\sigma_{\scriptscriptstyle BB}(t)$  - автоспектральные плотности сигналов в этих каналах.

Индикаторы показывают уровень и перегрузку: верхний индикатор – для первого канала, нижний – для второго канала. Если уровень сигнала превышает максимально допустимый уровень, индикатор становится полностью красного цвета, без черной правой части. Правый край индикатора остается красным до тех пор, пока пользователь не нажмет на него левой кнопкой «мыши».

### **3.3 Окно Настройка параметров взаимного спектра**

<span id="page-33-0"></span>Кнопка **Параметры** находится справа сверху на рабочем окне программы **Взаимный долеоктавный спектральный анализ**. При нажатии на кнопку **Параметры** в рабочем окне программы **Взаимный долеоктавный спектральный анализ** отображается окно **Настройка параметров взаимного спектра** (рисунок [3.3\)](#page-34-0), которое также можно вызвать, если нажать на клавиатуре кнопку «Esc» при активном окне **Взаимный долеоктавный спектральный анализ**.

Сверху в окне отображается частота дискретизации в герцах.

В полях со стрелками (списки) **•** выбирать элементы можно двумя способами: нажать на стрелку поля и «мышкой» выбрать из раскрывшегося списка нужный элемент, или щелкнуть «мышкой» по полю и, меняя значения в окне при помощи ролика «мыши», выбрать нужный элемент.

**Взаимный долеоктавный** - выбор вида взаимного долеоктавного анализа: октавный анализ, 1/3-октавный, 1/12- и 1/24-октавный анализы.

**Усреднение, сек** - установка продолжительность усреднения спектров. Значения усреднения можно либо выбирать из списка, либо вводит с клавиатуры. Максимальное усреднение 100 с, минимальное усреднение 0,1 с.

**Канал измерений 1-ый** и **2-ой** – выбор отображаемых каналов модуля. Для вычисления взаимных спектров необходимо выбрать два различных канала.

**Тип усреднения** - выбор типа режима накопления и усреднения спектров (тип усреднения): линейное или экспоненциальное.

**Интегрирование/дифф**. - выбор вида обработки сигнала: двойное дифференцирование, дифференцирование, без обработки, интегрирование, двойное интегрирование. Это полезно при работе с датчиками скорости и датчиками ускорения.

**Отображение по Y** - включает логарифмический масштаб (в дБ, относительно опорного значения для вычисления в дБ) или линейный масштаб (в единицах измерения) отображения спектра. Опорное значение для вычисления дБ задается в программе **Редактирование файлов параметров** (меню **Сервисные**).

В поле **Комментарий для записи** можно занести любую необходимую информацию, максимальная длина - 200 символов. Она будет добавлена в виде комментария в файл при записи результатов обработки сигнала.

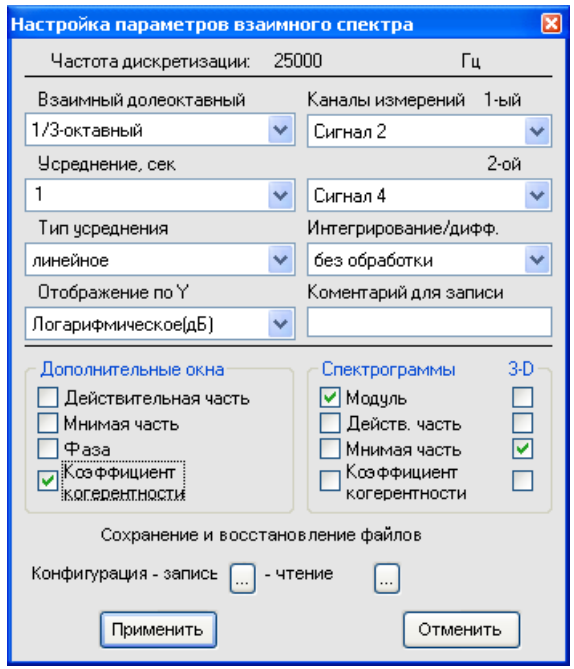

<span id="page-34-0"></span>Рисунок 3.3

Включая-выключая флажки в рамке **Дополнительные окна** мы имеем возможность более подробного исследования спектра. Они дают возможность увидеть следующие характеристики сигнала: действительную и мнимую части сигнала, фазу и коэффициент когерентности. На рисунке [3.4](#page-34-1) представлен пример работы программы **Взаимный долеоктавный спектр** с открытыми дополнительными окнами.

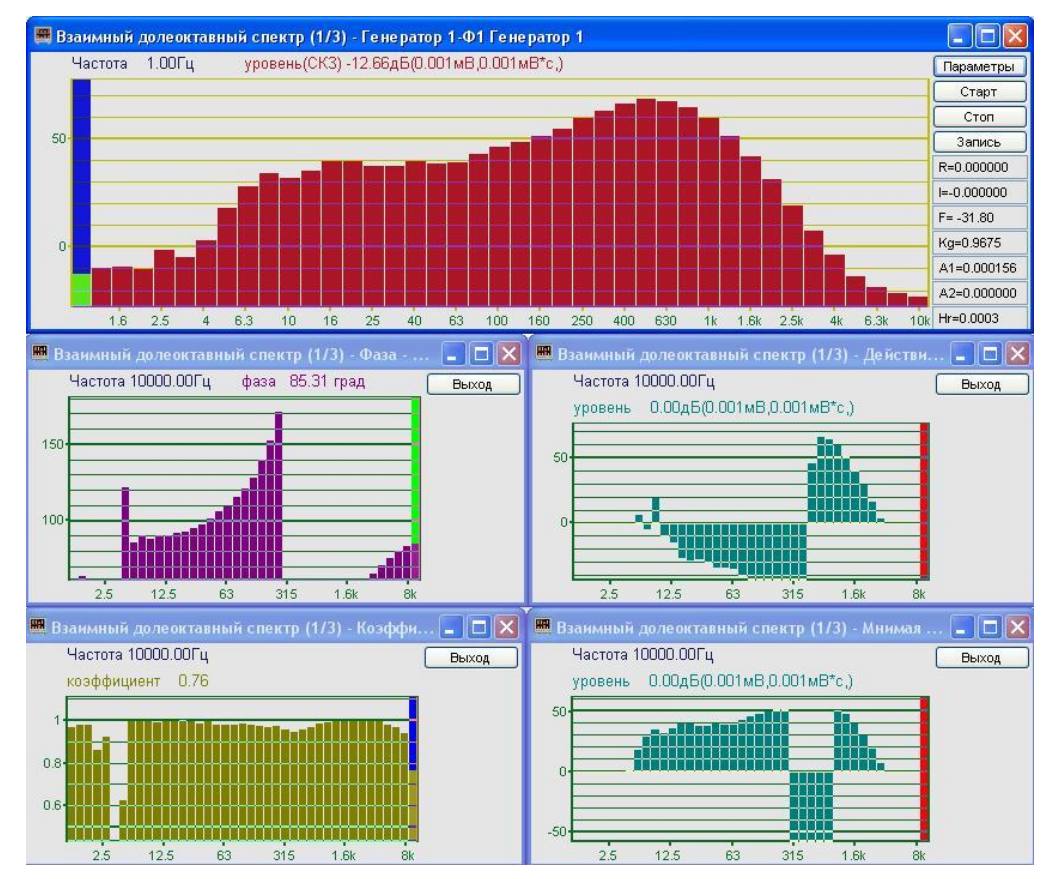

<span id="page-34-1"></span>Рисунок 3.4

Набор последовательно полученных спектров можно просмотреть в виде спектрограммы. Включая флажки под надписью **Спектрограммы** можно увидеть спектрограммы модуля, действительной и мнимой частей, спектрограмму коэффициента когерентности.

Флажки под надписью **3-D** включают объемное изображение время-частотного распределения следующих характеристик сигнала: модуля, действительной и мнимой частей, и коэффициента когерентности.

Под надписью **Сохранение и восстановление файлов**, находятся кнопки, отвечающие за запись настроенных вами параметров данного окна. Можно записать параметры окна в файл (или несколько различных настроек в разные файлы) при помощи кнопки, которая находится правее надписи **Конфигурация - запись** – запишется файл с расширением *\*.dvs*. При последующей работе надо просто вызывать нужный файл (**Конфигурация – чтение**). Настройки восстановятся.

Кнопка **Применить** вводит измененные настройки параметров в программу и выходит из окна настройки параметров.

Кнопка **Отменить** отменяет настройки параметров и закрывает окно настройки параметров. Закрыть окно настройки параметров можно так же и крестиком **X**, расположенным в правом верхнем углу окна.
# **4 Программа ВЗАИМНЫЙ КОРРЕЛЯЦИОННЫЙ АНАЛИЗ**

## **4.1 Назначение программы**

Программа **Взаимный корреляционный анализ** предназначена для проведения взаимного корреляционного анализа сигналов, поступающих с модулей АЦП (в реальном масштабе времени или в режиме просмотра записанных временных реализаций), а также просмотра различных корреляционных характеристик сигналов.

## **4.2 Описание программы**

Для запуска программы **Взаимный корреляционный анали**з в меню **Анализ** панели *ZETLab* выберите команду **Взаимный корреляционный анализ** (рисунок [4.1\)](#page-36-0). На экране монитора отображается рабочее окно программы **Взаимный корреляционный анализ** (рисунок [4.2\)](#page-36-1). В заголовке окна отображается название программы и название отображаемых каналов. Ниже – измеряемые величины (задержка, уровень сигнала (среднеквадратичное значение)), значения курсора и единицы измерения.

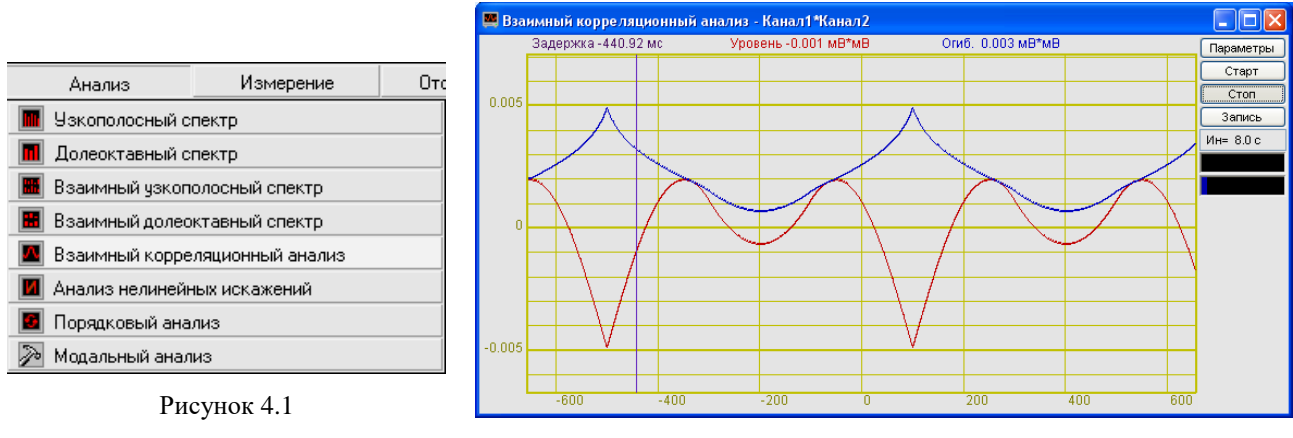

<span id="page-36-1"></span>Рисунок 4.2

**Примечание**: программу можно запустить непосредственно из рабочей директории *ZETLab* (по умолчанию: c:\ZetLab\). Имя запускаемого файла: corr.exe.

## <span id="page-36-0"></span>**4.2.1 Управление курсором и масштабирование графиков**

Перемещение курсора на нужное значение осуществляется несколькими способами:

- поставить курсор «мыши» на нужное значение и нажать на левую кнопку;
- при помощи ролика «мыши»;
- при помощи кнопок «А» влево; «W» вверх; «D» вправо; «S» вниз.

Масштабирование числовой оси происходит при помощи манипулятора «мышь». Перемещая указатель «мыши» вдоль осей, указатель, в зависимости от своего местонахождения, меняет внешний вид. Надо дождаться, когда указатель «мыши» примет нужный внешний вид и, либо щелкнуть левой кнопкой «мыши», либо прокрутить «ролик». Растяжение или сжатие графиков происходит при помощи указателя вида:  $\leftrightarrow$ ,  $\leftrightarrow$  - для горизонтальной оси и  $\uparrow$ ,  $\downarrow$  – для вертикальной оси. Сдвинуть графики вправо-влево или вверх вниз можно при помощи указателя  $\leftarrow$ ,  $\rightarrow$  - для горизонтальной оси и  $\uparrow$ ,  $\downarrow$  - для вертикальной оси. Если поставить «мышь» в начало координат, то указатель примет вид  $\sum$ . При нажатии на указатель такого вида выполняется команда «автомасштабирование» по оси Y (автомасштабирование происходит по уровню сигнала).

#### **4.2.2 Перенос графической и численной информации в текстовые редакторы**

Для копирования графика при активном окне программы нажмите комбинацию кнопок клавиатуры **Ctrl + С.** График запишется в буфер *Clipboard* в формате *\*.bmp*. Вставить график в любой текстовый документ можно одновременным нажатием на кнопки клавиатуры **Ctrl + V** или нажатием на правую кнопку мыши и выбором в появившемся меню команды **Вставить**.

Для копирования сопроводительной информации в буфер *Clipboard* в формате редактора текста Word при активном окне программы нажмите на кнопку клавиатуры **Т** (латинская) или **Е** (русская). Вставить эту информацию можно в любой документ *Word* можно одновременным нажатием на клавиши **Ctrl + V** или нажатием на правую кнопку мыши и выбором из появившегося меню команды **Вставить**. Сопроводительная информация имеет следующую структуру: в первой строке пишется заголовок окна, во второй и третьей строках – измеряемые величины, их значения, которые показывает курсор. Если включены дополнительные графики, то их значения пишутся в следующих строках.

Для копирования всей цифровой информации видимой части графика в буфер *Clipboard* в формате *Excel* при активном окне программы нажмите кнопку клавиатуры **N** (латинская) или **Т** (русская). Вставить эту информацию можно в любой документ Excel можно одновременным нажатием на клавиши клавиатуры **Ctrl + V** или нажатием на правую кнопку мыши и выбором из появившегося меню команды **Вставить**. Мы получим следующую информацию: сначала идет *сопроводительная информация* (см. абзац выше), далее идут данные в формате *Excel*.

#### **4.2.3 Управление программой**

Рассмотрим кнопки, находящиеся справа от графика.

При нажатии на кнопку **Параметры** отображается окно **Настройка параметров корреляции** (п. 4.3).

Кнопка **Старт** - запускает процесс непрерывного отображения. При первом запуске программы кнопка **Старт** по умолчанию нажата.

Кнопка **Стоп** - останавливает процесс отображения, данные в окне не обновляются. Процесс ввода данных в сервере при этом продолжается, и все другие программы продолжают работать.

Кнопка **Запись** - записывает результаты обработки в файл с расширением *\*.dtn*. В начале файла идет описание данных (см. таблицу [4.1\)](#page-37-0). Далее идут данные в формате с плавающей запятой, в качестве разделителя дробной и целой части числа используется точка.

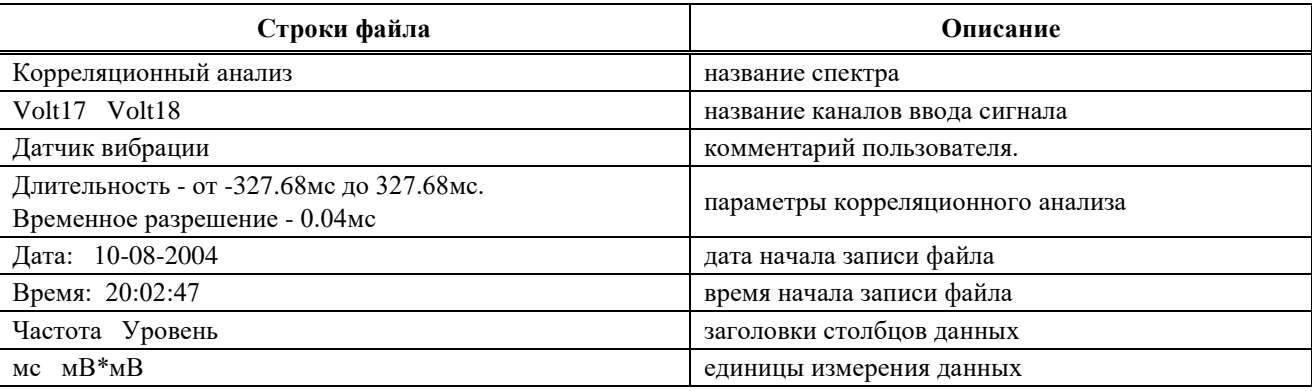

Поле Ин= 6.0 с , находящееся под кнопкой Запись, отображает время расчета дополнительных графиков (**Максимальный**, **Средний, Огибающая**). По истечении заданного времени расчета дополнительных графиков закончится расчет, дополнительные графики остановятся, а в поле отобразится установленный интервал расчета (длительность). Интервал

<span id="page-37-0"></span>Таблица 4.1

расчета устанавливается в окне **Настройка параметров корреляции** (пункт. [4.3](#page-38-0) настоящего **Руководства оператора**).

Индикаторы показывают уровень и перегрузку: верхний индикатор – для

первого канала, нижний – для второго канала. Если уровень сигнала превышает максимально допустимый уровень, индикатор становится полностью красного цвета, без черной правой части. Правый край индикатора остается красным до тех пор, пока пользователь не нажмет на него левой кнопкой «мышки».

## **4.3 Окно Настройка параметров корреляции**

<span id="page-38-0"></span>Кнопка **Параметры** находится справа сверху на рабочем окне программы **Взаимный корреляционный анализ**. При нажатии на кнопку **Параметры** отображается окно **Настройка параметров корреляции** (рисунок [4.3\)](#page-38-1). Окно **Настройка параметров корреляции** можно также вызвать, если нажать на клавиатуре кнопку «Esc» при активном окне программы **Взаимный корреляционный анализ**.

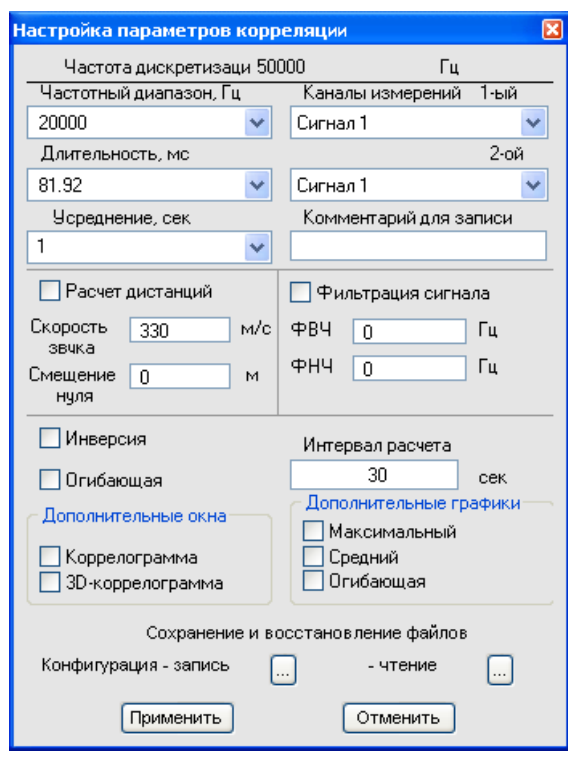

Сверху в окне отображается частота дискретизации в герцах.

<span id="page-38-1"></span>Рисунок 4.3

В полях со стрелками (списки) **••** выбирать элементы можно двумя способами. Нажать на стрелку поля и «мышкой» выбрать из раскрывшегося списка нужный элемент, или щелкнуть «мышкой» по полю и, меняя значения в окне при помощи ролика «мыши», выбрать нужный элемент.

Корреляционная функция рассчитывается по формуле:

$$
W_{S_1, S_2}(\tau) = \lim_{T \to \infty} \frac{1}{2T} \int_{-T}^{T} S_1(t) \cdot S_2(t + \tau) dt
$$

**Частотный диапазон** – выбор диапазона отображения сигнала. **Длительность, мс** - выбор длительность корреляции.

**Каналы измерений 1-ый** и **2-ой** - выбор каналов модуля. Для вычисления взаимной корреляции необходимо выбрать два канала.

**Усреднение, сек** - установка продолжительность усреднения данных. Значения усреднения можно либо выбирать из списка, либо вводит с клавиатуры. Максимальное усреднение 100 с, минимальное усреднение 0,1 с.

В поле **Комментарий для записи** можно занести любую необходимую информацию, максимальная длина - 200 символов. Она будет добавлена в виде комментария в файл при записи результатов обработки сигнала.

Флажок **Фильтрация сигналов** включает/выключает фильтры верхних и нижних частот.

В поле **ФВЧ** вводим частоту среза фильтра верхних частот в герцах. Максимальное значение частоты зависит от подключенного устройства. Для изменения значения частоты среза надо сделать ячейку активной (щелкнуть по ней левой кнопкой «мыши»), кнопкой клавиатуры «Backspace» удалить установленное значение, ввести новое значение частоты среза и нажать кнопку клавиатуры «Enter».

В поле **ФНЧ** вводим частоту среза фильтра нижних частот в герцах. Максимальное значение частоты зависит от подключенного устройства. Для изменения значения частоты среза надо сделать ячейку активной (щелкнуть по ней левой кнопкой «мыши»), кнопкой клавиатуры «Backspace» удалить установленное значение, ввести новое значение частоты среза и нажать кнопку клавиатуры «Enter».

Флажок **Компенсация основного пика** включает/выключает компенсацию основного пика сигнала

Флажок **Фильтрация дискрет** включает/выключает режекторный фильтр, который находит и компенсирует значимые дискретные составляющие сигнала.

Флажок **Расчет дистанций** включает/выключает учет расстояния между датчиками при анализе сигнала.

В поле справа от надписи **Скорость звука** указывается скорость звука в среде, в которой проводится анализ. Например, 330 для расчетов в воздухе. Единицы измерения – м/с

В поле справа от надписи **Смещение нуля** указывается расстояние между датчиками, с которых снимаются показания для анализа

В поле под надписью **Интервал расчета, сек** вносится временной интервал расчета дополнительных графиков в секундах. Максимально возможное значение интервала 1000 с, минимальное 10 с.

Включение флажка **Инверсия** переворачивает график сигнал относительно горизонтальной оси для его более удобного восприятия.

Включая-выключая флажки в рамке **Дополнительные окна** мы имеем возможность наблюдать следующие характеристики сигнала: **коррелограмма**, **3D-коррелограмма**. При включенном флажке **Огибающая** в дополнительных окнах будут отображаться коррелограмма и 3D-коррелограмма огибающей. При выключенном флажке - коррелограмма и 3Dкоррелограмма корреляции.

В рамке **Дополнительные графики** можно включить/выключить отображение дополнительных графиков: **максимального, среднего** и **огибающей** взаимной корреляционной функции.

Примечание: для последующего анализа сигнала в таких программах как **Обнаружитель событий** необходимо включить флажок **Огибающая** в рамке Дополнительные графики, т.к.

Под надписью **Сохранение и восстановление файлов**, находятся кнопки, отвечающие за запись настроенных вами параметров окна **Настройка параметров корреляции**. Можно записать параметры в файл (или несколько различных настроек в разные файлы) при помощи кнопки, которая находится правее надписи **Конфигурация - запись** – запишется файл с расширением *\*.clr*. При последующей работе надо просто вызывать нужный файл (**Конфигурация – чтение**). Все настройки восстановятся.

Кнопка **Применить** вводит измененные настройки параметров в программу и выходит из окна **Настройка параметров корреляции**.

Кнопка **Отменить** отменяет настройки параметров и закрывает окно **Настройка параметров корреляции** без изменений. Закрыть окно можно так же и крестиком **X**, расположенным в правом верхнем углу окна.

### **4.3.1 Дополнительные окна**

### *4.3.1.1 Коррелограмма*

Флажок **Коррелограмма** взаимного корреляционного анализа включает-выключает время-частотное распределение сигнала. Цвет отображает уровень спектра. Низкие уровни отображаются черным цветом, высокие – красным (рисунок [4.4\)](#page-40-0).

В верхней части окна отображается название спектра и название отображаемого канала. Ниже – измеряемые величины (в данном случае задержка, время и уровень), их значения и единицы измерения.

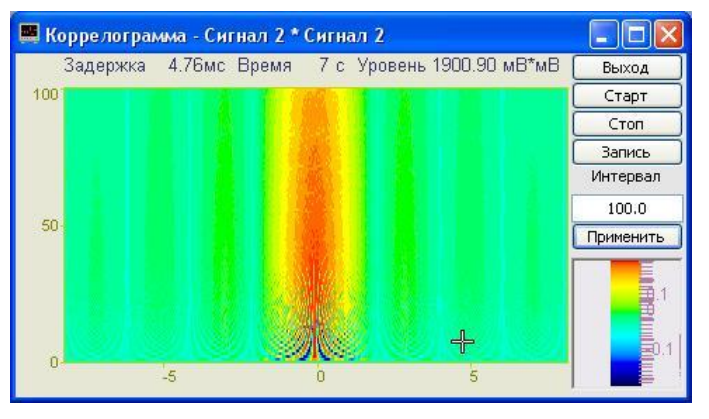

<span id="page-40-0"></span>Рисунок 4.4

Кнопка **Старт** запускает расчет корреляции и накопление их в коррелограмму. При первом запуске программы кнопка **Старт** по умолчанию нажата.

Кнопка **Стоп** - прекращается накопление в коррелограмме, вычисляется среднее значение корреляции по всей отображаемой коррелограмме и отображается в окне с текущей корреляцией. Процесс ввода данных в сервере при этом продолжается, и все другие программы продолжают работать.

#### Кнопка **Запись**

Кнопка **Выход** закрывает программу **Коррелограмма**. Выйти из программы можно и нажав крестик в правом верхнем углу окна.

## *4.3.1.2 3D-коррелограмма*

Флажок **3D-коррелограмма** взаимного корреляционного анализа включаетвыключает объемное изображение время-частотного распределения сигнала.

В верхней части окна отображается название спектра и название отображаемого канала (рисунок [4.5\)](#page-41-0).

Цвет отображает уровень корреляции. Низкие уровни отображаются черным цветом, высокие – красным (рисунок [4.5\)](#page-41-0). По умолчанию цвет фона 3D-коррелограммы черный. При двойном щелчке правой кнопки «мыши» по спектрограмме цвет фона спектрограммы меняется: черный на белый и наоборот. Нажимая на левую кнопку «мыши» и перемещая ее по экрану, можно поворачивать спектрограмму вокруг осей X и Y. При нажатии на правую кнопку «мыши» и перемещении «мыши» по экрану коррелограмма поворачивается вокруг

оси Z. При двойном щелчке по левой кнопки «мыши» коррелограмма возвращается в исходное состояние.

3D-коррелограмму можно увеличить или уменьшить при помощи ролика – помещаете указатель «мыши» на коррелограмму, прокручиваете ролик «на себя» – изображение увеличивается, «от себя» – уменьшается.

<span id="page-41-0"></span>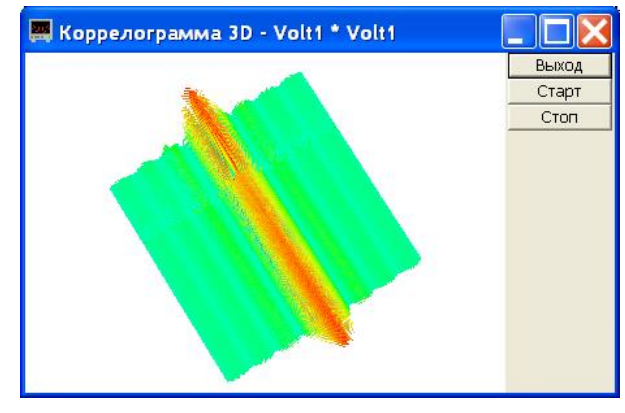

Рисунок 4.5

Кнопка **Выход** закрывает программу **3D-коррелограмма**. Выйти из программы можно и нажав крестик в правом верхнем углу окна.

Кнопка **Старт** запускает расчет корреляции и накопление ее в коррелограмму. При первом запуске программы кнопка **Старт** по умолчанию нажата.

Кнопка **Стоп** прекращает накопление в коррелограмме, вычисляет среднее значение корреляции по всей отображаемой коррелограмме и отображает в окне с текущей корреляцией. Процесс ввода данных в сервере при этом продолжается, и все другие программы продолжают работать.

#### **4.3.2 Дополнительные графики**

Включая-выключая флажки в рамке **Дополнительные графики** мы можем увидеть эти графики в окне **Взаимный корреляционный анализ** (см. рисунок [4.6\)](#page-41-1), и при необходимости записать их в файл.

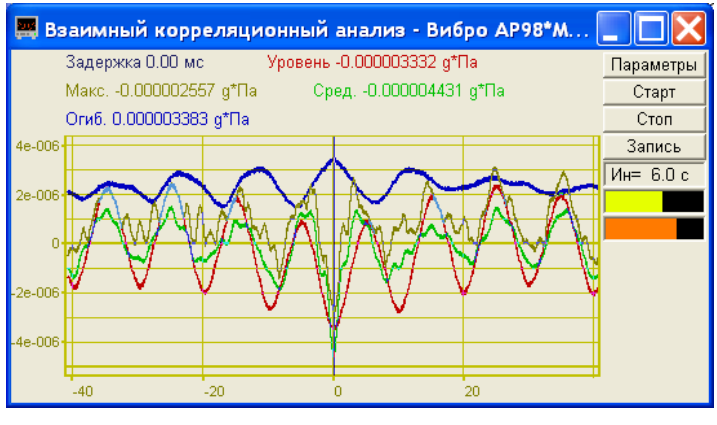

<span id="page-41-1"></span>Рисунок 4.6

При включении максимальных и/или средних спектров в окне программы **Взаимный корреляционный анализ**, ниже кнопки **Запись**, в поле, появится надпись: [Ин= ], в которой отображается текущее значение интервала расчета (в секундах). По завершении расчета окончательные результаты отображаются до тех пор, пока не запустят следующий расчет (при помощи кнопки **Старт**).

# **5 Программа ДЕТЕКТОР STA/LTA**

## **5.1 Назначение программы и области применения**

Программа "Детектор STA/LTA" (далее по тексту - программа), поставляемая в виде исполняемого файла "STA\_LTA.exe", является реализацией детектора различных событий во временных трёхкомпонентных или однокомпонентных сигналах. В основу работы программы положена одна из разновидностей детектора STA/LTA.

Программа может применяться для обнаружения любых событий, сопровождаемых кратковременным увеличением амплитуды входного сигнала, например:

сейсмических событий;

взрывов различной природы;

событий, ожидаемых при осуществлении охранной деятельности;

 дефектов различных конструкций на начальной стадии (при использовании явления акустической эмиссии).

Программа предназначена для работы на компьютере, аппаратные средства которого удовлетворяют требованиям, изложенным в ЗТМС.00068-01 34 "Программное обеспечение ZETLab. Руководство оператора". На компьютере должно быть установлено ПО ZETLab. К компьютеру должен быть подключен АЦП, поддерживаемый ПО ZETLab.

Программа может содержать незначительные изменения, не описанные в данном руководстве.

## **5.2 Входные сигналы**

Входными сигналами для программы являются цифровые данные с каналов сервера данных ZETLab, которые могут быть трёхкомпонентным или однокомпонентным оцифрованным сигналом.

Для оцифровки аналоговых сигналов можно использовать любой АЦП, поставляемый ООО "ЭТМС", как внутренний, используемый шину PCI для передачи данных в компьютер (АЦП ЦАП 24/4, АЦП ЦАП 14/32, АЦП ЦАП 14/2), так и внешний, использующий интерфейсы USB, Bluetooth, Ethernet, Wi-Fi (ZET 210, ZET 220, ZET 230). Возможно также использование любого анализатора спектра типа ZET 017 или регистратора ZET048.

В качестве источников аналогового сигнала можно использовать широкий перечень датчиков и преобразователей:

- > однокомпонентные акселерометры ВС 110, ВС 111, ВС 112, ВС 201, ВС 202;
- трёхкомпонентные акселерометры ВС 1313;
- микрофоны ВС-501;
- гидрофоны ВС 312;

преобразователи акустической эмиссии.

Частота дискретизации используемых в программе сигналов не должна превышать 1,0 МГц.

## **5.3 Принцип действия**

Детекторы STA/LTA осуществляют осреднение амплитуды сигнала за два интервала времени: короткий (Short Time Average) и длинный (Long Time Average). При этом конец интервала LTA совпадает с началом интервала STA. После вычисления этих двух средних амплитуд вычисляют их отношение - STA/LTA. Для дискретного сигнала вычисления выполняются по формуле:

$$
d(t_i) = d_i = \frac{\frac{1}{N_{STA}} \sum_{n=i}^{i+N_{STA}} Ampl_n}{\frac{1}{N_{LTA}} \sum_{n=i-N_{LTA}}^{i} Ampl_n},
$$

 $d$  - отношение амплитуд STA/LTA; где;

> $t_i$ - момент времени, которому приписывается рассчитываемое значение;  $N_{STA}$  - количество отсчётов АЦП в коротком интервале времени;  $N_{LTA}$  - количество отсчётов АЦП в длинном интервале времени;  $Ampl_n$  - амплитуда сигнала в момент времени  $t_n$ . Для правильной работы детектора необходимо выполнение следующего условия:

$$
N_{LTA} \gg N_{STA}
$$
.

Под амплитудой для однокомпонентных сигналов понимается абсолютная величина мгновенного значения. Наличие постоянных составляющих с величиной сравнимой со значением самого сигнала приводит к тому, что отношение амплитуд STA/LTA всё время будет величиной незначительно отличающей от 1. Поэтому до начала расчётов необходимо выполнить операцию по удалению из всех компонент сигнала постоянной составляющей. Например: с помощью фильтра высоких частот. Но чаще используют полосовую фильтрацию, что позволяет улучшить отношение сигнал/шум исходного сигнала за счёт удаления из сигнала неинформативных частотных составляющих сигнала. Однако это предполагает, что априорно известен частотный лиапазон ожилаемого сигнала.

Как известно, цифровые фильтры с частотами среза менее 0,0001 от частоты дискретизации АЦП (f<sub>adc</sub>) могут работать неустойчиво. Поэтому при детектировании дальних землетрясений, сигналы которых содержат частоты до 0,02 Гц лучше использовать не ФВЧ, а цифровое вычитание из отсчётов сигнала заранее определяемую величину постоянной составляющей сигнала.

В программе используется полосовая фильтрация сигналов или ФНЧ с удалением постоянных составляющих компонент сигнала. Возможно также только удаление постоянных составляющих без какой-либо фильтрации.

Анализ временного ряда  $d_i$  позволяет делать выводы не только о наличии событий, но также давать оценки времён начала и конца этих событий. Решение о начале события принимается на основе амплитудного детектора отношения амплитуд STA/LTA. Порог детектирования выбирают в зависимости от мошности ожилаемого события. Временем окончания события можно считать время, когда величина детектора после прохождения максимума становится меньше 1.

Физическая сущность детектора STA/LTA, а также возможности цифровых фильтров, накладывают на величины параметров программы следующие ограничения:

> нижняя частота пропускания фильтра ( $f_{min}$ ) при использовании ФВЧ не может быть менее 0,0001 от  $f_{adc}$ ;

 $\blacktriangleright$ при требовании удаления постоянных составляющих компонент сигнала нижняя частота пропускания устанавливается в 0, т.е. ФВЧ не используется;

> верхняя частота пропускания фильтра ( $f_{max}$ ) при использовании ФНЧ не может быть больше половины fadc;

- отношение длительностей STA/STA не может быть менее 10;  $\blacktriangleright$
- $\triangleright$  порог детектирования от 3,0 до 60,0.

## **5.4 Описание программы**

Программа имеет два окна: основное окно и окно параметров. После загрузки на экране монитора компьютера появляется основное окно, содержащее осциллограммы компонент сигнала (одну или три) и сигнала самого детектора. При этом программа сразу начинает свою работу с параметрами, сохраненными в предыдущей сессии работы программы. Программа может записывать отсчёты компонент сигналов во время наблюдения события в текстовый файл в формате dtu, используемого в ZETLab. Программа может создавать виртуальный канал, содержащий рассчитанные значения временного ряда *di*, которые передаются в сервер данных ZETLab для доступа к ним другими программами ZETLab, например: программой многоканального осциллографа.

Если программа запускается на данном компьютере первый раз, то параметрами программы становятся значения по умолчанию:

 $\triangleright$  размерность сигнала - 3D, если сервер данных имеет более 2 каналов, иначе 1D;

 $\triangleright$  номера каналов для сигнала 3D: компонента X - канал 0, компонента Y - канал 1, компонента Z - канал 2;

 $\triangleright$  номера каналов для сигнала 1D: компонента Z - канал 0;

используется фильтрация сигналов с помощью ФНЧ;

используется удаление постоянных составляющих;

*fmin* фильтра - 0;

 $\triangleright$  *f*<sub>max</sub> фильтра − 0,2 от *f<sub>adc</sub>*;

 $\triangleright$  временной интервал отображения осциллограмм на главном окне - 200.0 с, но не более 500000/*fadc*;

частота обновления осциллограмм - 0,1 с, но не менее 10/*fadc* и не более 50000/*fadc*;

- время STA 20 периодов частоты 0,5 *fmax*;
- $\triangleright$  время LTA увеличенное в 20 раз время STA;
- порог детектирования 3,0;
- требуется создание виртуального канала;
- требуется запись события в dtu-файл.

По окончании своей работы по команде оператора программа сохраняет свои текущие параметры в файле конфигурации STA\_LTAхх.cfg, (хх - номер запущенной копии программы) который хранится в папке, путь к которой прописан в реестре операционной системы.

Если по каким-либо причинам сервер данных прекратит свою работу, то программа автоматически также завершит свою работу (без перезаписи файла конфигурации).

Программа может быть загружена в составе некоторого проекта панели управления *ZETLab*. В этом случае программа будет работать параллельно с другими, заранее выбранными программами из состава ПО *ZETLab*. Параметры этих, выбранных программ будут вычитываться и сохраняться из файла конфигурации данного проекта.

Качество работы программы (например: вероятность пропуска события), во многом зависит от выбора значений параметров программы. В первую очередь - это длительности STA и LTA, а также граничные частоты используемого фильтра *fmin* и *fmax* Во многих случаях для правильного определения начала события оптимальным будет длительность STA в интервале от половины длительности предполагаемого события до целой его длительности. Полезным также является фильтрация, по максимуму удаляющая неинформативные частотные составляющие входного сигнала.

#### **5.4.1 Главное окно программы**

После загрузки программы начинает отображаться главное окно, представленное на рисунке [5.1](#page-45-0) для случая использования полосовой фильтрации сигналов.

Для случая трёхкомпонентного сигнала главное окно в левой части имеет 4 осциллограммы: компоненты Х, Y, Z (сверху вниз) сигнала и сигнал детектора. Имя отображаемой осциллограммы любой компоненты сигнала отображается в формате: "Фn - Имя\_канала", где

"Ф" - информация о том, что используется фильтр; "n" - номер запущенной копии программы; "Имя канала" - имя канала, которое использует сервер данных. По оси Х всех осциллограмм отображается абсолютное время, одинаковое для всех графиков. Время (в левом верхнем углу каждой осциллограммы) - это время курсора графика (синяя вертикальная линия на осциллограммах), которое засинхронизировано для всех осциллограмм. В начале работы программы курсор установлен в крайнее правое положение, т.е. его время совпадает со временем компьютера.

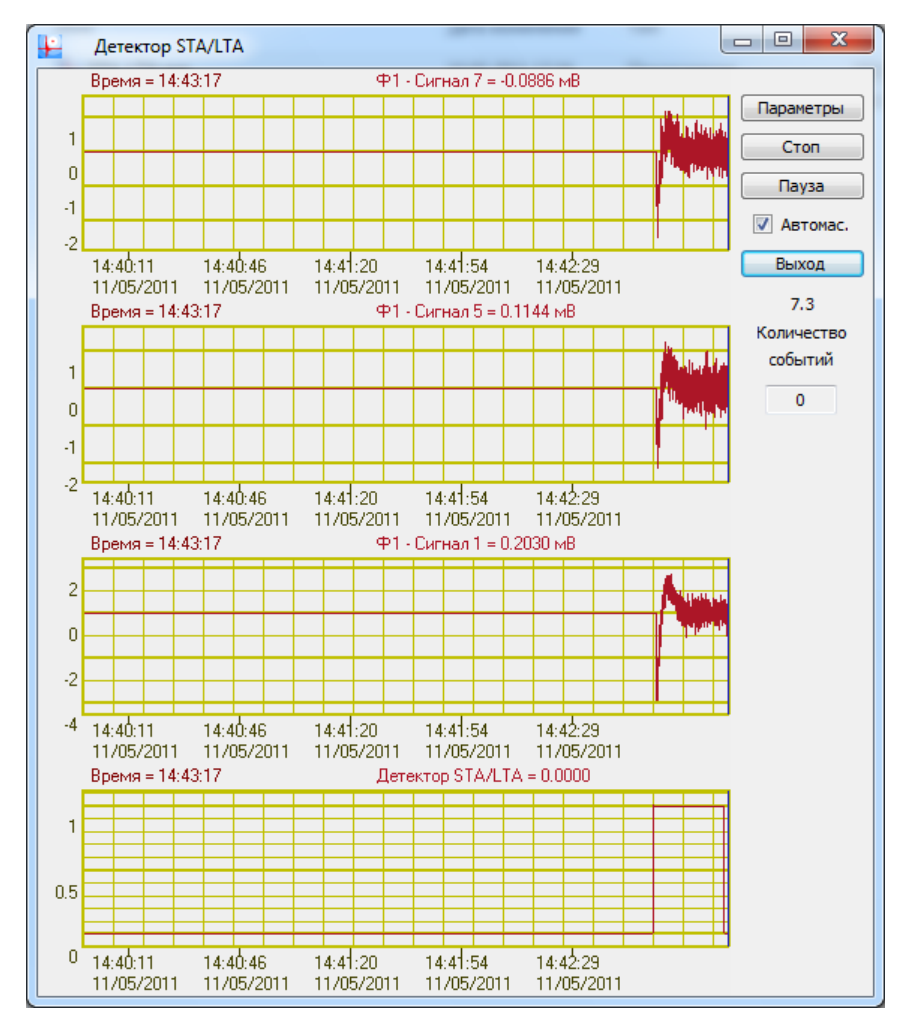

<span id="page-45-0"></span>Рисунок 5.1. Главное окно программы сразу после запуска программы

На осциллограммах сигнала рисунка 5.1 хорошо видны переходные процессы, происходящие в аналоговых цепях используемого АЦП. Длительность этих процессов обратно пропорциональна f<sub>min</sub> фильтра. Осциллограмма сигнала детектора отображает сигнал, величиной равной 1. Так будет продолжаться до завершения инициализации детектора, длительность которой определяется суммой времён STA и LTA. Кроме этого следует учитывать, что сигнал детектора является задержанным сигналом относительно исходного сигнала. Величина задержки - это длительность STA, в это время величина сигнала детектора устанавливается, равной нулю.

Справа от осциллограмм расположены элементы управления программы. Перечислим их сверху вниз.

Кнопка "Параметры" отображает окно параметров.

Кнопка "Стоп" позволяет остановить или перезапустить работу программы.

Кнопка "Пауза" приостанавливает обновление осциллограмм. При этом заголовок окна меняется на "Детектор STA/LTA - пауза". Выйти из паузы можно вторичным нажатием этой кнопки. Начало события также автоматически вызывает выход из режима паузы. Данный режим удобен для анализа осциллограмм.

Переключатель "Автомас." позволяет включать/выключать автомасштабирование всех осциллограмм.

Кнопка "Выход" завершает работу программы.

Ниже представлен индикатор, показывающий обратный отсчёт времени в секундах до завершения инициализации детектора. По достижению счетчиком нуля индикатор прекращает отображаться.

И последний элемент - это счётчик наблюдавшихся событий с надписью "Количество событий". Счет событий каждый раз после старта/перезапуска программы начинается с 0.

Окно имеет изменяемые размеры, его также можно "распахнуть" на весь экран монитора. При этом элементы управления программы не изменят своего положения относительно правого верхнего угла окна, а размеры осциллограмм изменятся пропорционально изменившимся размерам самого окна.

На рисунке [5.2](#page-46-0) представлено окно программы с зарегистрированным событием. В качестве события использовался радиоимпульс, поданный на канал 1, т.е. на канал Z сигнала. Сигнал заполнения радиоимпульса имел амплитуду около 3 мВ при шумах - около 0,5 мВ. При этом сигнал детектора в максимуме имел приблизительное значение 8,5. В данном случае порог детектора был установлен, равным 3, поэтому данное событие было опознано детектором, и счётчик событий был увеличен с 0 до 1.

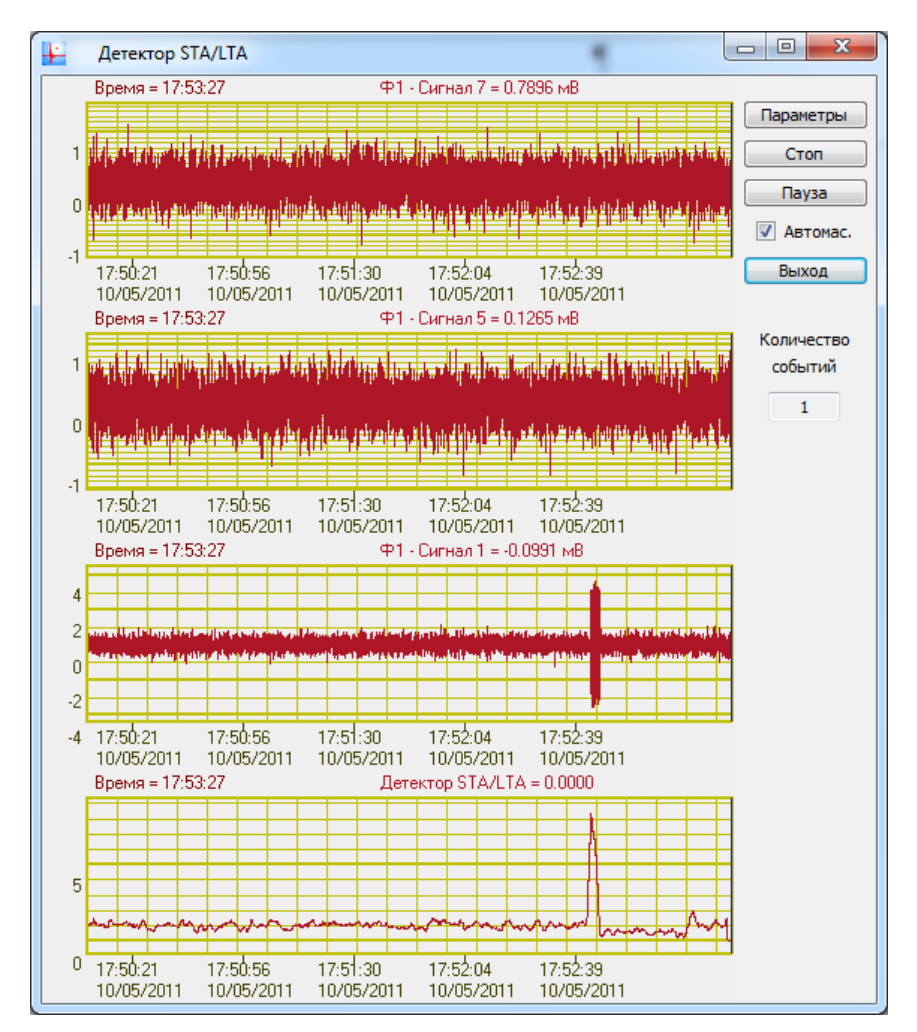

<span id="page-46-0"></span>Рисунок 5.2. Главное окно программы с зарегистрированным событием

На рисунке [5.3](#page-47-0) представлен вид главного окна программы при работе с однокомпонентным сигналом. Отображаются только две осциллограммы: канала Z исходного сигнала и сигнал детектора. На рисунке [5.3](#page-47-0) представлен сигнал радиоимпульса с теми же параметрами, что и радиоимпульс, представленный на рисунке [5.2.](#page-46-0)

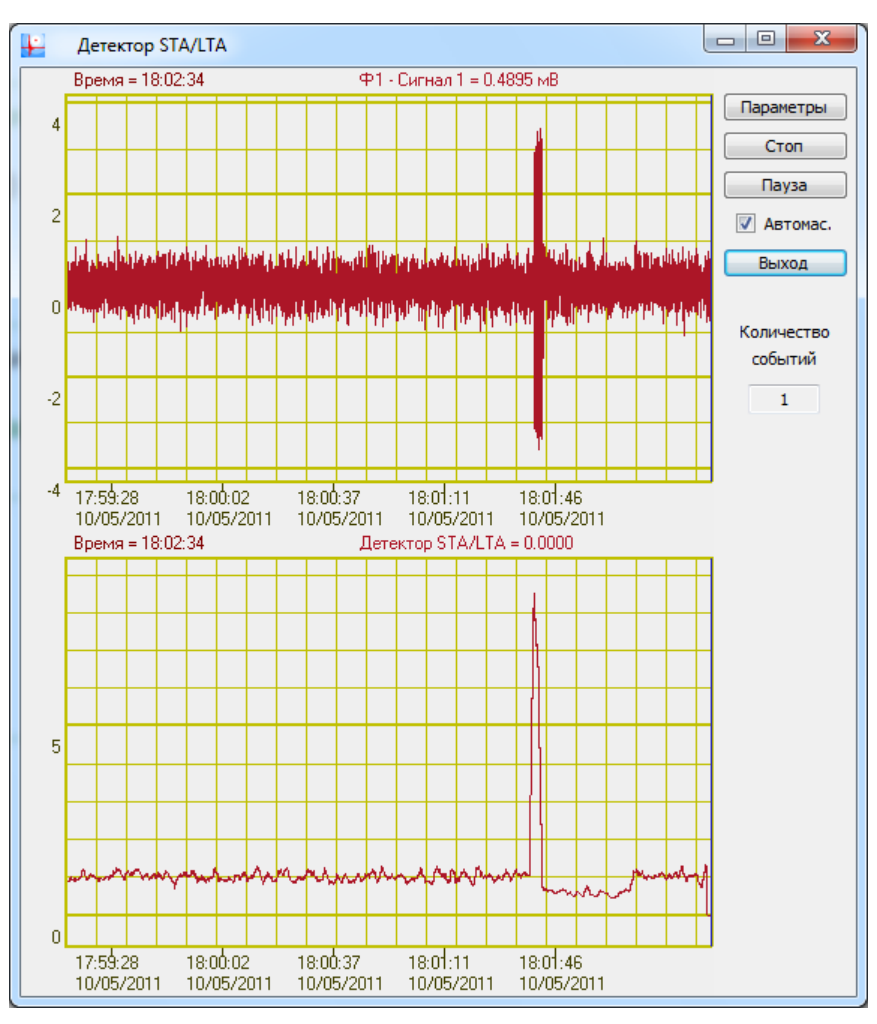

<span id="page-47-0"></span>Рисунок 5.3. Главное окно программы при однокомпонентном сигнале

При работе с низкочастотными сигналами фильтрация с помощью ФВЧ не используется. В этом случае применяется удаление постоянных составляющих всех компонент сигнала. Постоянные составляющие определяются во время инициализации детектора, т.е. в начале работы программы в течение времени продолжительностью, равной сумме длительностей STA и LTA. По истечении времени инициализации массивы данных, хранящиеся в программе, пересчитываются и в дальнейшем отображаются на осциллограммах в виде центрированных временных рядов.

#### **5.4.2 Окно параметров**

После нажатия кнопки "Параметры" главного окна на мониторе появится окно параметров, изображённое на рисунке [5.4.](#page-48-0) Окно параметров имеет заголовок "Настройка параметров" и содержит 4 именованных панели, а также две кнопки "Применить" и "Отменить". Окно параметров предназначено для внесения изменений в работу программы, а также для отображения текущих значений параметров программы. При отображении окна параметров элементы главного окна становятся недоступными.

Панель "Исходный сигнал" содержит переключатель типа исходного сигнала: скалярный (однокомпонентный) или векторный 3D (трёхкомпонентный), а также элементы выбора каналов сервера данных для компонент сигнала X, Y и Z. Компоненты X и Y отображаются только при работе с векторным сигналом. Элементы выбора каналов располагаются непосредственно под статическими текстами "Компонента…". Также на данной панели отображаются величины частоты дискретизации АЦП, которую программа не может изменять, и значение интервала времени, отображаемого осциллограммами главного окна.

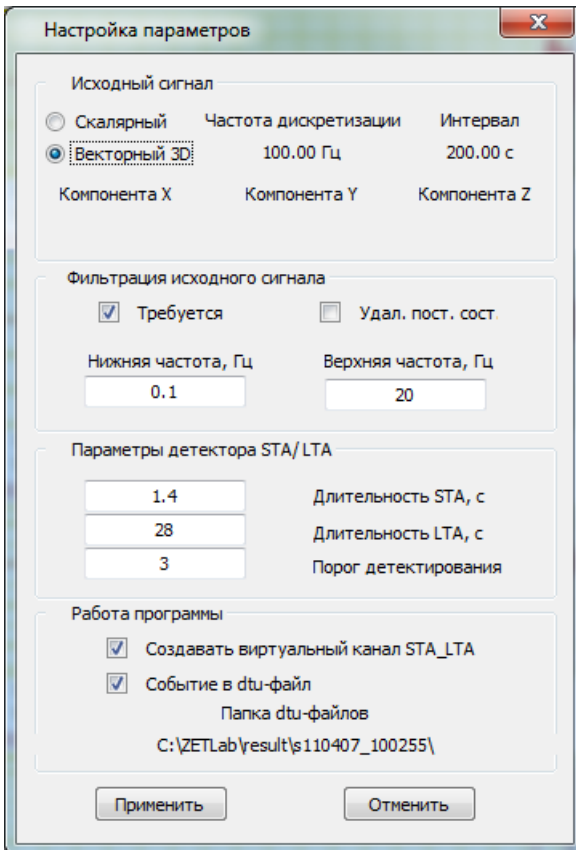

<span id="page-48-0"></span>Рисунок 5.4. Окно параметров программы

Панель "Фильтрация исходного сигнала" содержит два переключателя: "Требуется" (имеется ввиду, что требуется фильтрация сигнала) и "Удал. пост. сост." (включает/выключает режим удаления постоянных составляющих компонент сигнала), а также два поля для ввода значений  $f_{min}$  и  $f_{max}$  Если установлен первый переключатель, то оба поля ввода доступны для введения новых значений. Если первый переключатель сброшен, то оба поля ввода становятся не доступными. При установке второго переключателя значение  $f_{min}$  устанавливается равным 0, и его поле ввода делается недоступным. При сбросе второго переключателя поле ввода для значений  $f_{min}$  делается доступным и в нём появляется значение 0,0001  $f_{adc}$ . При вводе новых значений  $f_{min}$  и  $f_{max}$  автоматически учитываются ограничения, перечисленные в разделе "Принцип действия".

Панель "Параметры детектора STA/LTA" содержит три поля ввода для значений длительностей STA и LTA, а также для величины порода детектирования. При вводе новых значений автоматически учитываются ограничения, перечисленные в разделе "Принцип действия".

Панель "Работа программы" содержит два переключателя и текст с именем папки, в которую будут записываться dtu-файлы с временной реализацией сигнала во время события. Переключатель "Создавать виртуальный канал STA LTA" разрешает/запрещает программе передавать данные в созданный ею виртуальный канал. Переключатель "Событие в dtuфайл" разрешает/запрещает программе создавать текстовые файлы с временной реализацией сигнала во время события. Имена текстовых файлов имеют формат

STA LTAxx yy.dtu,

хх - номер запущенной копии программы; где уу - номер файла в данной папке.

Новые параметры вступят в силу только в случае закрытия окна параметров с помощью кнопки "Применить". При этом программа автоматически перезапустится с новыми параметрами. Если же будет нажата кнопка "Отменить", то окно параметров будет закрыто, но параметры работы программы не будут изменены. Также параметры программы не будут изменены, если окно параметров будет закрыто с помощью системной кнопки "Закрыть" (красная кнопка с изображением повернутого на 45<sup>0</sup> креста в правом верхнем углу окна).

При отображении окна параметров работа программы не будет прервана.

#### $5.5$ Сообщения программы

Программа имеет возможность работы без участия оператора, поэтому свои сообщения программа выдаёт не в виде диалоговых окон, а записывает их в системный журнал приложений, для просмотра которого можно использовать программу "Журнал ошибок ZETLab" из вкладки "Сервисные" панели управления ZETLab.

Формат сообщений, записываемых программами ПО ZETLab в журнал, следующий: "Имя программы №хх. Текст сообщения",

имя программы в данном случае - "Детектор STA/LTA"; где

хх - номер запущенной копии программы.

В системный журнал программа записывает не только сообщения об ошибках, но также и сообщения об изменениях своих параметрах. Записанные сообщения позволяют восстановить последовательность действий программы, что часто бывает полезным при анализе возникающих во время работы программы ошибок. В таблице приведены сообщения программы. Возможные также и другие сообщения.

При работе с запущенной панелью управления сообщения об ошибках программ ZETLab дублируются временными всплывающими текстами в системном трее (область уведомлений - элемент панели инструментов рабочего стола или "панель задач" в Windows, используется для нужд постоянно используемых программ).

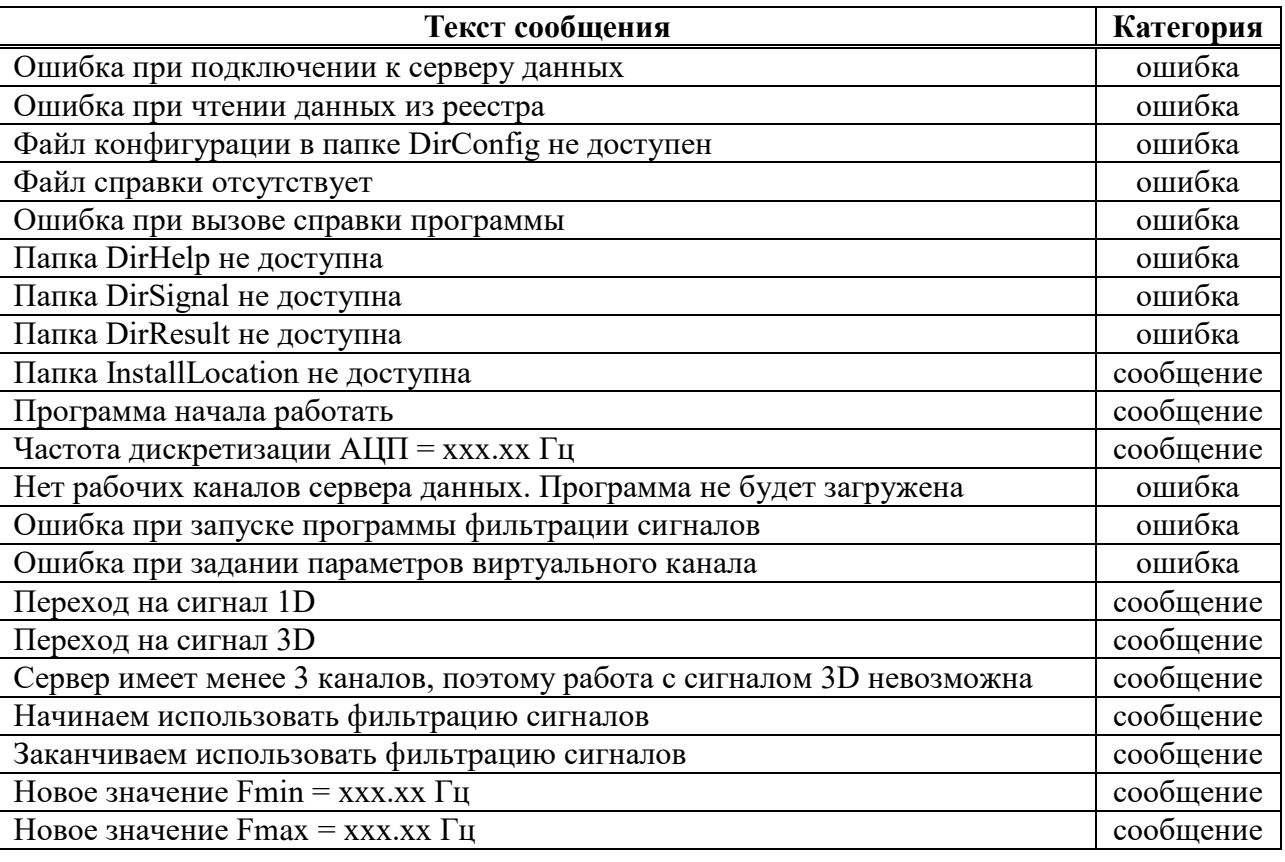

Таблина 5.1

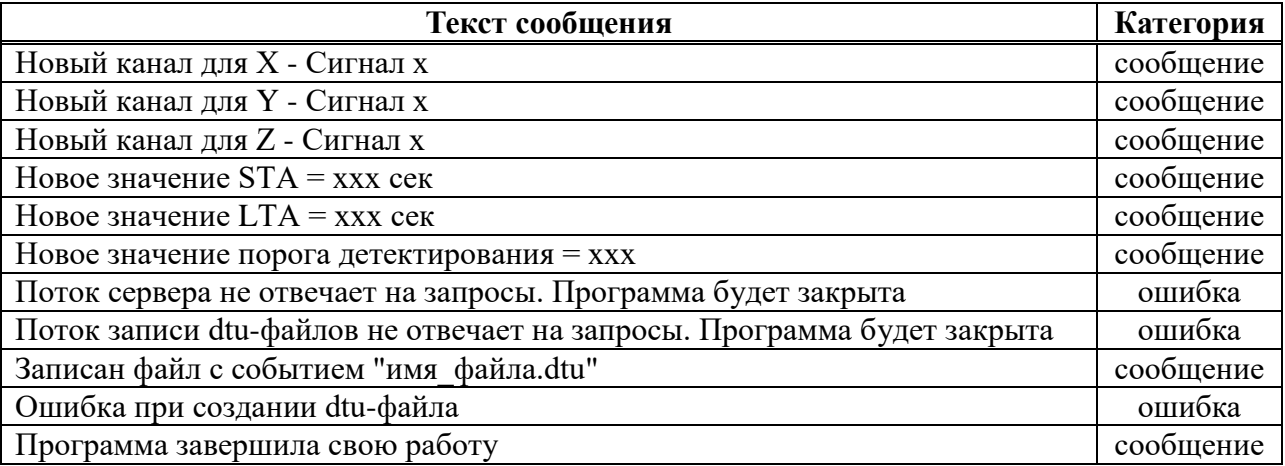

## **5.6 Примеры применения**

На рисунке [5.5](#page-50-0) приведён пример работы программы с реальным сигналом. Данный сигнал является отголоском катастрофического землетрясения на восточном побережье о. Хонсю в Японии 11 марта 2011 г. Сигнал зарегистрирован в Восточной Сибири на расстоянии более 2000 км от эпицентра землетрясения. В качестве исходного сигнала для программы использовались выходные сигналы 3-х компонентного акселерометра. Время московское.

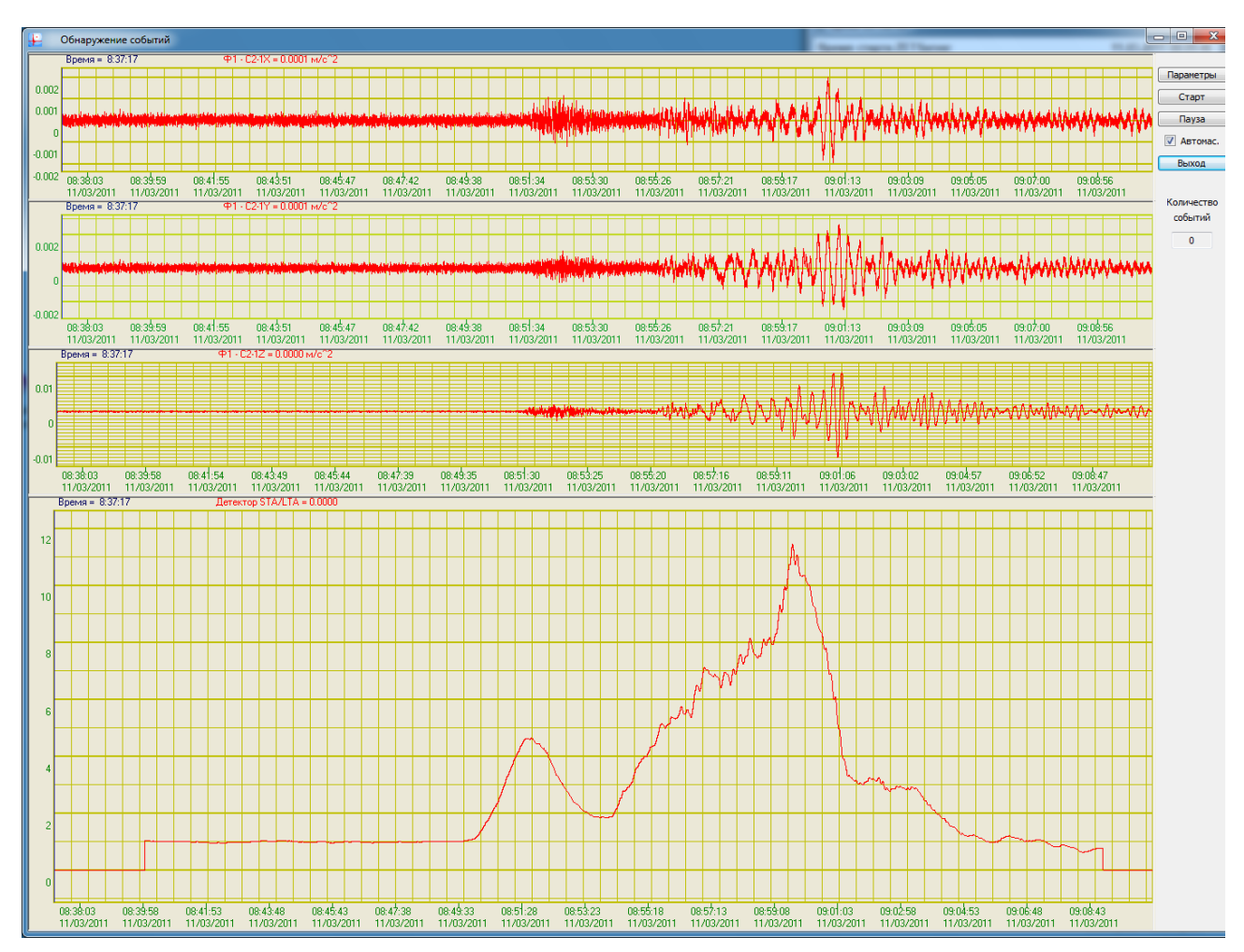

<span id="page-50-0"></span>Рисунок 5.5

При регистрации данного сигнала в программе был установлен режим удаления постоянных составляющих и ФНЧ с частотой среза *fmax* = 10,0 Гц.

Из осциллограммы сигнала детектора STA/LTA видно, что уровень сигнала детектора, равный 3 (т.е. начало события при пороге 3), соответствует времени 08:50:30. Уровень сигнала детектора после прохождения максимумов снизился до значения, равного 1, приблизительно в 09:06:50. Именно в этом временном интервале и наблюдались вступления Р и S-фаз землетрясения, а также максимальные значения амплитуд ускорений во время налюдения этих фаз. При этом максимальное значение сигнала детектора во время Р-фазы составило величину около 5, а во время S-фазы - 11,5. Во время наблюдения максимума Sфазы амплитуда ускорений грунта по оси Z превысила  $0.01 \text{ m/c}^2$ , или  $0.1g$ , что говорит о высоком уровне сигнала.

Данный пример показывает, что программа для уверенного детектирования землетрясений в телесейсмической зоне следует применять режим удаления постоянных составляющих сигнала.

#### Программа ГИСТОГРАФ 6

#### 6.1 Назначение программы

Программа Гистограф предназначена для статистического анализа сигнала: нахождения статистических величин, характеризующих сигнал, и построения теоретических гистограмм по полученным данным.

#### Теоретические сведения.  $6.2$

<span id="page-52-2"></span>Физические явления, которые рассматриваются в инженерной практике, описываются, как правило, функциями времени, называемыми реализациями процесса. На рисунке 6.1 представлена реализация  $x(t)$  случайного процесса. Значения реализации такого процесса в произвольный момент времени невозможно вычислить по формуле, но они могут быть описаны в вероятностных терминах.

#### 6.2.1 Функция распределения

Вероятность некоторого события можно определить как относительную частоту его наступления. Предположим, что некоторый эксперимент продолжался в течение времени, равному T, и интересующий нас исход эксперимента  $A$  наблюдался в течение времени, равному ТЈА]. Тогда вероятность А определяется как

$$
Pr\,ob[A] = \lim_{T \to \infty} \frac{T[A]}{T}.
$$

Другими словами, вероятность события А равна пределу частоты наступления А, когда время проведения испытаний стремится к бесконечности.

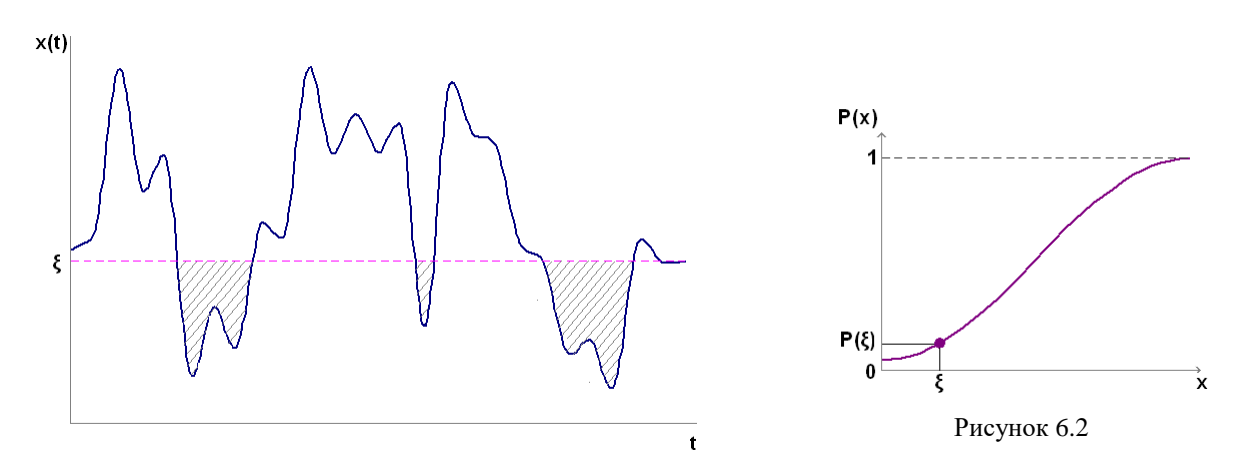

<span id="page-52-0"></span>Рисунок 6.1

Обратимся к реализации некоторого случайного процесса, изображенной на рисунке 6.1, и предположим, что нас интересует событие, состоящее в том, что измеренное в произвольный момент времени значение реализации не превышает  $\xi$  единиц, т.е.  $A = \{x(t) \leq \xi\}$ . Если при этом величине  $\xi$  придавать различные значения, то получим функцию от  $\xi$ , примерный вид которой приведен на рисунке 6.2. Эта функция называется функцией распределения и для случайного стационарного эргодического процесса равна

<span id="page-52-1"></span>
$$
P(x) = \Pr{ob[x(t) \le \xi]} = \lim_{T \to \infty} \frac{T[x(t) \le \xi]}{T},
$$

где  $T[x(t) \leq \xi]$  – общее время, в течение которого реализация  $x(t)$  находится не выше уровня  $\xi$ . Таким образом, функция распределения задает вероятность того, что мгновенное значение  $x(t)$  в произвольный момент времени не превышает значение  $\xi$ .

Примечание: сташонарным называется процесс, вероятностные характеристики которого не зависят от времени; соответственно эргодическим называется процесс, вероятностные характеристики которого не зависят от номера реализации. В дальнейшем речь пойдет именно о стационарных эргодических процессах.

#### 6.2.2 Плотность вероятности

По характеру изменения функции распределения от нуля до единицы различаются случайные процессы с разной вероятностной структурой. По этой причине вероятностную структуру случайных процессов часто задают при помощи наклона функции распределения, равного производной

$$
p(x) = \frac{dP(x)}{dx},
$$

которая называется *плотностью вероятности* случайного процесса  $\{x(t)\}\$ . Можно сказать, что плотность вероятности определяет скорость изменения функции распределения. Поэтому вероятность различных событий можно находить интегрированием плотности вероятности.

#### 6.2.3 Математическое ожилание и моменты.

Математическое ожидание скалярной функции  $g(x)$  определяется как

$$
E[g(x)] = \int_{-\infty}^{\infty} g(x) p(x) dx.
$$

Другими словами, математическое ожидание  $g(x)$  есть среднее значение  $g(x)$ , взвешенное по вероятностям наступления события x, которые задаются плотностью вероятности.

Моменты стационарного случайного процесса  $\{x(t)\}\$ определяются следующим обра-30M:

$$
\mu_{k} = E[x^{k}] = \int_{-\infty}^{\infty} x^{k} p(x) dx, \quad k=0,1,2,\ldots,
$$

где  $p(x)$  – плотность вероятности  $\{x(t)\}\$ , а  $\mu_k$  называется  $k$ -м моментом. Или

$$
\mu_k = E[x^k(t)] = \lim_{T \to \infty} \frac{1}{T} \int_0^T x^k(t) dt,
$$

где Т - время проведения испытаний

Нулевой момент (k=0), очевидно, равен

$$
\mu_0 = E[x^0(t)] = \lim_{T \to \infty} \frac{1}{T} \int_0^T x^0(t) dt = 1.
$$

Первый момент (k=1), равный

$$
\mu_1 = E[x^1(t)] = \lim_{T \to \infty} \frac{1}{T} \int_0^T x(t) dt = \mu
$$

называется *средним значением*  $\{x(t)\}\$ и обозначается  $\mu$ 

Второй момент  $(k=2)$ , равный

$$
\mu_2 = E[x^2(t)] = \lim_{T \to \infty} \frac{1}{T} \int_0^T x^2(t) dt = \psi^2
$$

называется средним квадратом  $\{x(t)\}\$ и обозначается как  $\psi^2$ . Положительный квадратный корень из среднего квадрата процесса называется среднеквадратичным значением процесса, или СКЗ. Второй и высшие моменты, вычисленные относительно среднего значения, называются центральными моментами.

Второй центральный момент, равный

$$
\mu_2^c = E[\{x(t) - \mu\}^2] = \lim_{T \to \infty} \frac{1}{T} \int_0^T \{x(t) - \mu\}^2 dt = \sigma^2,
$$

называется дисперсией  $\{x(t)\}\$ и обозначается как  $\sigma^2$ . Положительный квадратный корень из дисперсии называется среднеквадратичным отклонением.

#### 6.2.4 Центр рассеяния и рассеяние

Среднее значение  $\mu$  (первый момент) определяет положение иентра рассеяния случайного процесса  $\{x(t)\}\$ , а дисперсия  $\sigma^2$  (второй центральный момент) характеризует *рассеяние* значений  $\{x(t)\}\$ . Средний квадрат  $\psi^2$  (второй момент) дает меру и того и другого. Из формулы для второго центрального момента находим:

$$
\sigma^2 = E[{x(t) - \mu}^2] = E[x^2(t) - 2\mu x(t) + \mu^2] = E[x^2(t)] - 2\mu E[x(t)] + \mu^2 = \psi^2 - \mu^2
$$
Следовательно, средний квадрат равен

$$
\psi^2 = \sigma^2 + \mu^2.
$$

Дисперсия и средний квадрат совпадают, если среднее значение  $\mu$  равно нулю.

#### 6.2.5 Нормальное распределение

Плотности большого числа случайных процессов, описывающих практически важные физические явления, хорошо аппроксимируются выражением вида

$$
p(x) = \frac{1}{\sigma\sqrt{2\pi}}e^{-(x-\mu)^2/2\sigma^2}
$$

где  $\mu$  и  $\sigma$  – соответственно среднее значение, и среднеквадратичное отклонение. Эта функция впервые была получена в 1733 г. как приближение биномиального распределения и обычно называется нормальной, и гауссовской плотностью. Для удобства обычно табулируется и графически изображается плотность нормированной случайной величины

$$
z=(x-\mu)/\sigma
$$

с нулевым средним и единичным среднеквадратичным отклонением. Таким образом,

$$
p(z) = \frac{1}{\sqrt{2\pi}} e^{-z^2/2}
$$

Функция  $p(z)$  называется нормированной нормальной или гауссовской плотностью. Нормированное нормальное распределение имеет вид

<span id="page-54-1"></span>
$$
P(z) = \frac{1}{\sqrt{2\pi}} \int_{-\infty}^{x} e^{-\xi^2/2} d\xi
$$

Графики нормированного нормального распределения и его плотности приведены на рисунках 6.3 и 6.4 соответственно, а таблицы их значений можно найти во многих пособиях.

<span id="page-54-0"></span>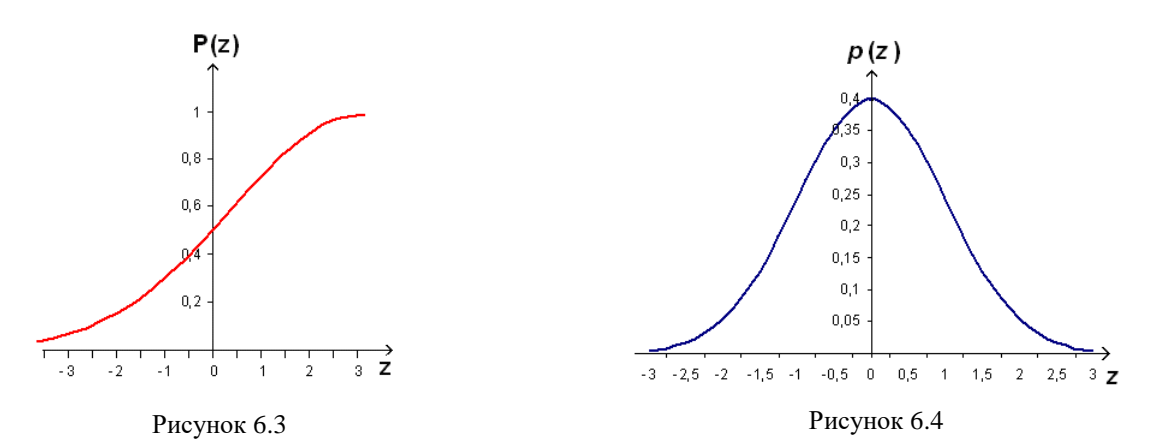

Важность нормального распределения определяется применимостью на практике центральной предельной теоремы теории вероятностей, которая не строго формулируется следующим образом: если случайная величина х есть сумма и статистически независимых случайных величин  $x_1, x_2, ..., x_n$  с произвольными плотностями, то плотность  $x = x_1 + x_2 + ... + x_n$ приближается к нормальной плотности, если и стремится к бесконечности. Случайные явления очень часто действительно являются результатом воздействия многих независимых случайных факторов, поэтому нормальное распределение часто служит хорошей аппроксимацией плотностей случайных процессов.

По двум причинам очень желательно иметь возможность предполагать, что случайные процессы имеют нормальное распределение. Во-первых, нормальное распределение полностью определяется двумя параметрами - средним значением  $\mu$  и среднеквадратичным отклонением о. Поэтому для определения нормальной плотности достаточно оценить только эти два параметра процесса. В-вторых, все линейные операции над нормально распределенными случайными величинами приводят к нормально распределенной случайной величине. Это значит, что различные линейные операции, встречающиеся в математике, такие, как интегрирование и преобразование Фурье, выполнимые над нормально распределенными случайными величинами, дают в результате нормально распределенные величины. Более того, если линейная операция уменьшает частотную полосу процесса, то она подавляет возможные отклонения от гауссовского вида плотности, если только в процессе отсутствуют детерминированные составляющие.

Следует, однако, отметить, что нормальная случайная величина теоретически не ограничена, т.е. она с положительной вероятностью может превысить как угодно высокий уровень или оказаться ниже сколь угодно низкого уровня. Но все физические явления и представляющие их случайные процессы ограничены по величине, как в положительном, так и в отрицательном направлении, поэтому никакой реальный случайный процесс не может быть в точности гауссовским. Это замечание особо важно для приложений, связанных с оценкой экстремальных значений. В этом случае предположение о том, что распределение вероятностей является нормальным, не состоятельно.

#### 6.2.6 Гармонический процесс

Наиболее распространенный вид детерминированных процессов - это периодические процессы, разлагаемые на гармонические составляющие. Для описания одной такой составляющей не требуется вероятностных понятий, поскольку ее точное значение в любой момент времени вычисляется по формуле  $x(t) = X\sin(2\pi ft + \theta)$ . Но если начальная фаза  $\theta$  – равномерно распределенная на  $(-\pi, \pi)$  случайная величина, то этот гармонический процесс случайный и его плотность вероятности имеет вид

$$
p(x) = \begin{cases} \left(\pi\sqrt{2\sigma^2 - x^2}\right)^{-1}, & |x| < X; \\ 0, & |x| \ge X, \end{cases}
$$

где  $\sigma = X/\sqrt{2}$  - среднеквадратичное отклонение гармонического процесса.

График этой плотности при  $\sigma=1$ , изображенный на рисунке 6.5 помогает понять, почему плотность гармонического процесса имеет чашеобразную форму (рисунок 6.6). Плотность вероятности можно рассматривать как результат предельной операции над вероятностью того, что  $x(t)$  попадет в интервал шириной  $\Delta x$ , которая, в свою очередь, равна относительной доле времени, в течение которого  $x(t)$  находится в пределах интервала  $\Delta x$ . Из рисунка 6.5 видно, что при любой ширине интервала  $\Delta x$  гармонический процесс на каждом периоде наибольшее время находится вблизи крайних значений  $\pm X$  и наименьшее – вблизи среднего значения  $\mu$ =0.

Как и гауссовская плотность, плотность гармонического процесса полностью определяется средним значением и среднеквадратичным отклонением. Но в отличие от гауссовской плотности, среднее значение которой наиболее вероятно (рисунок 6.4), плотность гармонического процесса достигает минимума в точке с координатой, равной среднему, т.е. значения, близкие к среднему, наименее вероятны. Это является главным отличием гармонического процесса от узкополосного шума, который обычно является гауссовским, каким бы узким ни был его спектр.

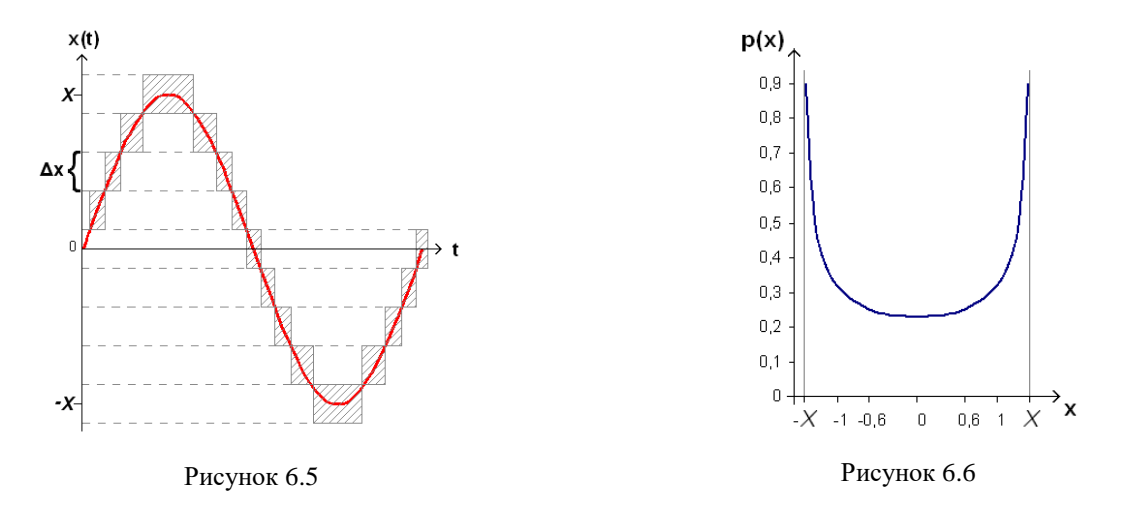

#### <span id="page-56-0"></span>6.2.7 Гармонический процесс в гауссовском шуме

Пусть теперь реализация случайного процесса имеет вид  $x(t)=n(t)+s(t)$ , где  $n(t)$  - гауссовский случайный шум, а  $s(t)$  – гармонический процесс.  $s(t)=S \sin(2\pi ft+\theta)$ . Плотность вероятности этого процесса равна свертке нормальной и гармонической плотностей. Считая, что средние обоих процессов равны нулю:

<span id="page-56-1"></span>
$$
p(x) = \frac{1}{\sigma_n \pi \sqrt{2\pi}} \int_0^{\pi} \exp \left[-\left(\frac{x - S \cos \theta}{4\sigma_n}\right)^2\right] d\theta,
$$

где  $\sigma_n$  – среднеквадратическое отклонение гауссовского шума  $n(t)$ ; S и  $\theta$  - соответственно амплитуда и начальная фаза гармонического процесса.

Графики р(х) для различных значений отношения дисперсии гармонического процесса к дисперсии шума  $(R = \sigma_s^2/\sigma_n^2)$  приведены на рисунке 6.7

<span id="page-56-2"></span>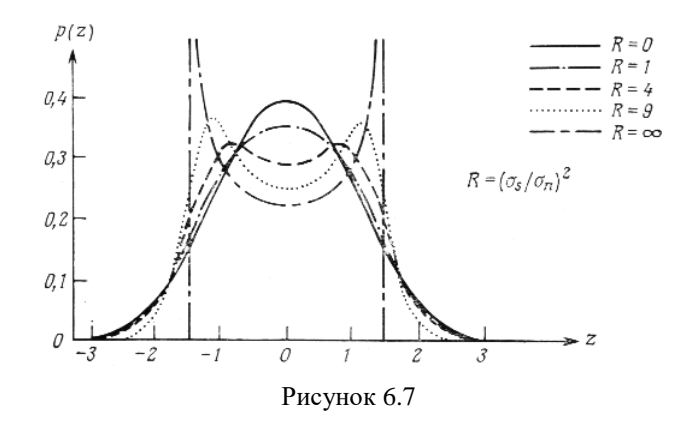

Если плотность вероятности анализируемого сигнала отклоняется от гауссовской плотности, значит, сигнал содержит дискретные составляющие. В программе Гистограф есть возможность сравнить график плотности вероятности анализируемого сигнала с графиками плотностей вероятности гауссовского и/или синусного распределений и оценить таким образом наличие в сигнале составляющих с разной структурой.

#### 6.2.8 Распределение Хи-квалрат

Распределение хи-квадрат с к степенями свободы - это распределение суммы квадратов *k* случайных величин, имеющих нормальное распределение с нулевым математическим ожиланием и елиничным станлартным отклонением.

Это распределение используется, например, для оценки случайной составляющей погрешности при измерении среднеквадратичных значений.

Функция плотности вероятности распределения хи-квадрат имеет вид

$$
p(x) = \frac{(\frac{1}{2})^{k/2}}{\Gamma(k/2)} x^{k/2-1} e^{-x/2}
$$

Интегральная функция вероятности распределения имеет вид

$$
f(x) = \frac{\gamma(k/2, x/2)}{\Gamma(k/2)}
$$

где Г и у обозначают соответственно полную и неполную гамма-функции.

Гамма-функция определяется через интеграл

$$
\Gamma(z) = \int_{0}^{\infty} t^{z-1} e^{-t} dt.
$$

Неполную гамма-функцию часто обозначают как гамма-функцию от двух аргументов:

<span id="page-57-1"></span>
$$
\gamma(a,z)=\Gamma(a,z)=\int\limits_{z}^{\infty}t^{a-1}e^{-t}dt.
$$

На рисунках 6.8 и 6.9 представлены графики функции распределения и плотности вероятности для различных степеней свободы *k* соответственно.

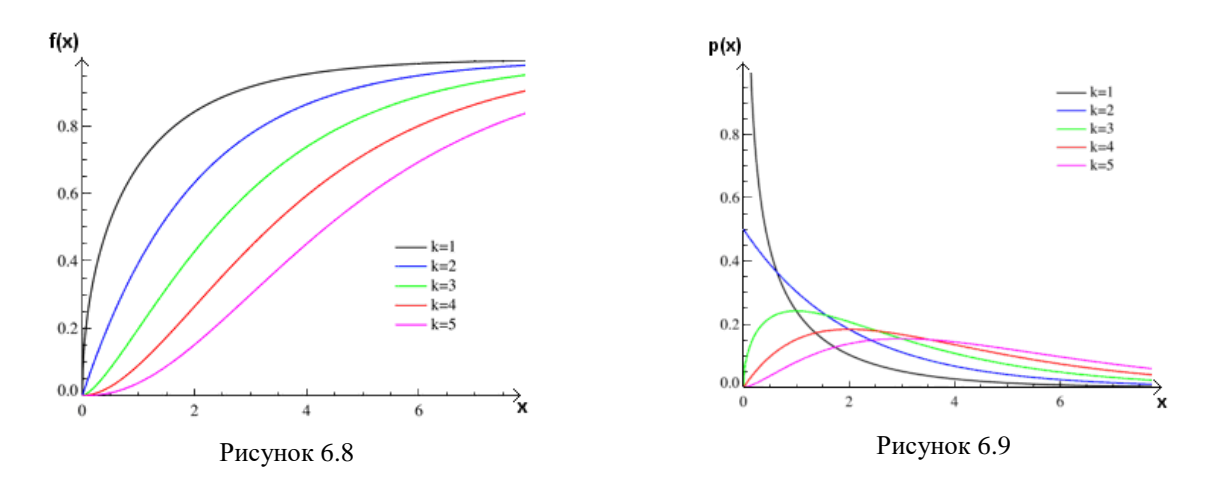

#### <span id="page-57-0"></span>Описание программы 6.3

Для запуска программы Гистограф необходимо из меню Анализ (рисунок 6.10) панели **ZETLab** выбрать команду Гистограмма. На экране монитора отобразится рабочее окно программы Гистограф (рисунок 6.11). В заголовке окна будет отображаться название самой программы и, через тире, название выбранного для анализа канала. Над графиком отображаются измеряемые величины (частота, уровень сигнала), соответствующие положению курсора графика. Справа отображаются параметры распределения: мат. ожидание (Мх), дисперсия (D), среднеквадратичное отклонение (St), поле рассеяния (R) и середина поля рассеяния(MR).

Примечание: программу можно запустить непосредственно из рабочей директории **ZETLab** (по умолчанию: c:\ZetLab\). Имя запускаемого файла: ZETHistograph.exe.

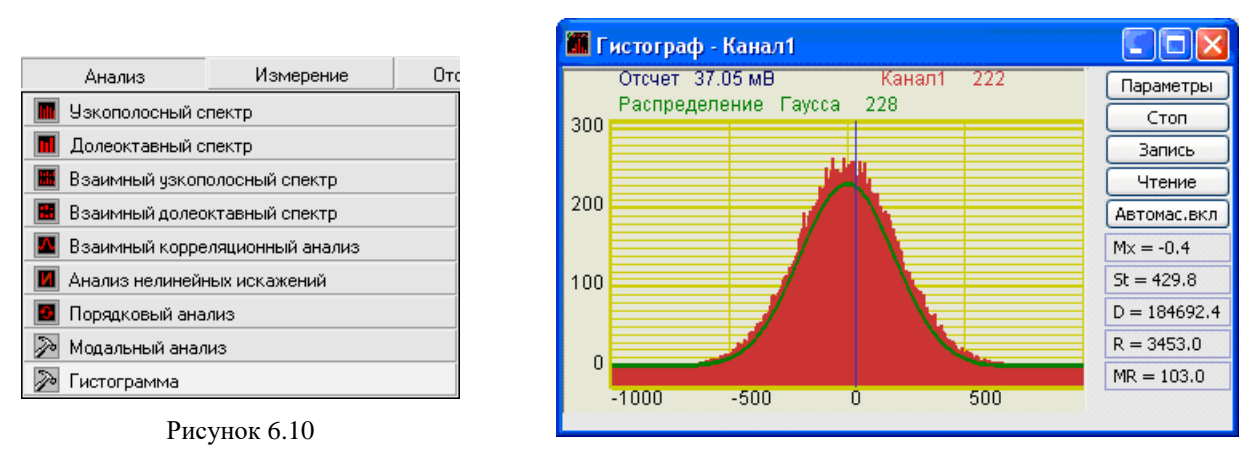

<span id="page-58-1"></span>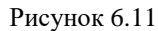

#### <span id="page-58-0"></span>**6.3.1 Управление курсором и масштабирование графиков**

Перемещение курсора на нужное значение осуществляется несколькими способами:

- поставить курсор «мыши» на нужное значение и нажать на левую кнопку;
- при помощи ролика «мыши»;
- при помощи кнопок «A» влево; «D» вправо.

Масштабирование числовой оси происходит при помощи манипулятора «мышь». Перемещая указатель «мыши» вдоль осей, указатель, в зависимости от своего местонахождения, меняет внешний вид. Надо дождаться, когда указатель «мыши» примет нужный внешний вид и, либо щелкнуть левой кнопкой «мыши», либо прокрутить «ролик». Растяжение или сжатие графиков происходит при помощи указателя вида:  $\leftrightarrow$ ,  $\leftrightarrow$  - для горизонтальной оси и  $\uparrow$ ,  $\downarrow$  – для вертикальной оси. Сдвинуть графики вправо-влево или вверх вниз можно при помощи указателя  $\leftarrow$ ,  $\rightarrow$  – для горизонтальной оси и  $\uparrow$ ,  $\downarrow$  – для вертикальной оси. Если поставить «мышь» в начало координат, то указатель примет вид  $\mathbb{X}$ . При нажатии на указатель такого вида выполняется команда «автомасштабирование» по оси Y (автомасштабирование происходит по уровню сигнала).

#### **6.3.2 Перенос графической и численной информации в текстовые редакторы**

Для копирования графика при активном окне программы нажмите комбинацию кнопок клавиатуры **Ctrl + С**. График запишется в буфер *Clipboard* в формате *\*.bmp*. Вставить график в любой текстовый документ можно одновременным нажатием на кнопки клавиатуры **Ctrl + V** или нажатием на правую кнопку мыши и выбором в появившемся меню команды **Вставить**.

Для копирования сопроводительной информации в буфер *Clipboard* в формате редактора текста Word при активном окне программы нажмите на кнопку клавиатуры **Т** (латинская) или **Е** (русская). Вставить эту информацию можно в любой документ *Word* можно одновременным нажатием на клавиши **Ctrl + V** или нажатием на правую кнопку мыши и выбором из появившегося меню команды **Вставить**. Сопроводительная информация имеет следующую структуру: в первой строке пишется заголовок окна, в данном случае название программы и название отображаемого сигнала. Во второй и третьей строках – измеряемые величины и их значения, которые показывает курсор. Если включены дополнительные графики, то их значения пишутся в следующих строках.

Для копирования всей цифровой информации видимой части графика в буфер *Clipboard* в формате *Excel* при активном окне программы нажмите кнопку клавиатуры **N** (латинская) или **Т** (русская). Вставить эту информацию можно в любой документ *Excel* можно одновременным нажатием на клавиши клавиатуры **Ctrl + V** или нажатием на правую

кнопку мыши и выбором из появившегося меню команды **Вставить**. Мы получим следующую информацию: сначала идет *сопроводительная информация* (см. абзац выше), далее идут данные в формате *Excel*.

#### **6.3.3 Настройка внешнего вида программы Гистограф**

При нажатии на правую кнопку мыши на графике появляется дополнительное окно параметров графика с пятью вкладками. На первой вкладке (рисунок [6.12\)](#page-59-0) настраиваются параметры отображения. Типы линий графиков могут быть в виде горизонтальных линий (ступенек) или в виде ломаных линий. Также регулируются параметры отображения каждого из графиков, цвет, толщина, закрашивание (заполнение) области под графиком.

На рисунке [6.13](#page-59-1) показано окно для регулирования параметров сетки. В этом окне можно включать или отключать отображение горизонтальной и вертикальной сетки и разметки сетки. Также в этом окне задается область видимости (область отображения) графиков – верхняя – нижняя границы и левая - правая границы графиков.

На рисунке [6.14](#page-59-2) показано окно для регулирования параметров сетки. В этом окне можно выбирать размеры шрифтов и цвета сетки, курсора, фона, разметки осей, легенды.

На рисунке [6.15](#page-59-3) показана закладка для надписи на график. На этой закладке выбирается шрифт и набирается текст.

На рисунке [6.16](#page-59-4) показан фрагмент рабочего окна программы **Гистограф** с дополнительной информацией

На рисунке [6.17](#page-59-5) показана закладка для выбора горизонтальной и вертикальной шкалы.

<span id="page-59-0"></span>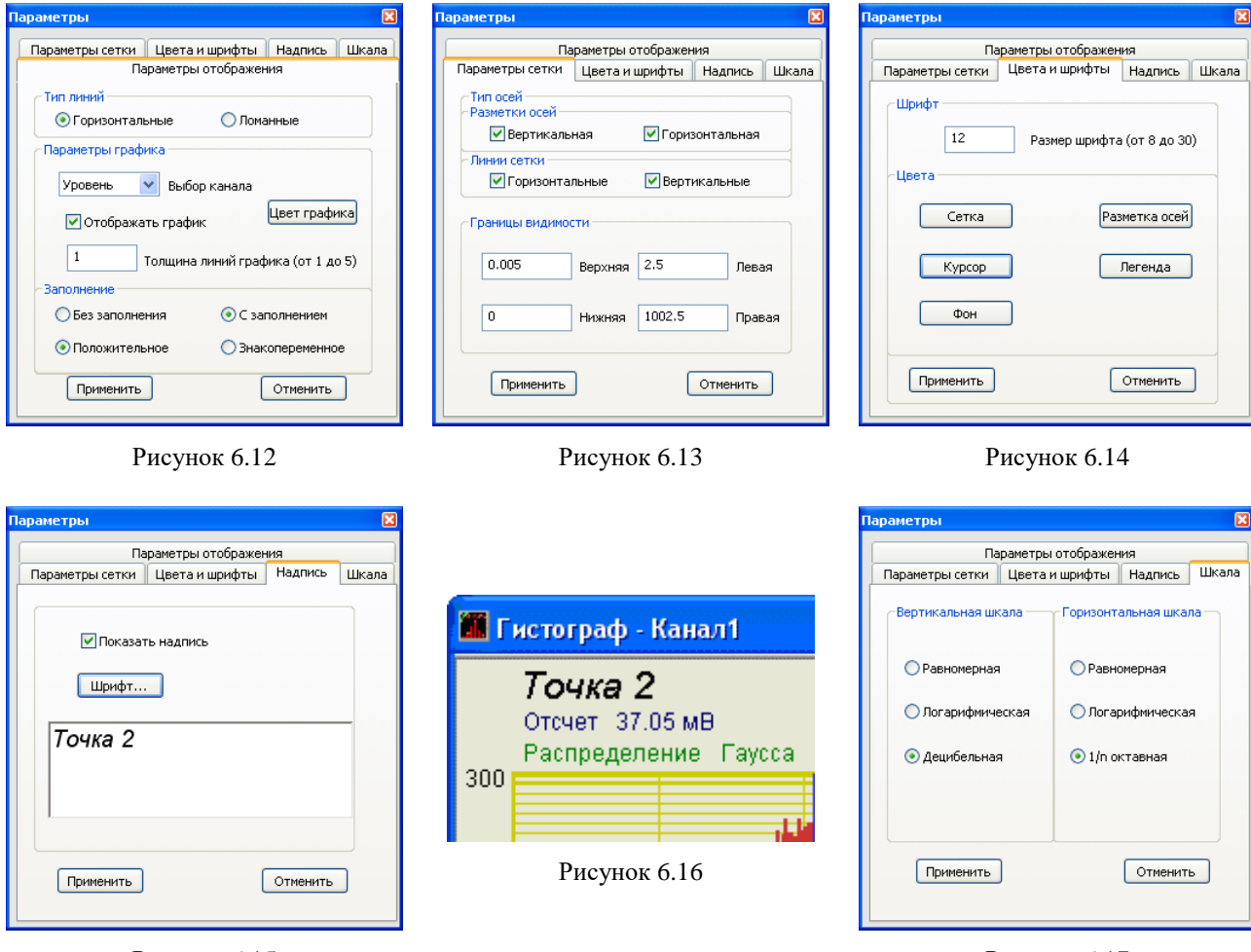

<span id="page-59-3"></span>Рисунок 6.15

<span id="page-59-5"></span><span id="page-59-4"></span><span id="page-59-2"></span><span id="page-59-1"></span>Рисунок 6.17

Для сохранения внесенных изменений и выхода из окна **Параметры** необходимо нажать кнопку **Применить**.

Выход из окна **Параметры** без сохранения настроек осуществляется нажатием на кнопку **Отменить**, либо на кнопку **и**, расположенную в правом верхнем углу окна, либо нажатием любой кнопкой «мыши» на любое место экрана, не занимаемое окном **Параметры**.

### **6.3.4 Управление программой Гистограф**

В левой части рабочего окна программы **Гистограф** располагается поле графика.

В правой части окна располагаются кнопки управления программой и поля отображения основных параметров распределения сигнала.

Кнопка **Параметры** открывает окно **Настройка параметров гистографа** (пункт настоящего Руководства оператора).

Кнопка **Старт** запускает процесс непрерывного отображения графика. При первом запуске программы кнопка **Старт** по умолчанию нажата. Если был задан интервал расчета для дополнительных графиков (интервал расчета задается в окне **Настройка параметров гистографа**, пункт. **[6.3.5](#page-61-0)** настоящего **Руководства оператора**), то при нажатии на данную кнопку он обнуляется и расчет начинается заново. При нажатии на кнопку **Старт** ее название меняется на **Стоп**.

Кнопка **Стоп** останавливает процесс отображения и интервал расчета для дополнительных графиков (интервал расчета задается в окне **Настройка параметров гистографа**, пункт. **[6.3.5](#page-61-0)** настоящего **Руководства оператора**), данные в окне не обновляются. Процесс ввода данных в сервере при этом продолжается, и все другие программы продолжают работать. При нажатии на кнопку **Стоп** ее название меняется на **Старт**.

При нажатии на кнопку **Запись** открывается стандартное диалоговое окно сохранения файлов, в котором предлагается задать имя файла, в который будут записаны результаты обработки сигнала, и указать директорию для сохранения. Директория по умолчанию – C:\ZetLab\resspect\. Файл сохранится с расширением *\*.dtn*. В начале файла идет описание данных (см. таблицу [6.1\)](#page-60-0). Далее идут данные в формате с плавающей запятой, в качестве разделителя дробной и целой части числа используется точка.

<span id="page-60-0"></span>Таблица 6.1

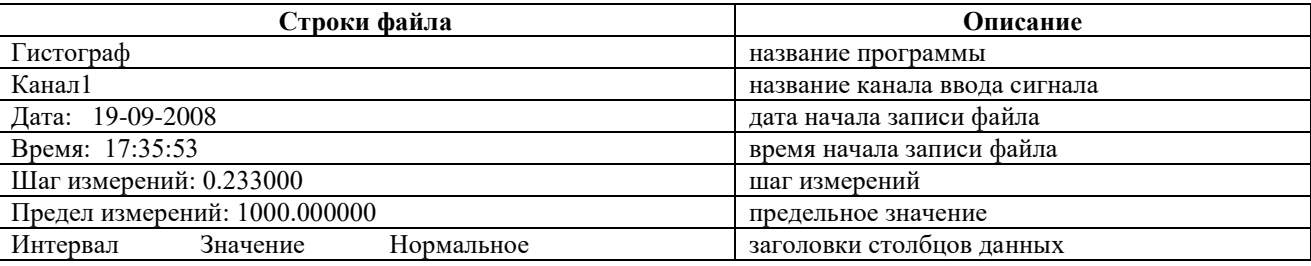

Кнопка **Чтение** предназначена для отображения ранее сохраненных в файл с расширением *\*.dtn* данных. Нажатие на кнопку открывает стандартное диалоговое окно открытия файлов, где указывается путь к файлу, который необходимо открыть.

Кнопка **Автомас.вкл** ,или **Автомас.выкл**, служит для включения/выключения режима автоматического масштабирования графиков по оси Y. Во включенном режиме, если уровень графика изменился по сравнению с предыдущим уровнем более чем на 10%, масштаб по оси Y автоматически меняется. Частота обновления данных соответствует времени усреднения и устанавливается пользователем в окне **Настройка параметров гистографа** (пункт **[6.3.5](#page-61-0)** Настоящего руководства оператора).

Ниже располагаются поля, в которых отображаются значения измеряемых величин:

 $Mx = -0.4$ - математическое ожидание,

 $St = 429.8$ - среднеквадратичное отклонение,  $D = 184692.4$  - дисперсия,

 $R = 3453.0$  - поле рассеяния,

MR = 103.0 - середина поля рассеяния.

Подробнее эти величины рассматриваются в пункте **[6.2](#page-52-2)** настоящего **Руководства оператора**.

<span id="page-61-0"></span>Выход из программы **Гистограф** осуществляется нажатием на кнопку **3**, расположенную в правом верхнем углу окна.

### **6.3.5 Окно Настройка параметров гистографа**

При нажатии на кнопку **Параметры** главного окна программы **Гистограф** открывается окно **Настройка параметров гистографа** (рисунок [6.18\)](#page-61-1), которое также можно вызвать нажатием клавиши клавиатуры <Esc> при активном окне программы.

В верхней части окна в рамке **Текущие настройки АЦП** отображается частота дискретизации выбранного канала в герцах.

В полях со стрелками (списки) **выбирать элементы можно двумя способами:** нажать на стрелку поля и «мышкой» выбрать из раскрывшегося списка нужный элемент, или щелкнуть «мышкой» по полю и, меняя значения в поле при помощи ролика «мыши», выбрать нужное.

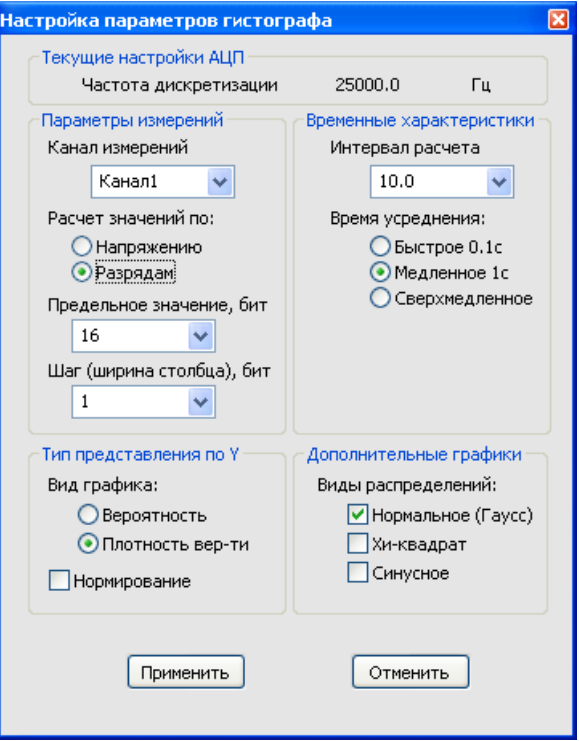

<span id="page-61-1"></span>Рисунок 6.18

#### Рамка **Параметры измерений**.

В списке под надписью **Канал измерений** выбирается сигнал, статистический анализ которого необходимо провести.

Под надписью Расчет значений по располагаются радио-кнопки <sup>•</sup> Напряжению и **Разрядам**, которые позволяют устанавливать предельное значение и шаг измерений в вольтах и в разрядах АЦП.

В списках под надписями **Предельное значение** и **Шаг (ширина столбца)** задаются максимальное значение и шаг измерений по оси X. Под пределом измерений понимается максимальное возможное значение по каналу, или максимальное ожидаемое значение. Шаг измерений - это ширина столбца гистограммы, или расстояние между соседними значениями. При выборе расчета измерений по напряжению под шагом измерений понимается (3\*log(*N*)+6)/шаг, где *N* - количество отсчетов одном цикле гистографа

### Рамка **Тип представления по Y**

Под надписью **Вид графика** располагаются радио-кнопки **Вероятность** и **Плотность вер-ти**, которые позволяют выбрать вид графика для отображения.

Установленный флажок **Нормирование** включает режим нормирования графика по единице.

#### Рамка **Временные характеристики**

В списке под надписью **Интервал расчета** выбирается время расчета дополнительных графиков в секундах. Максимально возможное значение интервала *1000 с*, минимальное *10 с*.

Под надписью Время усреднения располагаются радио-кнопки **Быстрое 0.1с**, **Медленное 1с** и **Сверхмедленное**, которые позволяют выбрать частоту обновлений данных для отображения.

#### Рамка **Дополнительные графики**

Включая/выключая флажки **Нормальное (Гаусс)**, **Хи-квадрат** и **Синусное** под надписью **Виды распределений** пользователь может выбрать дополнительные графики для отображения в главном окне программы **Гистограф** - теоретические распределения с такими же характеристиками. **Нормальное** (Гауссово) распределение имеет такие же мат.ожидание и дисперсию, что и практическое распределение. **Синусное** - такое же поле рассеяния и его середину. **Хи-квадрат** - такую же степень свободы. Под степенью свободы понимается количество квадратов случайных независимых величин, сумма которых даем распределение хи-квадрат. Подробнее эти распределения рассмотрены в пункте **[6.2](#page-52-2)** настоящего **Руководства оператора**.

# **7 Программа ЗАПИСЬ СИГНАЛОВ**

## **7.1 Назначение программы**

Программа предназначена для непрерывной регистрации (записи) сигналов с каналов АЦП в бинарный файл на накопитель на жестких магнитных дисках (винчестер). Прочесть записанные файлы можно с помощью программы **Воспроизведение сигналов**. Также записанные файлы можно перевести в текстовый формат с помощью программы **Конвертер файлов**.

## **7.2 Описание программы**

Для запуска программы **Запись сигналов** в меню **Регистратор** панели *ZETLab* выберите команду **Запись сигналов** (рисунок [7.1\)](#page-64-0). На экране монитора отображается рабочее окно программы **Запись сигналов** (рисунок [7.2\)](#page-64-1).

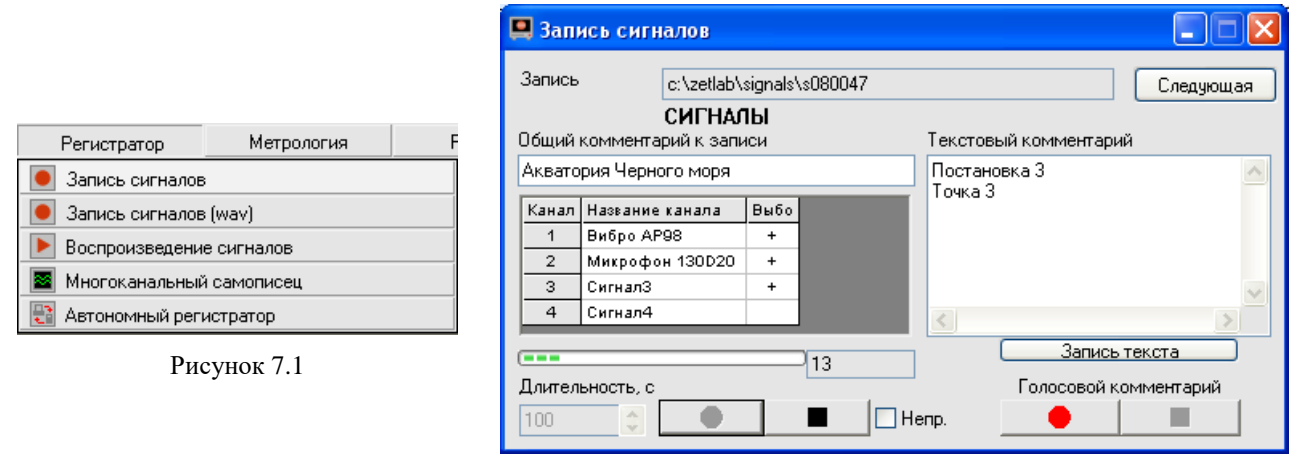

<span id="page-64-1"></span>Рисунок 7.2

<span id="page-64-0"></span>**Примечание:** программу можно запустить непосредственно из рабочей директории *ZETLab* (по умолчанию: c:\ZetLab\). Имя запускаемого файла: writer.exe

В поле справа от надписи **Запись** отображается путь к директории, в которую будут записаны сигналы.

При нажатии на кнопку **Следующая** создается следующая по номеру директория для записи файлов. Параметр, отвечающий за номер для следующей директории, находится в файле *nextdir.par*, находящемся в корневой директории (по умолчанию C:\ZetLab). Пользователь имеет возможность указания директории для записи сигналов вручную с клавиатуры.

В окне под надписями **СИГНАЛЫ, Общий комментарий к записи** пользователь может ввести с клавиатуры общий комментарий.

Ниже в таблице отображаются параметры включенных каналов модулей АЦП. В первом столбце находятся номера каналов. Во втором столбце – текстовое название (комментарий) канала. В третьем столбце символом «+» показывается признак выбора канала для записи. Включение/выключение этого признака осуществляется нажатием на соответствующую ячейку таблицы.

В поле списка под надписью **Длительность, с** - устанавливаем длительность записи в секундах, с клавиатуры или стрелками. При изменении длительности записи размер файлов, необходимый для сохранения записываемых сигналов на накопителе пользователя, рассчитывается автоматически. При превышении определенного порога, равного половине свободного места на диске пользователя, осуществить запись становится невозможно (кнопки начала записи перестают быть доступными для нажатия). При запуске программы длительность

записи считывается из файла *writer.cfg*, находящемся в директории конфигурационных файлов x:\xxxx\config, где x:\xxxx\ – путь к рабочей директории программы регистратора (по умолчанию C:\ZetLab\). Параметр, отвечающий за длительность записи, содержится в данном файле в строке с ключевым словом «DLIT» и указывается в секундах. При выходе из программы длительность, установленная пользователем, записывается в данный файл и восстанавливается при повторном запуске программы.

- старт записи сигналов в файлы, при этом под окном параметров включенных ٠ каналов начинает заполняться индикатор хода работы. Справа от него отображается текущее время записи.

**• СТОП, останавливает запись сигналов.** 

Флажок **Непр** включает/выключает непрерывную запись сигналов. При установленном флажке, по истечении периода времени, указанного в поле **Длительность,** программа продолжает запись сигнала в новый файл в следующую директорию. Например, при установке длительности записи 3600 с и первоначальной директории c:\zetlab\signals\s080031, за 5 часов будет записано 5 пар файлов в директории c:\zetlab\signals\s080031, c:\zetlab\signals\s080032, и т.д.

**Текстовый комментарий** - заносим текстовые комментарии к файлу. Для этого необходимо набрать текст и нажать кнопку **Запись текста**. Комментариев может быть несколько.

Есть возможность записать голосовой комментарий через микрофон, подключенный к устройству воспроизведения и записи аудио-сигналов. Кнопка **Под надписью Голосовой комментарий** начинает запись голосового комментария. Кнопка **о пере** останавливает запись голосового комментария. Комментариев может быть несколько.

Дл выхода из программы Запись сигналов необходимо нажать крестик **X**, расположенный в правом верхнем углу окна.

#### **Примечания:**

1. Голосовые и текстовые комментарии записываются в ту же директорию, что и файлы сигналов и имеют расширения **WAV** и **TXT** соответственно. Файлы типа **WAV** могут быть воспроизведены через динамики регистратора программой чтения файлов или проигрывателем **Windows Media Player**. Файлы типа **TXT** могут быть просмотрены в любом текстовом редакторе.

2. При нажатии на любую из кнопок записи сигналов, голосового или текстового комментария проверяется наличие директории, указанной справа от поля **Запись**. В случае если директория не существует, пользователю предлагается возможность ее создания, после чего будет произведен запуск записи сигналов. В случае отказа предлагается возможность записи сигналов в текущую директорию программы.

3. Начало и остановка записи может также осуществляться нажатием сочетаний «горячих клавиш», комбинации и назначение которых приведены в таблице [7.1.](#page-65-0)

<span id="page-65-0"></span>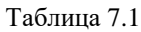

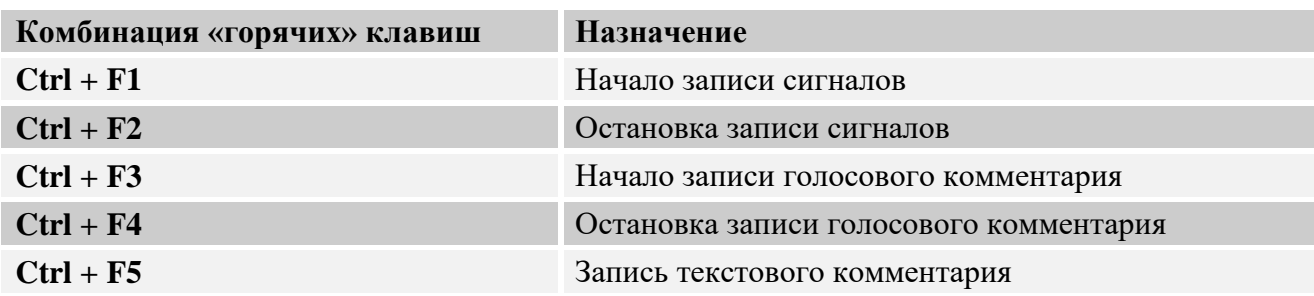

4. При нажатии на кнопку записи сигналов создаются наборы файлов SIGXXXX.ANA и SIGXXXX.ANP. Номера XXXX принимают значения 0001, 0002, 0003 и т.д.

**SIGXXXX.ANA** является файлом оцифрованных данных. Данные представляют собой 16-разрядные целые числа в двоично-дополнительном коде. Эти числа - последовательные оцифрованные отсчеты сигнала по одному выбранному каналу модуля АЦП.

**SIGXXXX.ANP** является файлом-описателем записанных сигналов. Структура такого файла-описателя приведена в таблице 7.2.

5. Начало записи сигналов и голосового комментария может осуществляться автоматически при запуске программы. Данная опция зависит от параметров, содержащихся в файле writer.cfg с ключевыми словами «ENA START REC» и «ENA START VOICE» для автоматического начала записи сигналов и голосового комментария соответственно. Допустимые значения параметров: 1 - запись начинается автоматически при запуске программы;  $0 -$ запись начинается при нажатии на соответствующую кнопку пользователем.

<span id="page-66-0"></span>Таблица 7.2

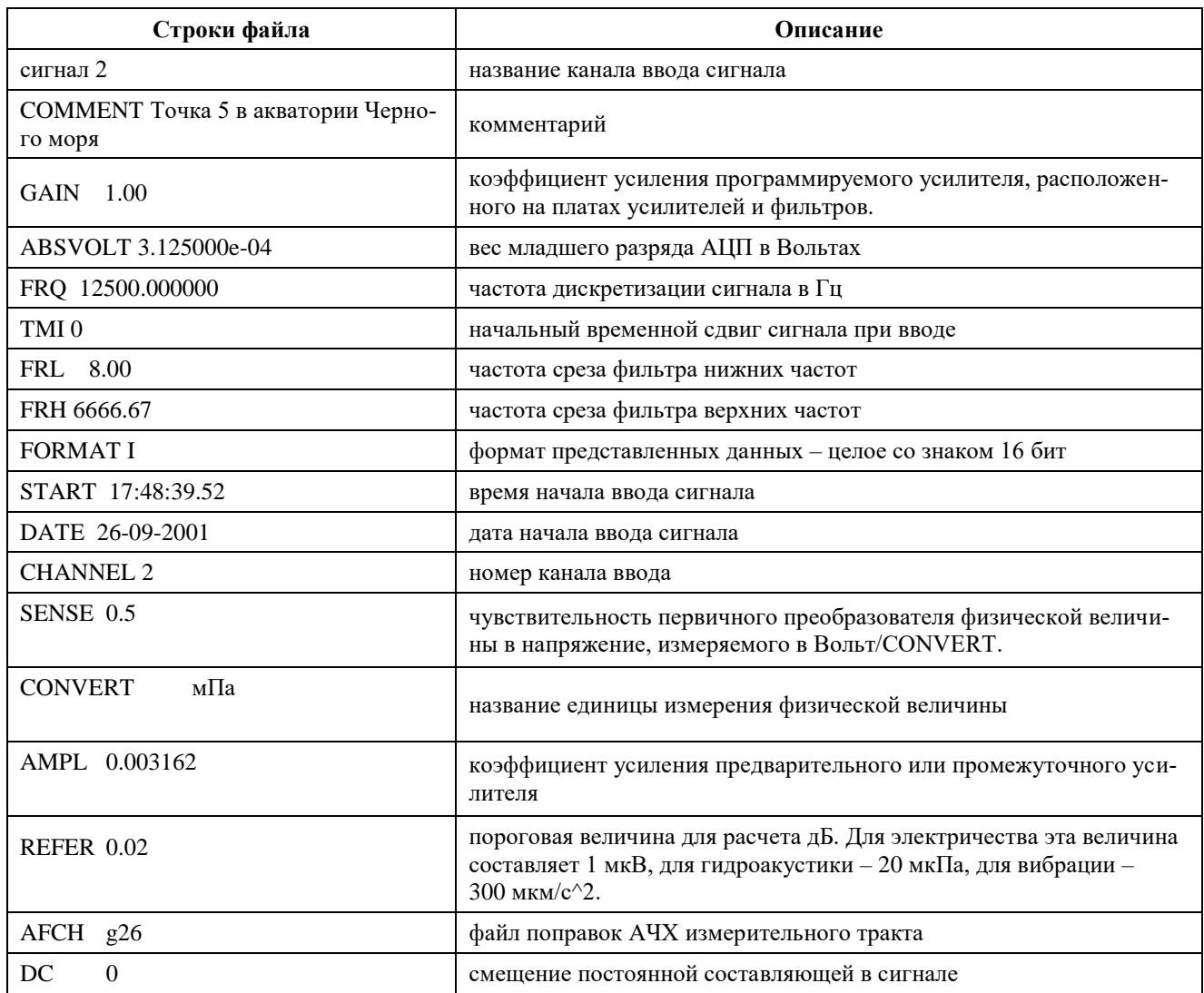

# **8 Программа ВОСПРОИЗВЕДЕНИЕ СИГНАЛОВ**

## **8.1 Назначение программы**

Программа предназначена для чтения файлов сигналов, т. е. для прослушивания (с возможностью прослушивания в реальном времени) сигналов

## **8.2 Описание программы**

Для запуска программы **Воспроизведение сигналов** в меню **Регистратор** панели *ZETLab* выберите команду **Воспроизведение сигналов** (рисунок [8.1\)](#page-68-0). На экране монитора отображается рабочее окно программы (рисунок [8.2\)](#page-68-1).

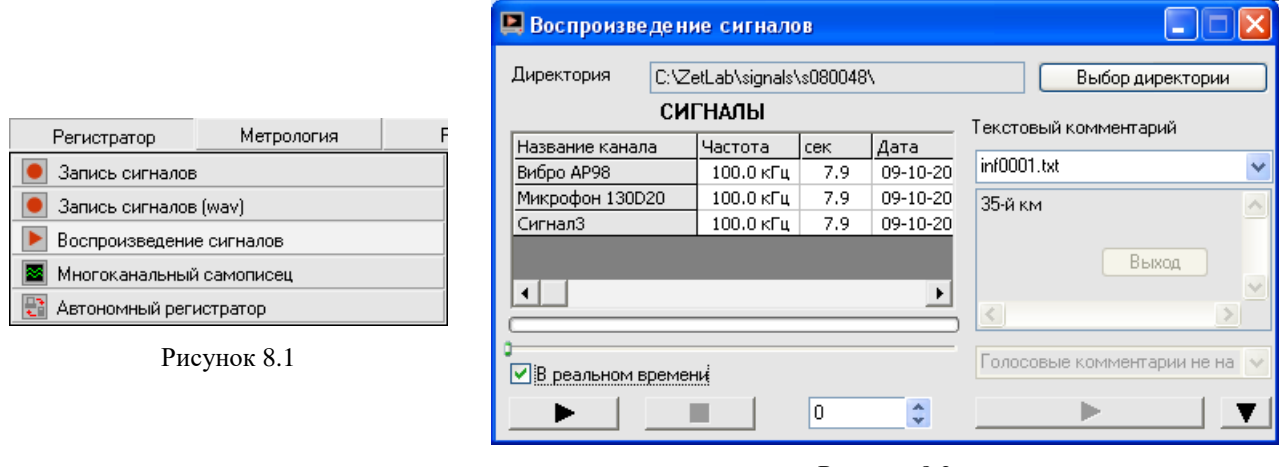

<span id="page-68-1"></span>Рисунок 8.2

<span id="page-68-0"></span>**Примечание**: программу можно запустить непосредственно из рабочей директории *ZETLab* (по умолчанию: c:\ZetLab\). Имя запускаемого файла: Reader.exe.

В поле справа от надписи **Директория** отображается путь к директории, из которой будут считываться файлы.

Кнопка **Выбор директории** открывает окно выбора папки сигналов, файлы которой надо прочитать (рисунок [8.3\)](#page-68-2).

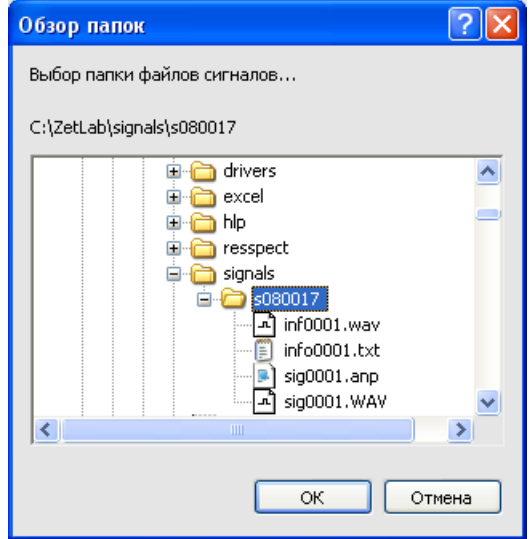

<span id="page-68-2"></span>Рисунок 8.3

Под надписью **СИГНАЛЫ** располагается таблица. В ней пять столбцов: название канала, частота дискретизации АЦП в герцах, продолжительность записи в секундах, дата и время начала записи.

Ниже находится индикатор выполнения чтения .

Флажок **В реальном времени** позволяет выбрать скорость воспроизведения сигналов: быстрое (флажок снят) или в реальном времени (флажок установлен).

При нажатии на кнопку  $\longrightarrow$  (старт) запускается чтение сигналов. При этом кнопка меняет свой вид на  $\blacksquare$ 

Кнопка (пауза) приостанавливает процесс воспроизведения файлов, и внешний вид кнопки меняется на  $\blacksquare$ 

Кнопка (продолжить воспроизведение) продолжает воспроизведение сигналов. И внешний вид кнопки снова меняется на  $\mathbf{u}$ 

Кнопка  $\blacksquare$  (стоп) останавливает процесс воспроизведения файлов.

В поле <sup>5</sup> с отображается, сколько секунд записи уже воспроизведено. Можно начать воспроизводить файл не сначала, а начиная с какой-то секунды. Для этого необходимо установить нужное время в окне при помощи стрелок, или, двигая бегунок на индикаторе выполнения чтения.

В правой части окна в поле со стрелкой (список) под надписью **Текстовый комментарий** выбирается номер текстового комментария к записанным сигналам. В поле под списком отображается текст комментария.

Еще ниже, в поле со стрелкой (список) **У** выбирается номер наговора к записанным сигналам. При нажатии на кнопку запускается прослушивание голосового комментария. Пока голосовой комментарий прослушивается, вид кнопки будет  $\Box$  (стоп). При нажатии на кнопку  $\Box$  проигрывание голосового F комментария остановится.

При нажатии на кнопку **V** в нижней части окна программы **Воспроизведение сигналов** отобразится осциллограмма считываемого сигнала (рисунок [8.4\)](#page-69-0). Вид кнопки при этом изменится на  $\blacksquare$  и нажатие на нее скроет осциллограмму воспроизводимого сигнала.

В списке справа от надписи **Канал для отображения** выбирается сигнал, осциллограмма которого будет отображена.

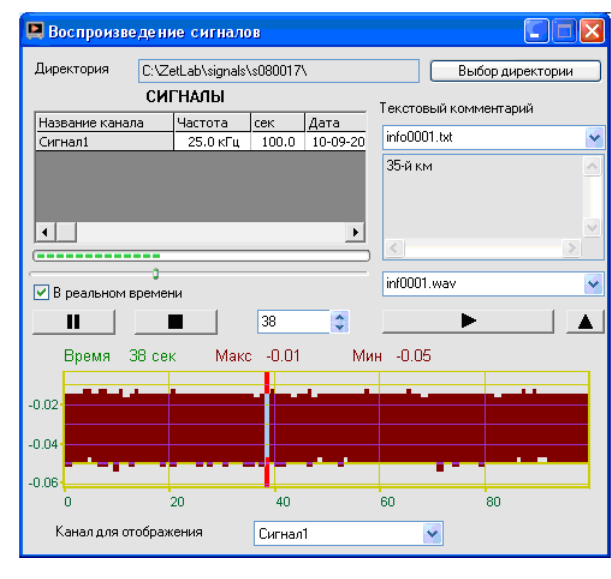

<span id="page-69-0"></span>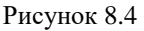

Закрыть программу Воспроизведение сигналов можно крестиком **X**, расположенным в правом верхнем углу окна.

# **9 Программа МНОГОКАНАЛЬНЫЙ САМОПИСЕЦ**

## **9.1 Назначение программы**

Программа **Многоканальный самописец** предназначена для отображения и регистрации переменных и постоянных составляющих и основной частоты сигналов. Программа позволяет проводить непрерывную запись выбранных параметров сигналов в файл. Программа используется в системах непрерывного мониторинга и контроля, в системах проведения различного вида испытаний для протоколирования результатов испытаний. Например, при проведении испытаний на виброустойчивость, оператору необходимо регистрировать уровни вибрации на опорной и контрольных точках и частоту возбуждаемого сигнала. Испытания могут проводиться в течение нескольких рабочих смен. При проведении виброиспытаний по трем осям, необходимо переставлять образец. На время переустановки самописец можно останавливать и затем продолжать регистрацию по мере необходимости. Количество одновременно регистрируемых каналов может доходить до 20. Одновременно можно регистрировать постоянное, переменное, пиковое значение, полный размах и частоту по нескольким каналам. При использовании акселерометров, т.е. датчиков ускорения, самописец позволяет регистрировать виброускорение, виброскорость и виброперемещение по заданному каналу. Одновременно можно запускать несколько самописцев. В автоматизированных системах управления технологическим оборудованием необходимо вести непрерывный контроль и регистрацию технологических параметров – давления, температуры, нагрузки. В этом случае самописец включается на непрерывный режим регистрации. Ежегодные или еженедельные протоколы по мере необходимости архивируется оператором.

## **9.2 Описание программы**

Для запуска программы **Многоканальный самописец** в меню **Регистратор** панели *ZETLab* выберите команду **Многоканальный самописец** (рисунок [9.1\)](#page-70-0). На экране монитора отображается рабочее окно программы **Многоканальный самописец** (рисунок [9.2\)](#page-70-1). Сверху, в заголовке окна, отображается название программы. Ниже – измеряемые величины (время), название канала, тип измеряемого сигнала (СКЗ, пик, постоянное значение и т.д.), уровень сигнала (значения курсора) и единицы измерения.

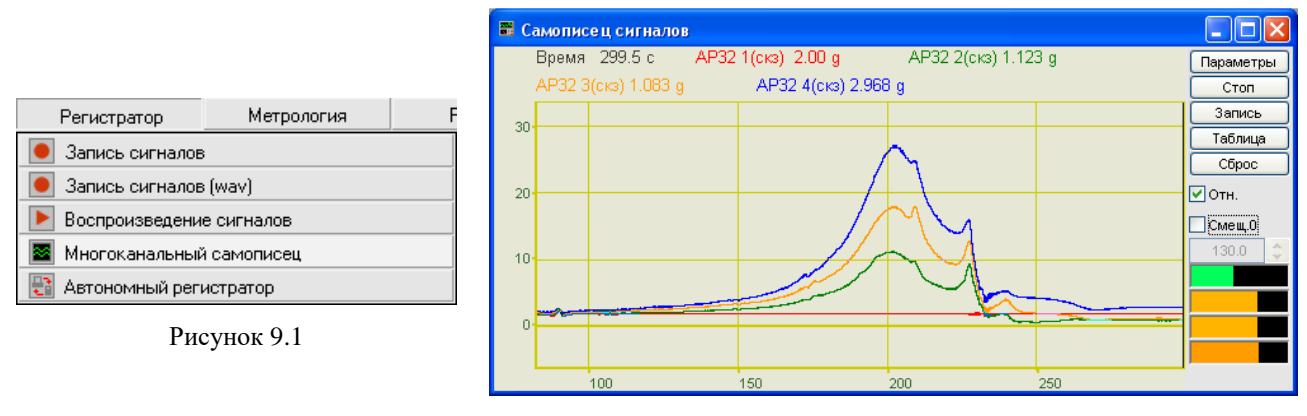

<span id="page-70-1"></span>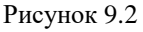

<span id="page-70-0"></span>**Примечание**: программу можно запустить непосредственно из рабочей директории *ZETLab* (по умолчанию: c:\ZetLab\). Имя запускаемого файла: multiSWvm.exe.

## **9.2.1 Управление курсором и масштабирование графиков**

Перемещение курсора на нужную частоту осуществляется несколькими способами:

- поставить курсор «мыши» на нужную частоту и нажать на левую кнопку;

- при помощи ролика «мыши»;
- при помощи кнопок клавиатуры «А» влево; «D» вправо.

Масштабирование числовой оси происходит при помощи манипулятора «мышь». Перемещая указатель «мыши» вдоль осей, указатель, в зависимости от своего местонахождения, меняет внешний вид. Надо дождаться, когда указатель «мыши» примет нужный внешний вид и, либо щелкнуть левой кнопкой «мыши», либо прокрутить «ролик». Растяжение или сжатие графиков происходит при помощи указателя вида: ++, ++ - для горизонтальной оси и  $\uparrow$ ,  $\downarrow$  - для вертикальной оси. Сдвинуть графики вправо-влево или вверх вниз можно при помощи указателя  $\leftarrow$ ,  $\rightarrow$  - для горизонтальной оси и  $\uparrow$ ,  $\downarrow$  - для вертикальной оси. Если поставить «мышь» в начало координат, то указатель примет вид  $\sum$ . При нажатии на указатель такого вида выполняется команда «автомасштабирование» по оси Y (автомасштабирование происходит по уровню сигнала).

#### 9.2.2 Перенос графической и численной информации в текстовые редакторы

Для копирования графика спектра при активном окне программы нажмите комбинацию кнопок клавиатуры Ctrl + C. График запишется в буфер Clipboard в формате \*.bmp. Вставить график в любой текстовый документ можно одновременным нажатием на кнопки клавиатуры Ctrl + V или нажатием на правую кнопку мыши и выбором в появившемся меню команды Вставить.

Для копирования сопроводительной информации в буфер Clipboard в формате редактора текста Word при активном окне программы нажмите на кнопку клавиатуры T (латинская) или Е (русская). Вставить эту информацию можно в любой документ Word можно одновременным нажатием на клавиши Ctrl + V или нажатием на правую кнопку мыши и выбором из появившегося меню команды Вставить. Сопроводительная информация имеет следующую структуру: в первой строке пишется заголовок окна (название программы). Во второй строке время. В последующих строках - измеряемые величины (название канала, далее в скобках тип измеряемого сигнала и значения, которые показывает курсор).

Для копирования всей цифровой информации видимой части графика в бу- $\phi$ ер Clipboard в формате Excel при активном окне программы нажмите кнопку клавиатуры N (латинская) или T (русская). Вставить эту информацию можно в любой документ Excel можно одновременным нажатием на клавиши клавиатуры  $Ctrl + V$  или нажатием на правую кнопку мыши и выбором из появившегося меню команды Вставить. Мы получим следующую информацию: сначала идет сопроводительная информация (см. абзац выше), далее идут данные в формате Excel.

#### 9.2.3 Настройка внешнего вида программы

При нажатии на правую кнопку мыши в поле графика появляется дополнительное окно параметров графика с пятью вкладками. На первой вкладке (рисунок 9.3) настраиваются параметры отображения. Типы линий графиков могут быть в виде горизонтальных линий (ступенек) или в виде ломаных линий. Также регулируются параметры отображения каждого из графиков, цвет, толщина, закрашивание (заполнение) области под графиком.

На рисунке 9.4 показано окно для регулирования параметров сетки. В этом окне можно включать или отключать отображение горизонтальной и вертикальной сетки и разметки сетки. Также в этом окне задается область видимости (область отображения) графиков верхняя - нижняя границы и левая - правая границы графиков.

На рисунке 9.5 показано окно для регулирования параметров сетки. В этом окне можно выбирать размеры шрифтов и цвета сетки, курсора, фона, разметки осей, легенды.
На рисунке [9.6](#page-72-0) показана закладка для надписи на график. На этой закладке выбирается шрифт и набирается текст На рисунке [9.7](#page-72-1) показан фрагмент рабочего окна программы **Самописец сигналов** с дополнительной информацией

На рисунке [9.8](#page-72-2) показана закладка для выбора горизонтальной и вертикальной шкалы.

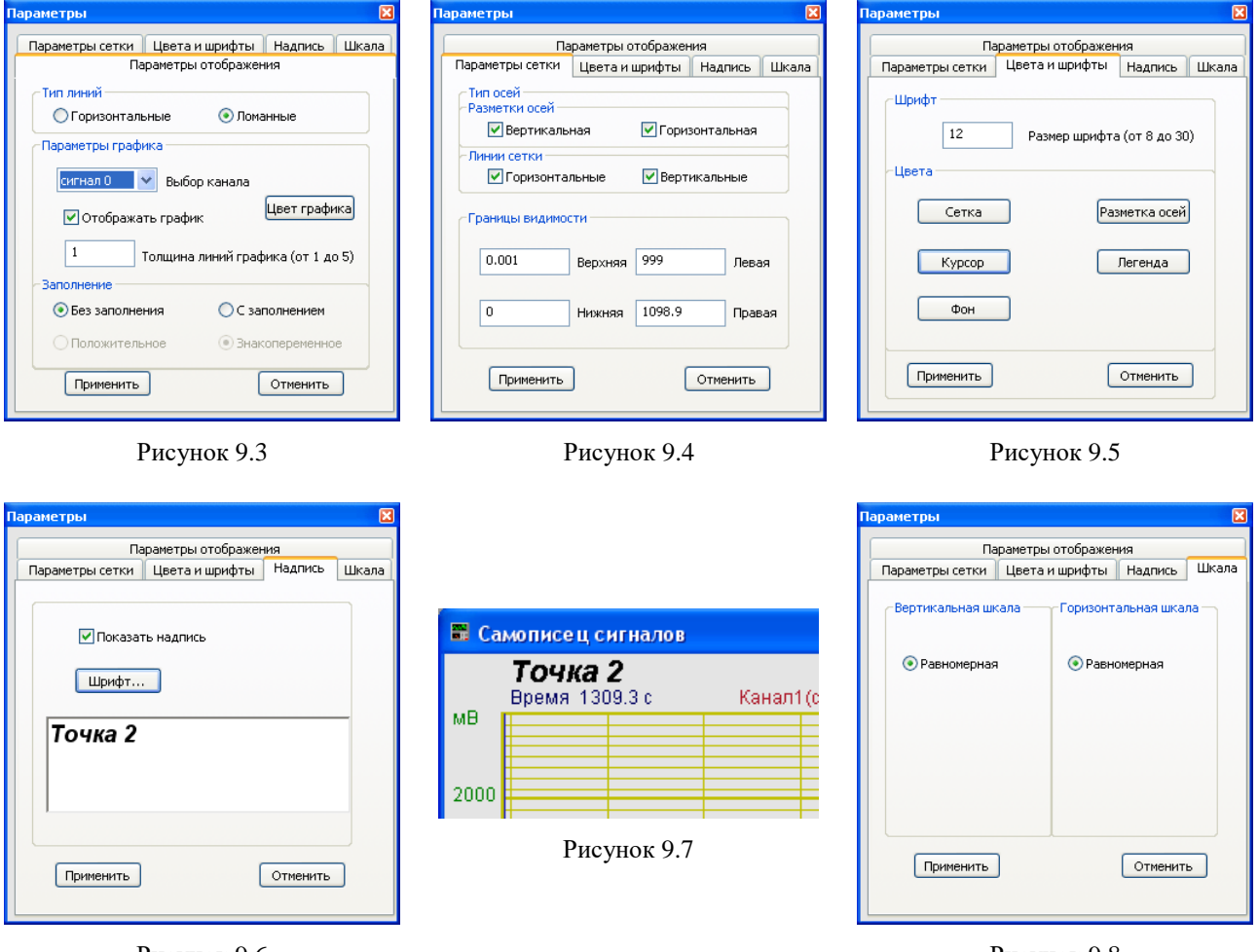

<span id="page-72-0"></span>Рисунок 9.6

<span id="page-72-2"></span><span id="page-72-1"></span>Рисунок 9.8

Для сохранения внесенных изменений и выхода из окна **Параметры** необходимо нажать кнопку **Применить**.

Выход из окна **Параметры** без сохранения настроек осуществляется нажатием на кнопку **Отменить**, либо на кнопку **8**, расположенную в правом верхнем углу окна, либо нажатием любой кнопкой «мыши» на любое место экрана, не занимаемое окном **Параметры**.

#### **9.2.4 Управление программой**

Рассмотрим кнопки, находящиеся справа от графика.

При нажатии на кнопку **Параметры** или на окно программы правой кнопкой «мыши» отображается окно **Настройка параметров самописца** (см. п. 10.3).

При нажатии на кнопку **Старт** запускается процесс непрерывного отображения., при этом название кнопки меняется на **Стоп** При первом запуске программы кнопка **Старт** по умолчанию нажата.

Кнопка **Стоп** останавливает процесс отображения, данные в окне не обновляются. При этом название кнопки меняется на **Старт** Процесс ввода данных в сервере при этом продолжается, и все другие программы продолжают работать.

Кнопка **Запись** позволяет записать результаты обработки за интервал измерения в файл с расширение *\*.dtn*. В начале файла идет описание данных (см. таблицу 10.1). Далее

идут данные в формате с плавающей запятой, в качестве разделителя дробной и целой части числа используется точка.

При нажатии на кнопку **Таблица** справа от графиков появляется поле таблицы (рисунок [9.9\)](#page-73-0). В таблице отображаются текущие значения и единицы измерения по каналам.

Таблица 9.1

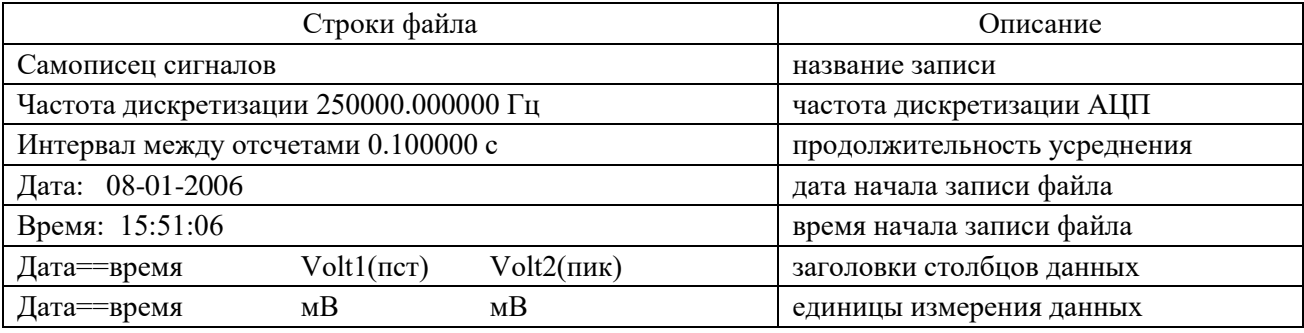

Нажатие на кнопку **Сброс** приводит к обнулению накопленных данных, и накопление начинается заново.

Флажок **Отн.** позволяет выбрать отображение по горизонтальной оси в секундах (флажок установлен) или по дате и времени записи сигнала (флажок сброшен).

В поле под надписью **Смещ.0** отображается смещение нуля в единицах измерения интервала. Если этот параметр не менялся вручную, то в каждый момент времени в этом поле будет отображаться количество секунд (минут, часов), которое прошло с момента запуска программы.

При отображении горизонтальной оси в секундах становится доступным флажок **Смещ.0**. При установленном флажке поле со стрелками <u>225.2 ÷ под ним становится д</u>оступным для изменения. Установить новое значение можно двумя способами: изменяя текущее значение с помощью стрелок ∴ либо нажать левой кнопкой мыши в поле и ввести значение с клавиатуры. При этом графики сдвигаются по оси абсцисс

При установленном флажке **Смещ0** можно переместить начало отсчета по оси ординат на величину, которая задается ниже в поле со стрелками  $\boxed{225.2}$ .

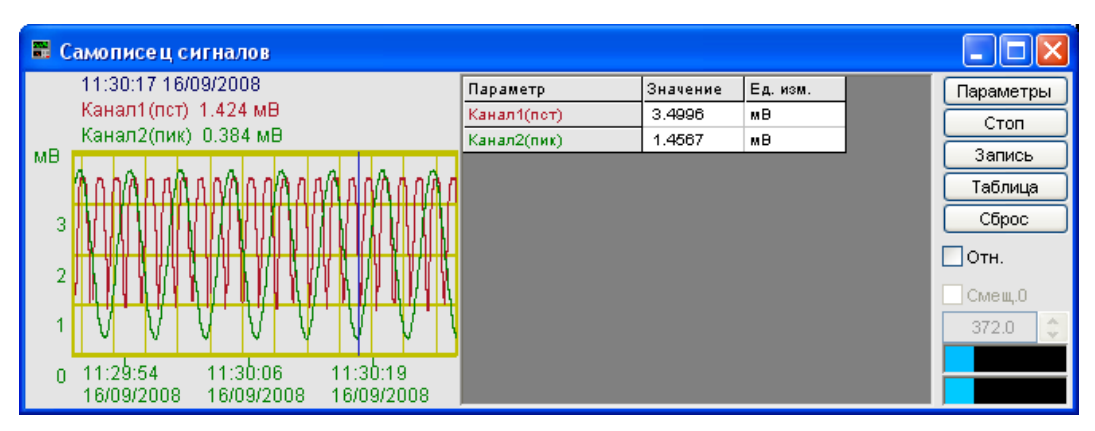

<span id="page-73-0"></span>Рисунок 9.9

Индикатор **Показывает уровень и перегрузку**. Если уровень сигнала превышает максимально допустимый уровень, индикатор становится полностью красного цвета, без черной правой части. Правый край индикатора остается красным до тех пор, пока пользователь не нажмет на него левой кнопкой «мышки».

Для выхода из программы надо нажать кнопку **в** в правом верхнем углу окна.

## **9.3 Окно Настройка параметров самописца**

При нажатии на кнопку **Параметры** на рабочем окне программы **Самописец сигналов** отображается окно **Настройка параметров самописца** (рисунок [9.10\)](#page-74-0), которое также можно вызвать, если нажать на клавиатуре кнопку «Esc» при активном окне **Самописец сигналов**.

В поле под надписью **Непрерывная запись в файл** вводится имя файла записи. Файл будет записан в папку, предназначенную для записи результатов обработки сигнала (см. **Руководство оператора** часть 1**, Редактирование файла конфигурации –> Пути для ввода и обработки сигналов –> Результаты обработки**). Для начала непрерывной записи в файл надо установить флажок справа от поля. При выходе из программы запись останавливается, а при запуске программы запись продолжается в тот же файл.

Ниже можно выбрать вариант записи: в один файл, с разбивкой по суткам и разбивкой по неделям.

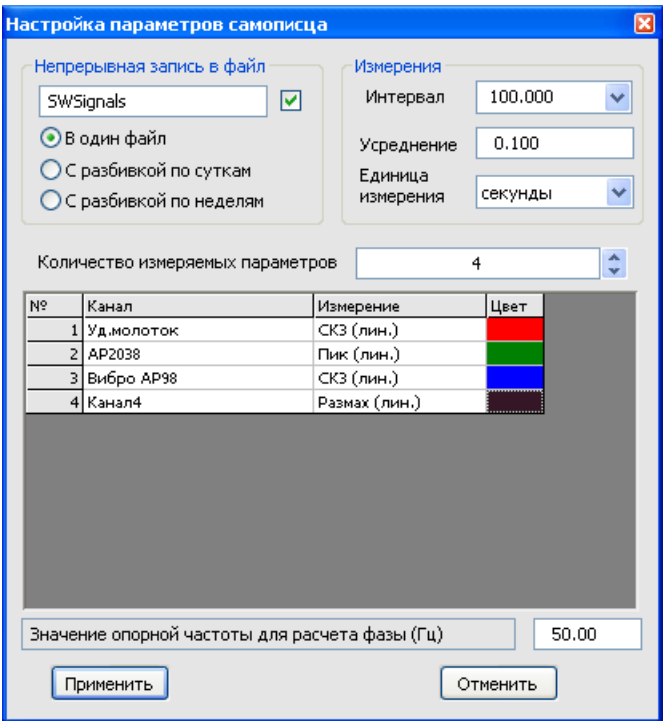

<span id="page-74-0"></span>Рисунок 9.10

В полях со стрелками (списки) **выбирать** элементы можно двумя способами. Нажать на стрелку поля и «мышкой» выбрать из раскрывшегося списка нужный элемент, или щелкнуть «мышкой» по полю и, меняя значения в окне при помощи ролика «мыши», выбрать нужный элемент.

Под надписью **Измерения** в поле **Интервал** устанавливается интервал измерения, который будет отображаться в окне программы.

Ниже, в поле **Усреднение** с клавиатуры вводится продолжительность усреднения данных в единицах измерения. Максимальное усреднение 10000, минимальное усреднение 0,1.

В поле **Единица измерения** из списка выбирается единица измерения. Возможные значения: секунды, минуты, часы.

В списке под надписью **Количество измеряемых параметров** устанавливается количество параметров для отображения.

Ниже располагается таблица, в которой устанавливаются параметры измерительных каналов.

В столбце **№** находится порядковый номер измеряемого параметра.

В столбце **Канал** устанавливается канал измерений. При нажатии левой кнопкой «мыши» в ячейке появляется контекстное меню со списком доступных каналов, включенный канал отмечен флажком (рисунок [9.11\)](#page-75-0). Нужный канал выбирается «мышью».

В столбце **Измерение** устанавливается тип измеряемого сигнала. При нажатии левой кнопкой «мыши» в ячейке появляется контекстное меню со списком доступных типов, текущее значение отмечено флажком (рисунок [9.12\)](#page-75-1). Нужный тип измеряемого сигнала выбирается «мышью»

В столбце **Цвет** устанавливается цвет графика. Для изменения текущего цвета необходимо щелкнуть левой кнопкой «мыши» в ячейке цвета и в открывшемся окне (рисунок [9.13\)](#page-75-2) выбрать нужный цвет.

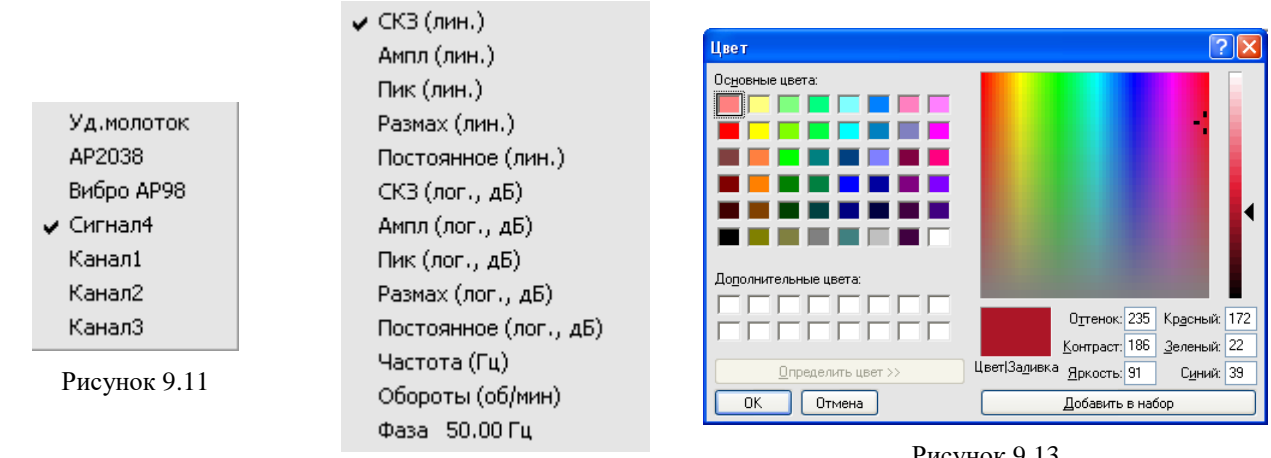

<span id="page-75-1"></span>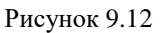

<span id="page-75-2"></span>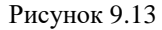

<span id="page-75-0"></span>В поле справа от надписи **Значение опорной частоты для расчета фазы (Гц)** устанавливается опорная частота.

Кнопка **Применить** – ввод данных в программу и выход из окна **Настройка параметров самописца**.

Кнопка **Отменить** отменяет настройки и закрывает окно **Настройка параметров самописца**. Закрыть окно можно так же и кнопкой **X**, расположенной в правом верхнем углу окна.

# **10 Программа АВТОНОМНЫЙ РЕГИСТРАТОР**

### **10.1 Работа регистратора в автономном режиме**

При работе регистратора в автономном режиме существуют следующие возможности:

- однократная запись сигналов;
- многократная запись сигналов;
- непрерывная запись сигналов.

#### **10.1.1 Однократная запись**

В автономном режиме по заданному сценарию устройство записывает на встроенный накопитель оцифрованные временные реализации сигналов. Эти оцифрованные данные могут быть перенесены в персональный компьютер для воспроизведения с помощью программы **Воспроизведение сигналов** и последующей обработки средствами *ZETLab*.

Регистратор после включения в автономном режиме при возникновении условий записи записывает сигнал в течение заданного периода времени и отключается.

#### **10.1.2 Отслеживание уровня**

Регистратор в автономном режиме можно использовать для отслеживания уровня сигнала. При превышении порога на аналоговом входе, подается сигнал на цифровой порт устройства.

#### **10.2 Назначение программы**

Программа **Автономный регистратор** является сервисной программой для регистраторов с установленным накопителем. В зависимости от модификации, регистратор может быть оснащен встроенным или внешним накопителем различной ёмкости (до 32 Гб).

Программа **Автономный регистратор** предназначена для:

- просмотра содержимого встроенного накопителя автономного регистратора;
- копирования файлов на/с внутреннего накопителя;
- создания сценария автономной работы накопителя;

- копирования и распаковки данных из встроенного накопителя автономного регистратора на накопитель персонального компьютера;

- синхронизации внутренних часов регистратора с компьютерным временем;
- форматирования внутреннего накопителя.

Длительность и размер записей во встроенном накопителе определяется количеством каналов, частотой дискретизации и размером накопителя. Размер накопителя указан в паспорте или формуляре устройства.

### **10.3 Описание программы**

Для запуска программы **Автономный регистратор** в меню **Регистратор** панели *ZETLab* выберете команду **Автономный регистратор** (рисунок [10.1\)](#page-76-0). На экране монитора отобразится рабочее окно программы (рисунок [10.2\)](#page-77-0).

<span id="page-76-0"></span>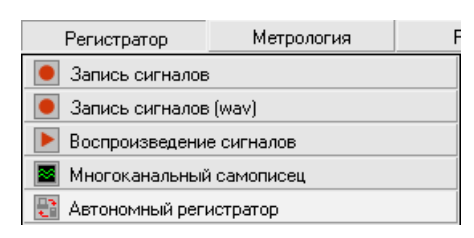

Рисунок 10.1

#### Программа АВТОНОМНЫЙ РЕГИСТРАТОР **National State of ASS ASSESS**

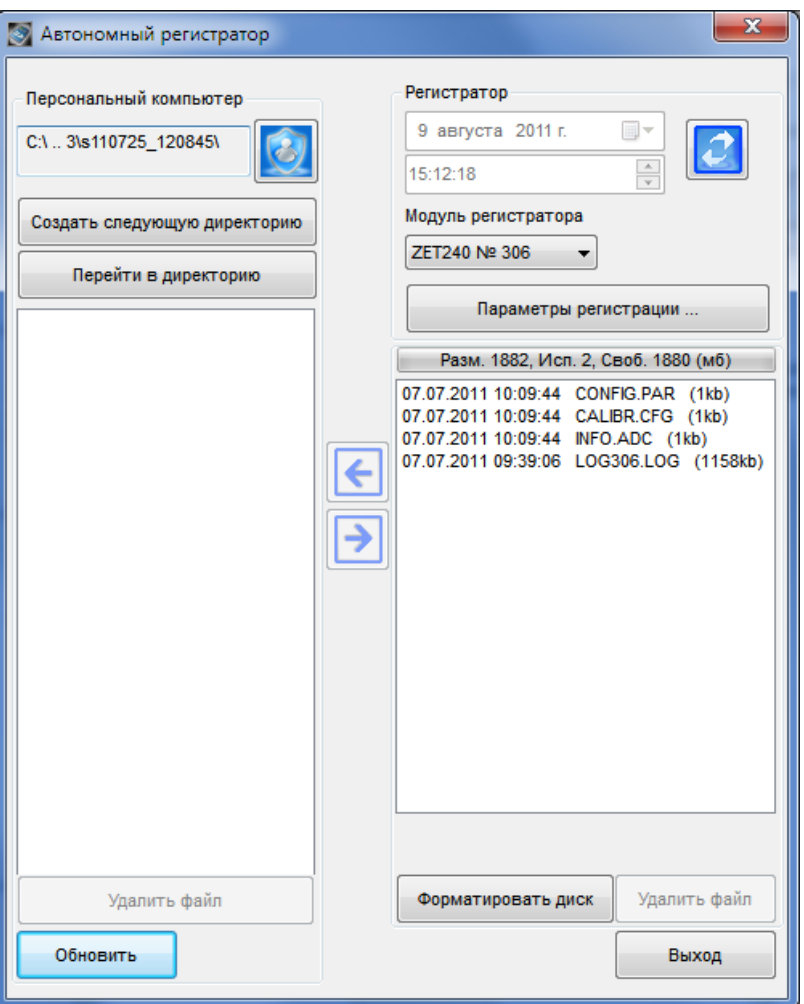

<span id="page-77-0"></span>Рисунок 10.2

**Примечание**: программу можно запустить непосредственно из рабочей директории *ZETLab* (по умолчанию: c:\ZetLab\). Имя запускаемого файла: Registrator.exe.

Рабочая область окна программы **Автономный регистратор** условно поделена на три части: для работы с персональным компьютером, для работы с автономным регистратором и для обмена данными между ними.

#### Рамка **Персональный компьютер**

В рамке **Персональный компьютер** отображается название и содержимое директории на жестком диске рабочего компьютера, предназначенной для обмена данными со встроенным накопителем регистратора.

Поле седециаризирования содержит название директории, которая, по умолчанию, является директорией для записи сигналов. Эта директория назначается в программе **Настройка путей конфигурации** (главное меню панели *ZETLab*, команда **Пути конфигурации пользователя**) (рисунок [10.3\)](#page-78-0).

Для назначения и выбора другой директории в персональном компьютере можно нажать на кнопку в строке **Сигналы** в программе **Настройка путей конфигурации**. В этом случае директория для записи сигналов меняется в *ZETLab*.

Для временного назначения директории, куда будут записываться данные из встроенного накопителя можно нажать кнопку в программе **Автономный регистратор**. В появившемся окне можно выбрать существующую директорию (папку) или создать новую (рисунок [10.4\)](#page-78-1).

#### ZETLAB Программа АВТОНОМНЫЙ РЕГИСТРАТОР

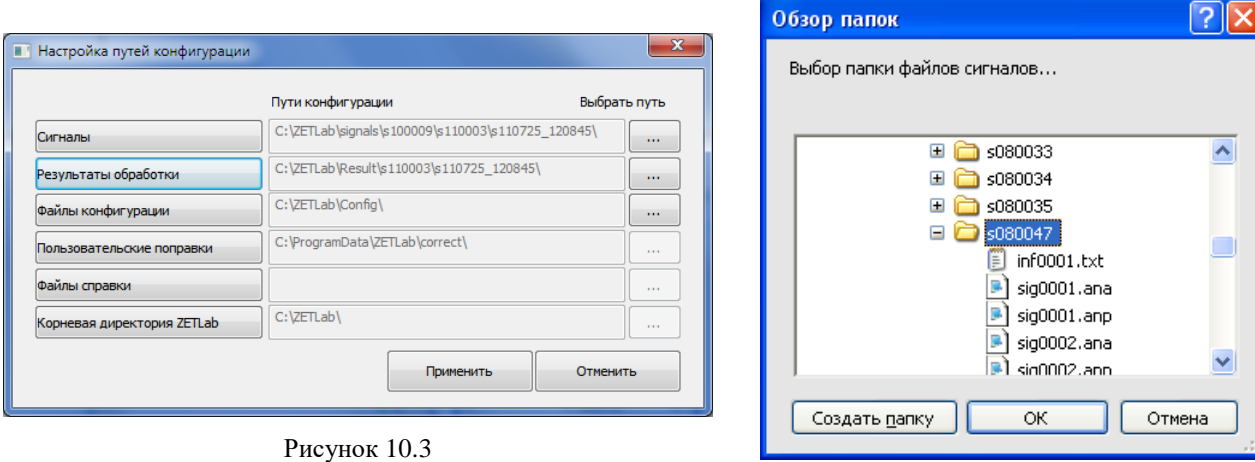

<span id="page-78-1"></span>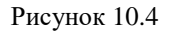

<span id="page-78-0"></span>При нажатии на кнопку **Создать следующую директорию** создается следующая по номеру директория в персональном компьютере. Параметр, отвечающий за номер для следующей директории, находится в файле *nextdir.par*, находящемся в корневой директории (по умолчанию C:\ZetLab). В этом случае директория для записи сигналов меняется в *ZETLab*.

При нажатии на кнопку **Перейти в директорию** открывается текущая директория записи сигналов.

Ниже находится поле со списком всех файлов, содержащихся в директории на носителе персонального компьютера.

Кнопка **Удалить файлы** удаляет выбранные файлы. Для того чтобы выбрать файл необходимо нажать на него левой кнопкой мыши. Для выбора нескольких файлов необходимо, удерживая нажатой клавишу клавиатуры *Ctrl*, нажать на название каждого файла левой кнопкой мыши.

Кнопка **Обновить** обновляет перечень файлов директории персонального компьютера.

#### Рамка **Регистратор**

В поле <sup>9 августа 2011 г.</sup> • отображается текущая дата регистратора.

В поле **15.20:16 Гранс СА** отображается текущее время регистратора.

Кнопка **[2]** предназначена для синхронизации внутренних часов регистратора с компьютерным временем.

В поле **Модуль регистратора** отображается название устройства, с которым ведется работа, и его заводской номер, например ZET 240 № 306. Если к компьютеру подключено несколько устройств, которые могут работать в режиме автономного регистратора, то в списке под надписью **Модуль регистратора** выбирается нужное устройство. Устройства в списке располагаются в порядке подключения к компьютеру.

При нажатии на кнопку **Параметры регистрации** открывается окно **Параметры регистрации**, которое подробно описано в пункте [10.3.2](#page-80-0) настоящего **Руководства оператора**

Ниже располагается информация о размере дискового накопителя, объеме занятого и свободного пространства.

Еще ниже находится поле со списком всех файлов, содержащихся на встроенном накопителе. Для каждого файла, справа от его названия указывается размер этого файла в килобайтах и дата и время его создания.

Файлы INFO.ADC, CALIBR.CFG и CONFIG.PAR содержат служебную информацию. При нормальном функционировании устройства эти файлы удалять не следует. При удалении этих файлов, например, при форматировании встроенного регистратора, программа **Автономный регистратор** создает их заново. Форматирование встроенного накопителя рекомендуется делать после многочисленных неудачных попыток записи, например, исчезнове-

нии питания в момент записи на встроенный накопитель. При возникновении сообщений об ошибках (рисунки [10.5](#page-79-0)[-10.6\)](#page-79-1), необходимо отключить устройство от разъема USB и подключить заново.

<span id="page-79-1"></span><span id="page-79-0"></span>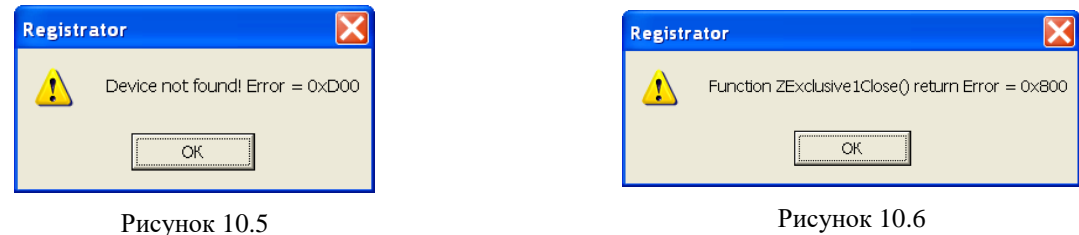

Во время работы автономного регистратора данные, поступающие на вход устройства, записываются в файлы вида SXXX.DAT, номера XXX принимают значения 001, 002 и т.д.

Кнопка **Форматировать диск** форматирует встроенный накопитель. Кнопка **Удалить файл** удаляет выбранные файлы.

### Кнопки **Копировать и конвертировать данные**

Кнопка предназначена для копирования файлов с рабочего компьютера на дисковый накопитель регистратора в том расширении, в котором они записаны.

Кнопка  $\Box$  предназначена для передачи данных со встроенного накопителя регистратора на носитель рабочего компьютера. Сигнальные файлы типа SXXX.DAT конвертируются в пары файлов SIGXXX.ANA и SIGXXX.ANP, совместимые с программой **Воспроизведение сигналов** (меню **Регистратор**). При копировании сигнальных файлов из встроенного накопителя в директорию персонального компьютера, даты создания файлов на персональном компьютере устанавливаются из времени создания файлов на встроенном накопителе. Лог-файлы типа LXXX.GPL переносятся с SD карты без изменений.

#### **Примечания:**

**SIGXXXX.ANA** является файлом оцифрованных данных. Данные представляют собой 32-разрядные целые числа в двоично-дополнительном коде. Эти числа – последовательные оцифрованные отсчеты сигнала по одному выбранному каналу АЦП регистратора.

**SIGXXXX.ANP** является файлом-описателем записанных сигналов. Структура такого файла-описателя приведена в таблице [10.1.](#page-79-2)

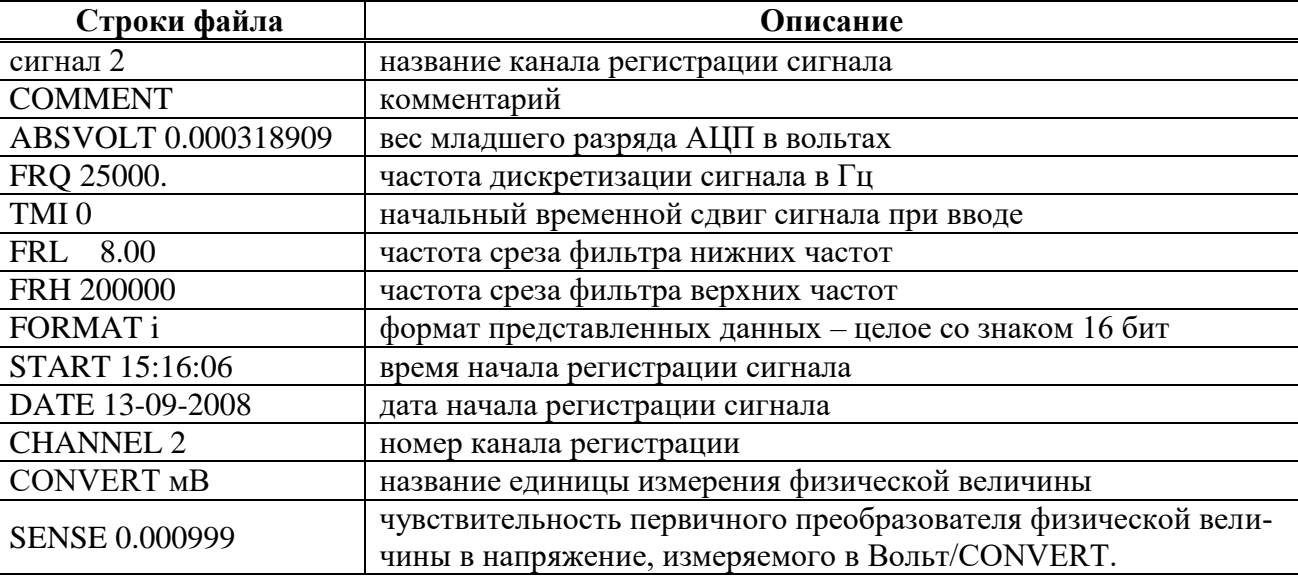

<span id="page-79-2"></span>Таблица 10.1

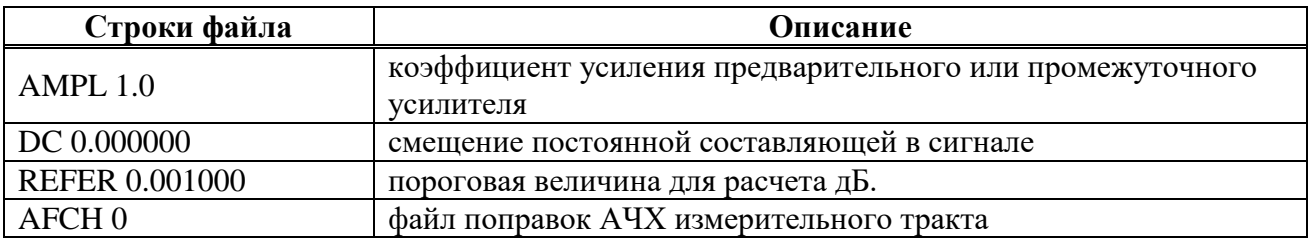

LXXX.GPL является файлом, который содержит потоковые данные полученные с приемника GPS за время записи. Данные записаны стандартными строковыми сообщениями GPRMC, GPGGA, GPGSV, GPGSA, GPVTG, формат которых описан в протоколе NMEA 0183.

#### **10.3.1 Настройки регистратора**

В регистраторах оцифрованные сигналы записываются на встроенный накопитель непосредственно. В этом случае суммарная частота дискретизации по всем каналам ограничена скоростью записи на встроенный накопитель. Если установленная частота дискретизации каналов АЦП превышает максимально допустимую частоту для записи, то при нажатии кнопки Параметры регистрации открывается окно с соответствующим сообщением.

Параметры для автономной работы регистратора задаются в программах:

- **Сервисные -> Настройка параметров АЦП и ЦАП**. В этой программе устанавливается частота дискретизации по каждому каналу и выбор количества входных сигналов.
- **Сервисные -> Редактирование файлов параметров**. В этой программе устанавливаются единицы измерения, чувствительность первичного преобразователя, смещение постоянной составляющей, опорное значение сигнала для расчета уровня сигнала в дБ, название по каждому каналу.
- **Сервисные -> Цифровой ввод/вывод**. В этой программе устанавливаются состояние цифровых входов (каждый бит может быть настроен на цифровой вход или выход) и состояние цифрового выхода (логический 0 или 1). Цифровой вход может быть использован для внешнего запуска при автономной регистрации.

**Внимание!** - Для настройки параметров устройства необходимо выйти из программы **Автономный регистратор**.

<span id="page-80-0"></span>Параметры режима записи устанавливаются в окне **Параметры регистрации**, которое описано ниже.

#### **10.3.2 Окно Параметры регистрации**

При нажатии на кнопку **Параметры регистрации** в главном окне программы «Автономный регистратор» открывается окно **Параметры регистрации** (рисунок [10.7\)](#page-81-0). В верхней части окна расположено поле, содержащее основную информацию о регистраторе:

- частота дискретизации по каждому активному каналу;
- перечень каналов, название канала, максимальный уровень и единица измерения;
- суммарная частота дискретизации по всем каналам;
- максимальное время записи;

В полях со стрелками (списки)  $\bullet$  выбирать элементы можно двумя способами: нажать на стрелку поля и «мышкой» выбрать из раскрывшегося списка нужный элемент, или щелкнуть «мышкой» по полю и, меняя значения в поле при помощи ролика «мыши», выбрать нужное.

Для изменения значений в полях вида | 1 необходимо щелкнуть левой кнопкой «мыши» в поле и ввести новое значение с клавиатуры.

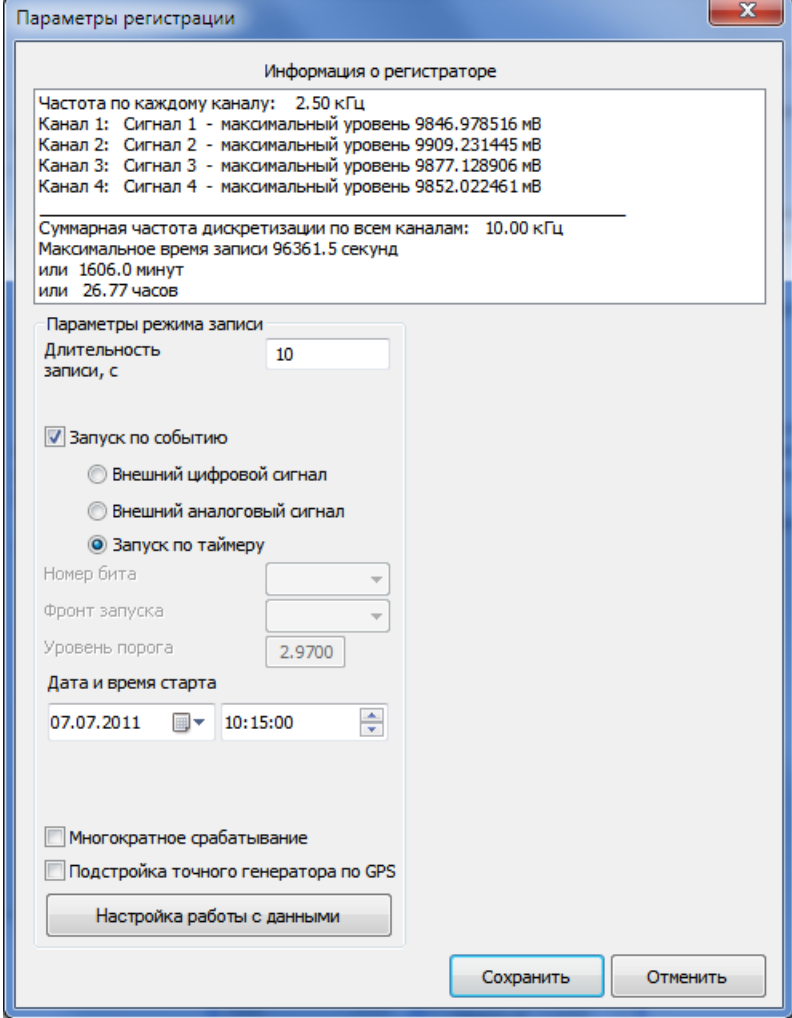

<span id="page-81-3"></span><span id="page-81-0"></span>Рисунок 10.7

#### Рамка **Параметры режима записи**

В поле справа от надписи **Длительность записи, с** устанавливается длительность записи сигнала в секундах. По окончании этого времени регистратор отключается.

Установка флажка З**апуск по событию** настраивает устройство на включение процесса записи при поступлении сигнала на цифровой/аналоговый вход, либо в определенный момент времени.

Ниже располагается поле списка, в которым выбирается номер бита цифрового входа при цифровом запуске [\(Рисунок 10.8\)](#page-81-1) или номер канала при аналоговом запуске [\(Рисунок](#page-81-2)  [10.9\)](#page-81-2). Биты нумеруется по номерам контактов на цифровом разъёме (например, от 1 до 8).

<span id="page-81-2"></span><span id="page-81-1"></span>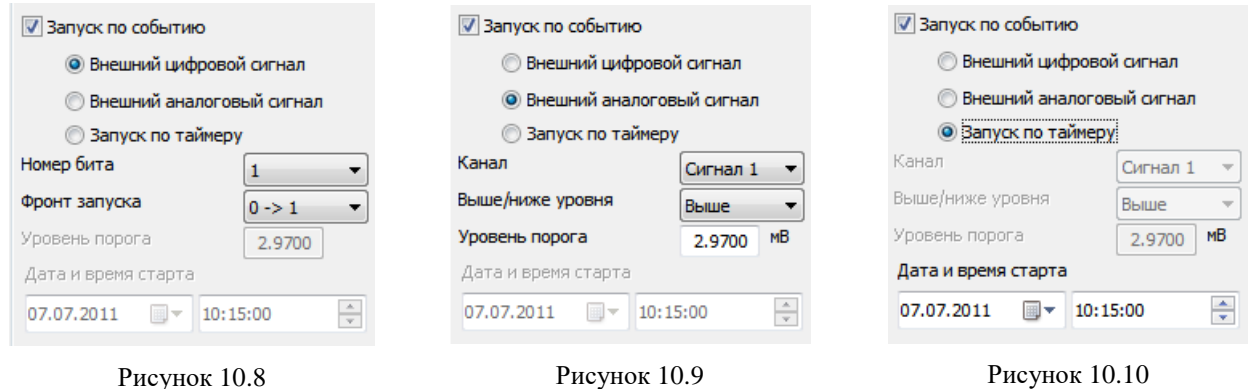

В списке **Фронт запуска** выбирается условие начала регистрации. Для цифровых входов при обозначении фронта «0->1» регистрация начинается, когда состояние выбранного бита становится равным 1. Запись длится ровно столько секунд, сколько установлено в поле **Длительность записи**, независимо от состояния выбранного бита. Для цифровых входов при обозначении фронта «1->0» регистрация начинается, когда состояние выбранного бита становится равным 0.

В списке **Выше/ниже уровня** выбирается условие начала регистрации. Для аналогового входа при выборе значения «Выше» регистрация начинается, когда уровень сигнала на выбранном входе превышает уровень порога. Запись длится ровно столько секунд, сколько установлено в поле **Длительность записи** независимо от состояния аналогового входа. Для аналогового входа при выборе значения «Ниже» регистрация начинается, когда уровень сигнала на выбранном входе становится ниже уровня порога.

Уровень порога задается в единицах измерения заданного аналогового канала и устанавливается дискретно с шагом в 5% от максимального уровня. Порог может быть положительным или отрицательным числом.

Для запуска в определенный момент времени требуется выбрать пункт **Запуск по таймеру** [\(Рисунок 10.10\)](#page-81-3). В поле **Время старта** задается время в формате чч:мм:сс дд/мм/гггг (местное время).

В регистратор опционально может быть установлен точный тактовый генератор. Точный генератор является управляемым в малом диапазоне частот и может быть подстроен по точному импульсному сигналу частотой 1 Гц, получаемого от GPS-приемника.

Для использования этого преимущества в настройках регистратора поставьте галочку напротив пункта **Подстройка точного генератора по GPS**. Подстройка происходит за время около 20-30 секунд.

Регистратор без точного генератора запускается только по внутренним часам, независимо от наличия или отсутствия галочки в данном пункте.

Регистратор с точным генератором может запускаться как по внутренним часам, так и по мировому времени, получаемому от приемника GPS. При выставленной галочке против поля **Подстройка точного генератора по GPS** сначала произойдет подстройка тактового генератора, затем по полученному мировому времени со спутников регистратор запустит обратный отсчет.

**Внимание!** Для адекватной работы модуля необходимо синхронизировать внутреннее время регистратора с временем ПК.

При установке флажка **Многократное срабатывание** по окончании записи регистратор переходит в режим ожидания события «начало записи». При снятом флажке запись производится однократно.

*Примечание: при установке флажка Непрерывная запись в окне Настройки записи запись будет вестись непрерывно с момента запуска по событию.*

При нажатии на кнопку **Настройка работы с данными** открывается окно, в котором можно задать ожидание копирования файлов и разбивку файлов (см. пункт [10.3.3](#page-82-0) настоящего **Руководства оператора**).

#### **10.3.3 Окно Настройки записи**

<span id="page-82-0"></span>В окне **Настройки записи** [\(Рисунок 10.11\)](#page-83-0) можно включить режим ожидания копирования данных по USB или Ethernet, либо отключить ожидание. Также возможна запись файлов с разбивкой по суткам (в названии файла фигурирует дата его создания). Есть возможность непрерывной записи, выбрав пункт **Непрерывная запись,** при этом заданная длительность записи в параметрах регистратора будет игнорироваться. Если выбрать пункт **Замена старых файлов**, то при переполнении носителя запись будет производиться поверх самых старых файлов, иначе запись остановится после заполнения носителя.

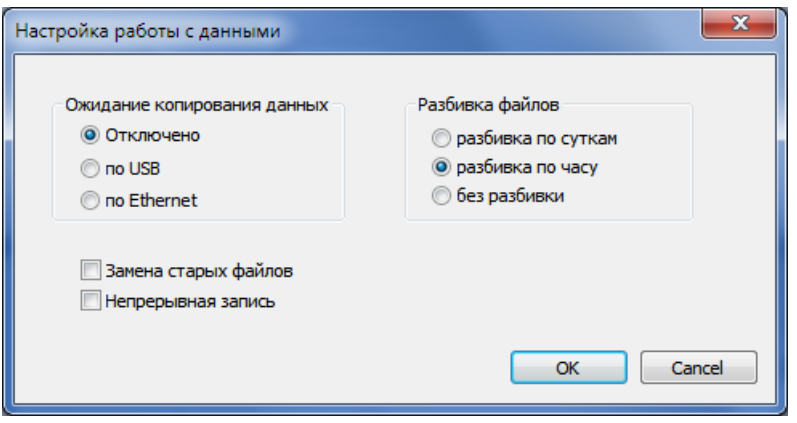

Рисунок 10.11

#### <span id="page-83-0"></span>**10.4 Работа в автономном режиме**

В регистраторе реализован следующий алгоритм автономной работы. При подаче питания на регистратор, регистратор в течение нескольких секунд пытается связаться с драйвером. При неудачной попытке связи модуль переходит в автономный режим регистрации.

В модификациях регистратора ZET 048-С и ZET 048-E на панели установлены индикаторные светодиоды. Свечение светодиода позволяет определить режим работы устройства.

При подключении регистратора к компьютеру с установленным программным обеспечением *ZETLab* и драйверами, индикатор на регистраторе через 1-2 секунды должен перейти в режим непрерывного свечения. При запуске программ *ZETLab* индикатор начинает мигать с равной скважностью. Частота мигания зависит от суммарной частоты дискретизации регистратора.

При подключении регистратора в автономном режиме индикатор в течение нескольких секунд переходит в режим постоянного свечения красным цветом. После этого регистратор переходит в режим ожидания, и индикатор светится в режиме: короткое свечение – долгая пауза. При возникновении события «начало записи» индикатор переходит в режим равномерного быстрого мерцания зеленым цветом. После записи индикатор гаснет.

При использовании опции синхронизации по GPS, во время подстройки точного генератора светодиод светится красным цветом. При запуске регистратора по таймеру с использованием синхронизации, светодиод загорится зеленым цветом в течение последних 5 минут перед стартом. Если время до старта более 5 минут, регистратор переходит в спящий режим, из которого выходит за 5 минут до заданного момента запуска. Во время нахождения в спящем режиме светодиод не горит.

# **11 Программа МОНИТОРИНГ КОНСТРУКЦИЙ ЗДАНИЙ**

## **11.1 Назначение программы**

Программа **Сиcтем мониторинга конструкций зданий** предназначена для экспериментального определения основных динамических характеристик строительных конструкций.

# **11.2 Требования к ПО**

Программа **Сиcтем мониторинга конструкций зданий** выполнена в среде графического программирования *ZETView* и представляет собой SCADA-проект (исходный код в виде мнемосхемы) и исполнительный файл. Для работы программы на компьютере должно быть установлено ПО ZETLab и SCADA ZETView. В SCADA-проект могут быть внесены изменения и создан новый исполнительный файл. Исходный исполнительный файл при изменении проекта останется неизменным. Файл-справка по SCADA ZETView располагается в директории C:\ZetLab\scada\HELP\Help.chm.

## **11.3 Входные сигналы**

Входными сигналами для программы являются цифровые данные с каналов сервера данных ZETLab, которые могут быть трёхкомпонентным или однокомпонентным оцифрованным сигналом. Для оцифровки аналоговых сигналов можно использовать любой АЦП, поставляемый ООО "ЭТМС", например регистратор ZET048. В качестве источников аналогового сигнала можно использовать широкий перечень датчиков и преобразователей:

- $\triangleright$  однокомпонентные акселерометры ВС 110, ВС 111, ВС 112, ВС 1311;
- трёхкомпонентные акселерометры ВС 1313;
- микрофоны ВС-501;
- гидрофоны ВС 312;
- преобразователи акустической эмиссии.

# **11.4 Описание программы**

Программа состоит из четырех окон:

- Визуализация результатов измерений;
- Настройка параметров измерений;
- Спектральный анализ сигналов;
- Самописец виброперемещения.

В верхней части каждого окна отображается текущие дата и время, а также заголовок «Система мониторинга конструкций и зданий». Главным окном программы является окно Визуализация результатов измерений, оно отображает общую картину динамических характеристик здания. На главной странице располагаются кнопки перехода в другие окна программы, которые в свою очередь, имеют кнопки возврата на главную страницу.

## **11.4.1 Окно Визуализация результатов измерений**

Окно визуализации результатов измерений предназначено для отображения модели исследуемого здания, а также для старта или окончания процесса измерений.

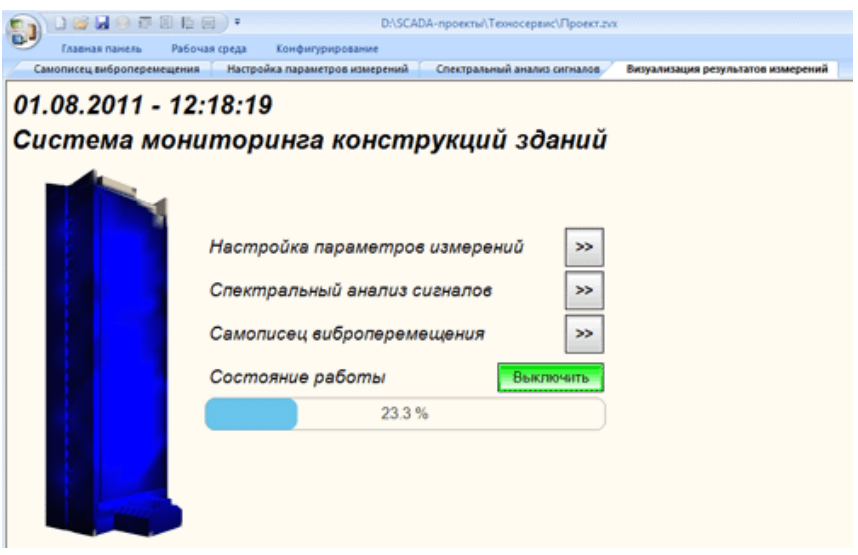

Рисунок 11.1. Окно **Визуализация результатов измерений**

Во время проведения эксперимента, в зависимости от интенсивности воздействия, воспринимаемого установленными на здании датчиками, модель окрашивается в различные цвета. Цвет модели пропорционален воздействию (в частности, виброперемещению) в точке крепления датчика (кроме виброперемещения, настройки программы позволяет контролировать виброскорость и виброускорение). Запуск и остановка эксперимента осуществляется по нажатию на соответствующую кнопку. По нажатию на кнопки «Настройка параметров измерений», «Спектральный анализ сигналов» и «Самописец виброперемещения» происходит переход в окна программы с одноименным названием.

#### **11.4.2 Окно Настройка параметров измерений**

Окно **Настройка параметров измерений** предназначено для настройки параметров измерений.

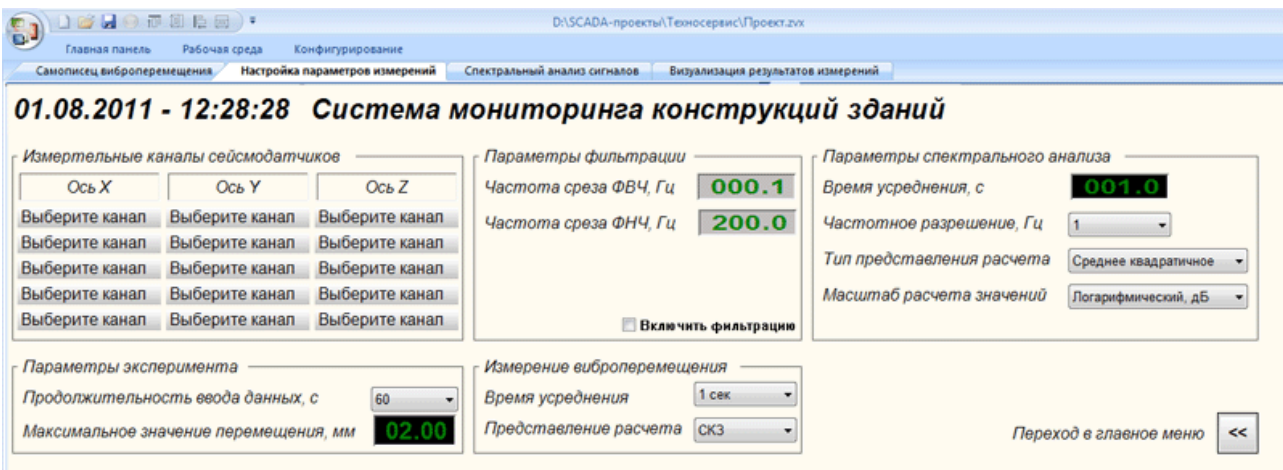

Рисунок 11.2. Окно «Настройка параметров измерений»

В блоке «Измерительные каналы сейсмодатчиков» задается соответствие измерительных каналов системы реальным сигналам. Для установки любого канала достаточно нажать на его поле манипулятором и выбрать из появившегося списка нужный сигнал.

В блоке «Параметры фильтрации» задаются настройки полосового фильтра. При помощи элемента включения «Включить фильтрацию» можно включить или выключить полосовую фильтрацию сигналов. В полях «Частота среза ФВЧ, Гц» и «Частота среза ФНЧ, Гц» задаются частоты среза фильтра высоких и низких частот соответственно.

В блоке «Параметры спектрального анализа» задаются настройки регистратора сигналов. Время усреднения мгновенного спектра задается при помощи селектора «Время усреднения, с». Элемент выбора «Частотное разрешение, Гц» дает возможность выбрать текущее частотное разрешение регистратора. Элемент «Тип представления расчета» дает возможность представлять результаты расчетов одним из способов: спектральная плотность, спектральная мощность, среднее квадратичное и пиковое значение. Элемент «Масштаб расчета значений» предназначен для выбора отображения результатов расчета спектра в логарифмическом масштабе (относительно опорного значения для вычисления дБ) или линейном масштабе (в единицах измерения).

Блок «Параметры эксперимента» содержит два элемента: «Продолжительность ввода данных, с» и «Максимальное значение перемещения, мм». Первый элемент отвечает за длительность эксперимента, задает время записи сигналов в течение эксперимента, а также устанавливает время усреднения накопленных значений мгновенного спектра сигналов. Второй элемент устанавливает значение, относительно которого рассчитываются цвета раскраски модели здания.

В блоке «Измерение виброперемещения» происходит настройка виброметра, а именно устанавливается время усреднения при расчете (элемент «Время усреднения») и тип представления расчета (СКЗ, пиковое или амплитудное значение) в элементе «Представление расчета».

#### **11.4.3 Окно Спектральный анализ сигналов**

Окно **Спектральный анализ сигналов** предназначено для отображения результатов спектрального анализа сигналов.

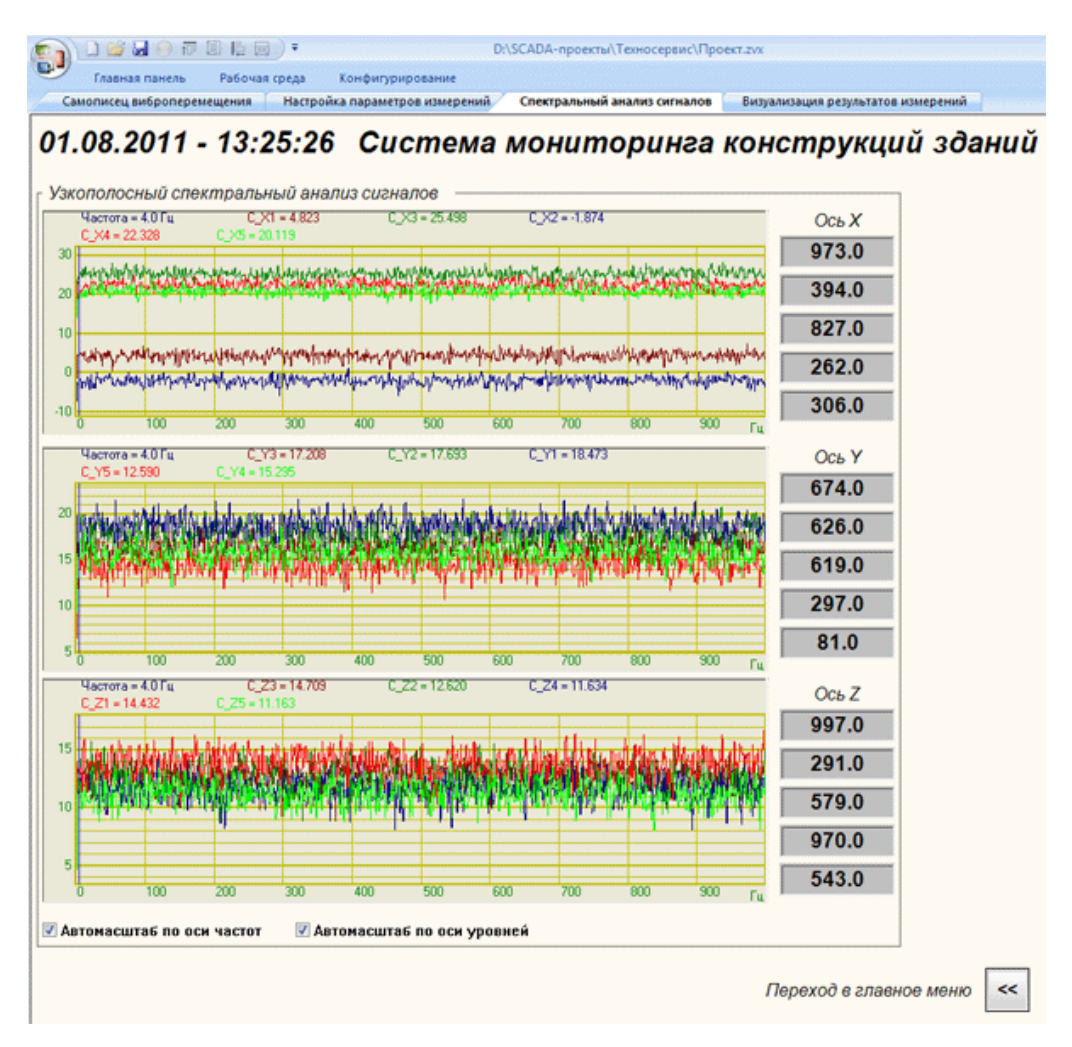

Рисунок 11.3 Окно **Спектральный анализ сигналов**

На трех графиках представлены спектры составляющих X, Y и Z сигналов сейсмотадчиков, а также частота максимального значения спектра по каждому датчику.

### **11.4.1 Окно Самописец виброперемещения**

Окно **Самописец виброперемещения** предназначено для отображения в ходе эксперимента измеренных значения виброперемещения по каждой из составляющих каждого датчика.

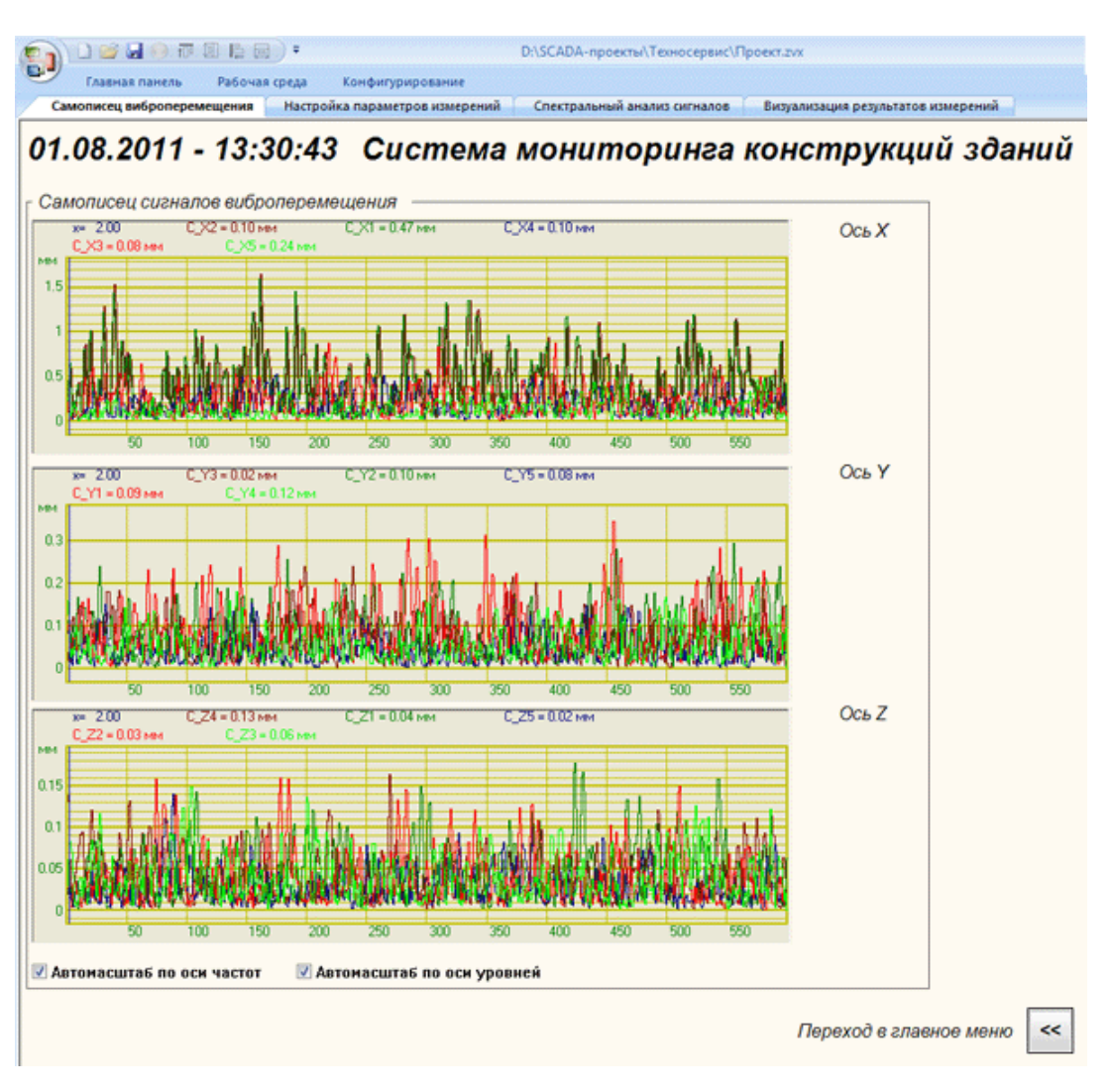

Рисунок 11.4 Окно **Самописец виброперемещения**